# **EX KYOCERA**

# KYOCERA COMMAND CENTER

Operation Guide

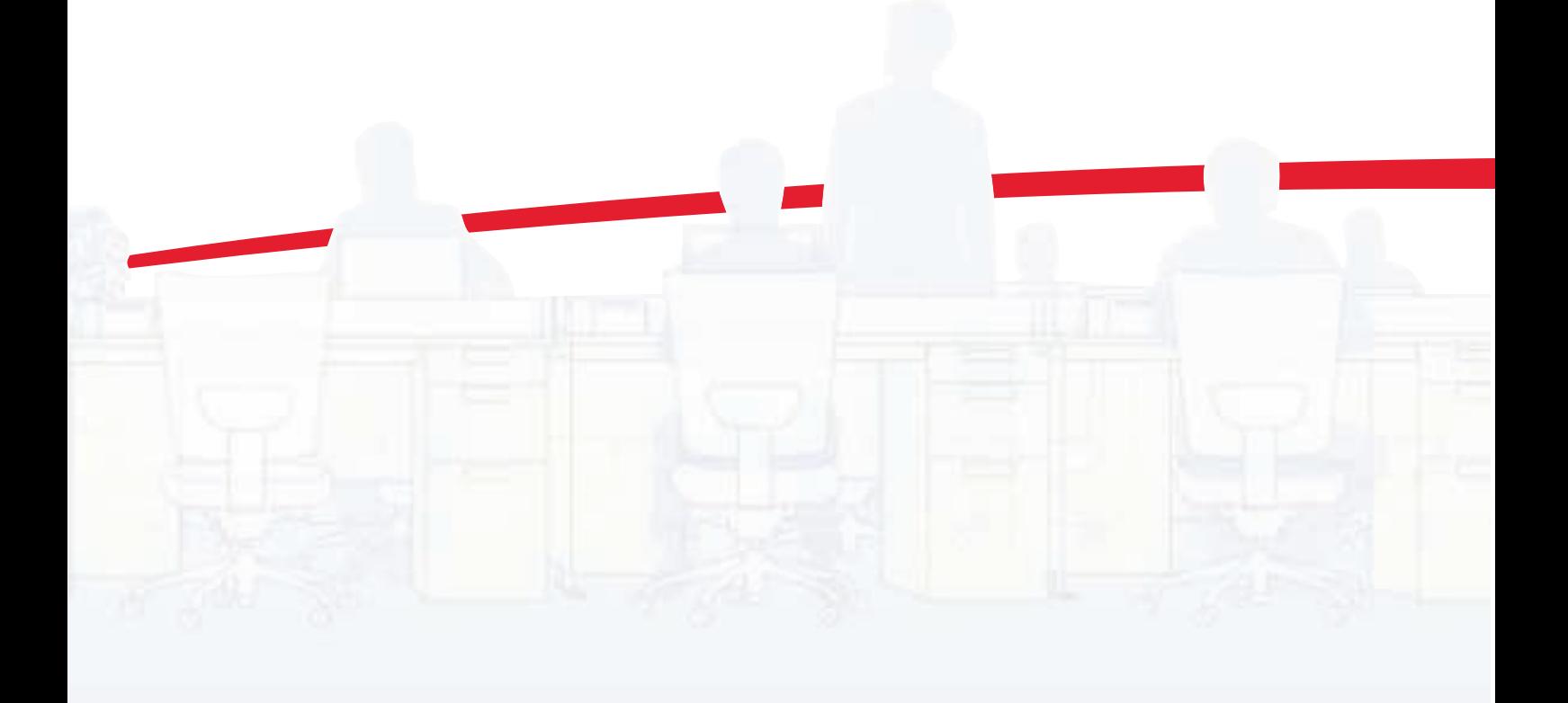

## **Legal and General Information**

#### **Notice**

Unauthorized reproduction of all or part of this guide is prohibited. The information in this guide is subject to change without notice.

Kyocera Mita cannot be held liable for any problems arising from the use of this product, regardless of the information herein.

#### **Regarding Trademarks**

KYOCERA, KYOCERA MITA, ECOSYS and PRESCRIBE are registered trademarks of Kyocera Corporation.

KPDL and KIR (Kyocera Image Refinement) are trademarks of Kyocera Corporation.

Microsoft, Windows and Windows NT are registered trademarks of Microsoft Corporation.

Apple, AppleTalk, Mac, Macintosh, Mac OS and TrueType are registered trademarks of Apple Computer, Inc. Bonjour is a trademark of Apple Computer, Inc.

Adobe, Acrobat and Postscript are registered trademarks of Adobe Systems Incorporated.

Novell and NetWare are registered trademarks of Novell, Inc.

HP and PCL are registered trademarks of Hewlett-Packard Company. Intel, Pentium and Celeron are registered trademarks of Intel Corporation. Other brand and product names contained in this document are registered trademarks or trademarks of their respective companies.

#### **General Information**

When using this utility, the items that can be configured will differ depending on the model of your printing system or multifunctional printer (hereinafter referred to as "printing system").

Examples in this document are described in terms of the Internet Explorer 6.0 and Microsoft Windows XP operating system environment.

## **Table of Contents**

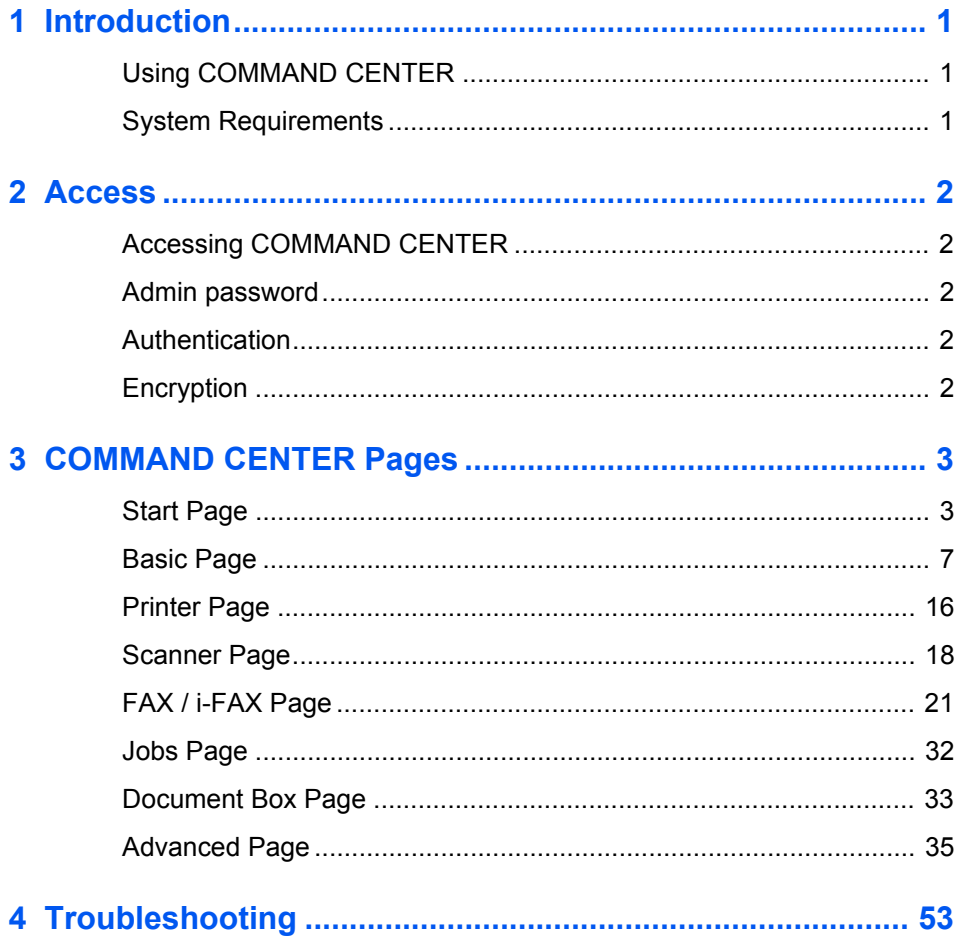

## <span id="page-4-0"></span>**1 Introduction**

## <span id="page-4-1"></span>**Using COMMAND CENTER**

KYOCERA COMMAND CENTER (hereinafter referred to as COMMAND CENTER) refers to the web home page that is installed in the machine from which you can verify the operating status of the machine and make settings related to security, network printing, E-mail transmission and advanced networking.

## <span id="page-4-2"></span>**System Requirements**

## **Protocol**

COMMAND CENTER operates in the following environment. Check the following before use.

- The TCP/IP protocol is installed in the PC.
- An IP address is assigned to the printing system.

## <span id="page-4-3"></span>**Web browser**

- Microsoft Internet Explorer 6.0 or later **\*1**
- Mozilla Firefox 1.5 or later
- Safari 2.0 or later **\*2**
	- \*1: Microsoft Internet Explorer operates on Microsoft Windows 98SE/Me/2000/XP/ Vista, and Microsoft Windows NT 4.0.
	- \*2: Safari operates on Apple Macintosh OS X 10.4 or later.

## <span id="page-5-0"></span>**2 Access**

## <span id="page-5-1"></span>**Accessing COMMAND CENTER**

- **1.** Run the web browser.
- **2.** In Address or Location, enter the machine IP address as the URL, e.g. *http://192.168.10.150/*.

Select a category from the navigation bar on the left to view and set values for that category.

## <span id="page-5-2"></span>**Admin password**

Setting **Administrator Password** restricts general users' access to pages other than the **Start** page. For security purposes, setting the **Administrator password** is highly recommended. With some models, the default **Administrator password** is factory-set as **admin00**.

The **Login** button is displayed at the upper left of the screen. To access a page other than the **Start** page, click Login. (This button may not be displayed on some models. When this button is not displayed, click a page other than the **Start** page.) The password input window is displayed. Entering the predefined **administrator password** allows the user to access all pages.

For how to define the **administrator password**, refer to *[Basic > Security > Account](#page-15-0)  Settings* [on page 12.](#page-15-0)

## <span id="page-5-3"></span>**Authentication**

Setting **Authentication** allows only the predefined users to access pages. In addition, you can discriminate users by giving either the **General User** or **Administrator** privilege to each user. Before using the authentication function, you have to define those users. For how to define users, refer to *[Basic > Security > User Login](#page-16-0)* on page 13. When a user sets authentication and accesses COMMAND CENTER, only the **Start** page is displayed. The **Login** button is displayed in the upper left of the screen. Click it to log in. When the user logs in with an **Administrator** account, hidden pages are displayed and can be accessed. When the user logs in with a **General User** account, the user can access the user's account page on *[Basic > Security > User Login](#page-16-0)* and the user's settings on the basic page and the user's document box and shared document box pages.

The authentication function come in two types: **Local Authentication** and **Network Authentication**. For more information, refer to *[Advanced > Management >](#page-49-0)  [Authentication](#page-49-0)* on page 46.

## <span id="page-5-4"></span>**Encryption**

You can encrypt communication between a PC and this machine using SSL encryption. When this encryption is enabled, the access URL must be specified as "https://..." For details on the setting procedure, refer to *[Advanced > Security > Secure Protocols](#page-52-0)* on [page 49.](#page-52-0)

## <span id="page-6-0"></span>**3 COMMAND CENTER Pages**

The COMMAND CENTER home page divides the following functions onto separate pages. You can jump to the desired pages by clicking the tab located at the top of each page. The following is an outline of each page accessed.

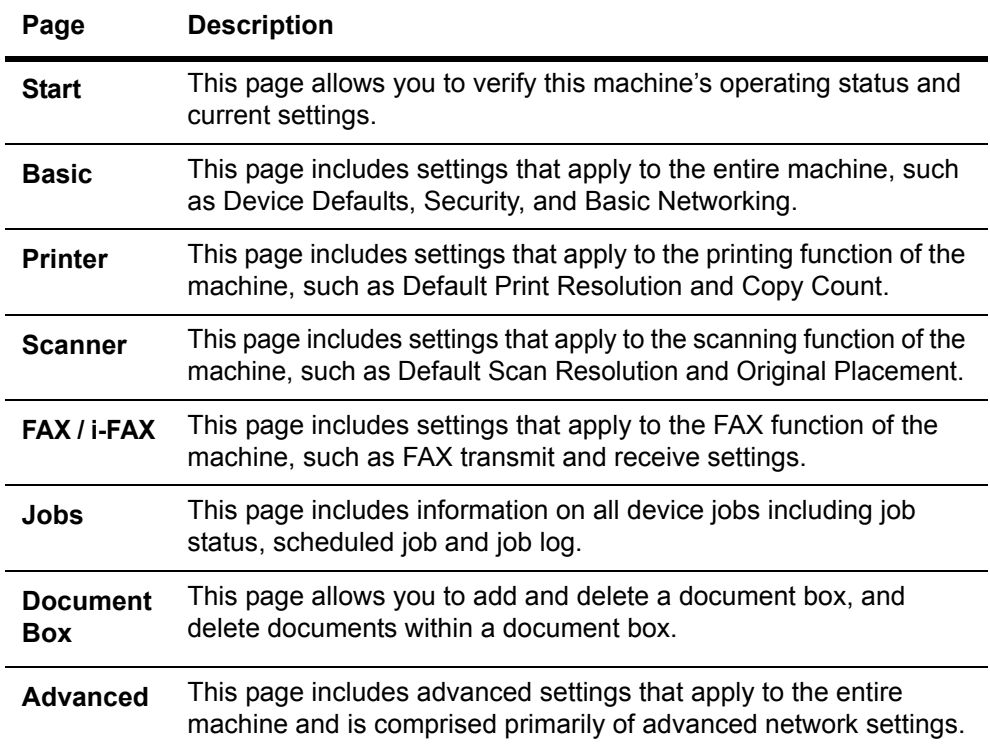

## <span id="page-6-1"></span>**Start Page**

The following operations are possible from the **Start** page.

- Verifying the machine's operating status
- Logging in or out during setting of the administrator password
- Changing the language that COMMAND CENTER is displayed in
- Verifying various settings (machine, printing, FAX, scanning, network and E-mail)
- Verifying the number of scanned pages and the number of prints made on the machine
- Access linked home pages

All users will have access to the **Start** page.

## **Start > Start**

This page allows you to verify the machine's operating status. This will be the first screen that appears after COMMAND CENTER has been started up.

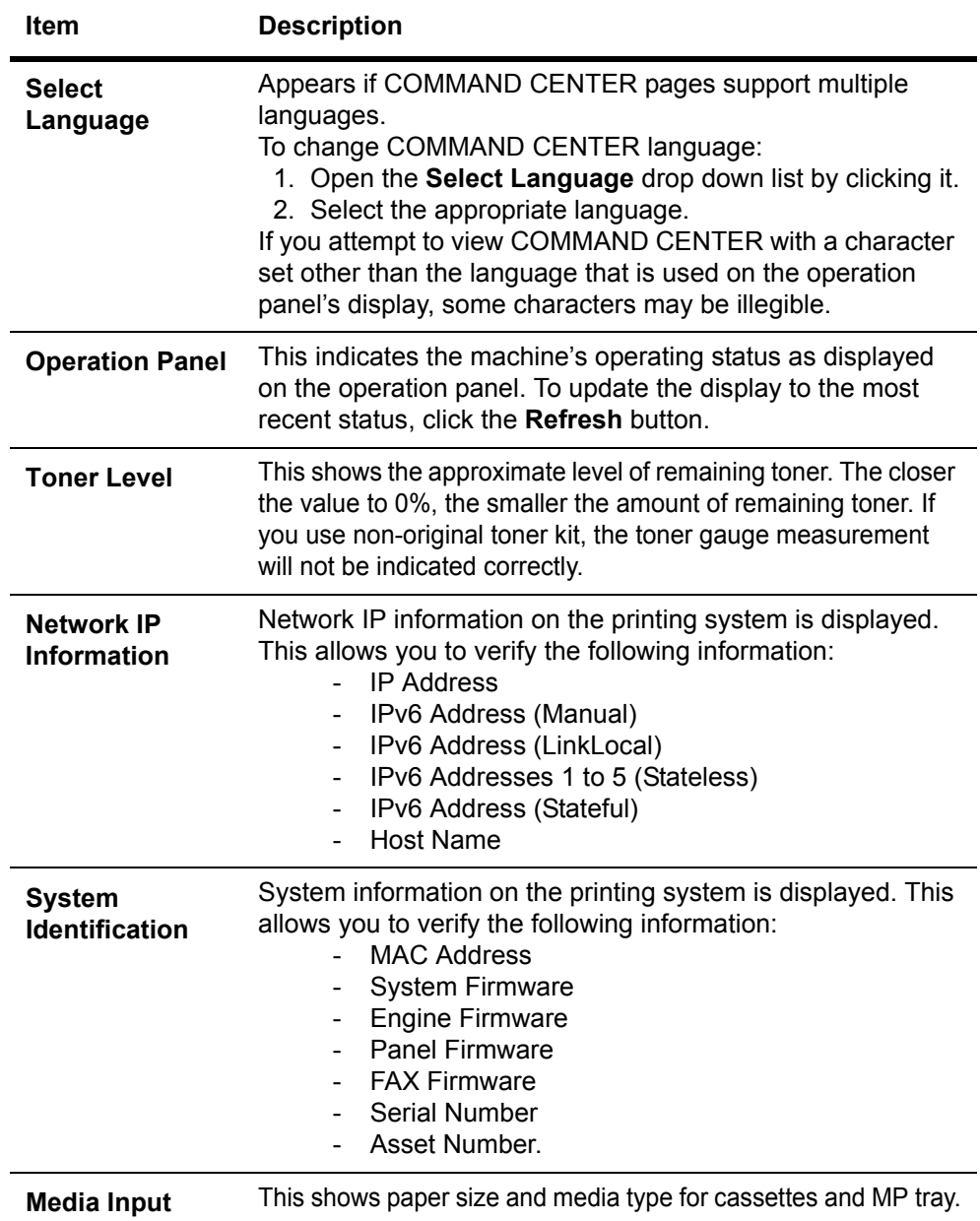

## **Start > Status Pages**

These pages allow you to verify the various settings (machine, printing, scanning, network and E-mail) that were made on the operation panel or using COMMAND CENTER.

It is divided by the following items.

- Network
- Security
- Device/Printer
- Scanner
- FAX / i-FAX
- Jobs
- Counters

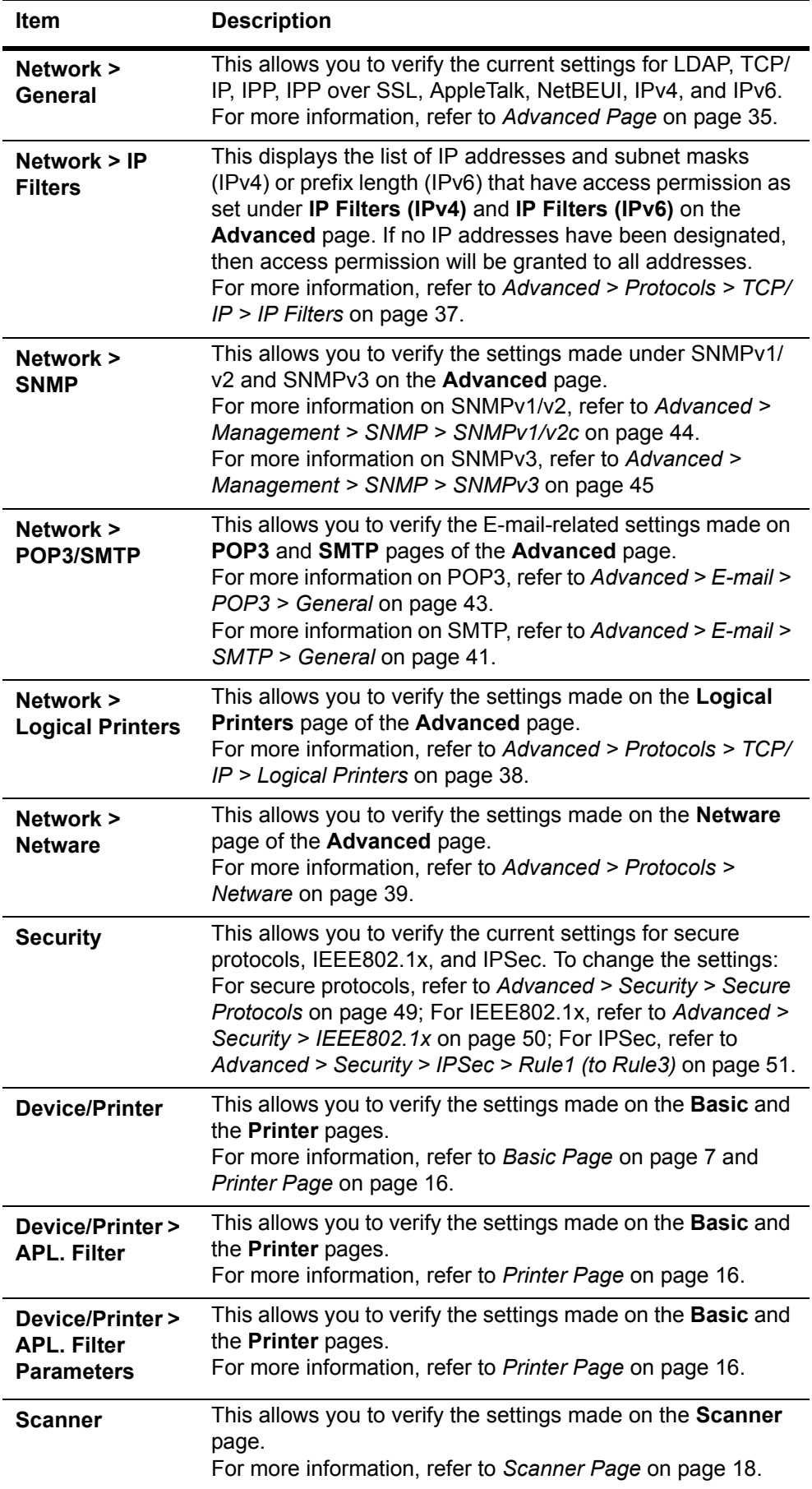

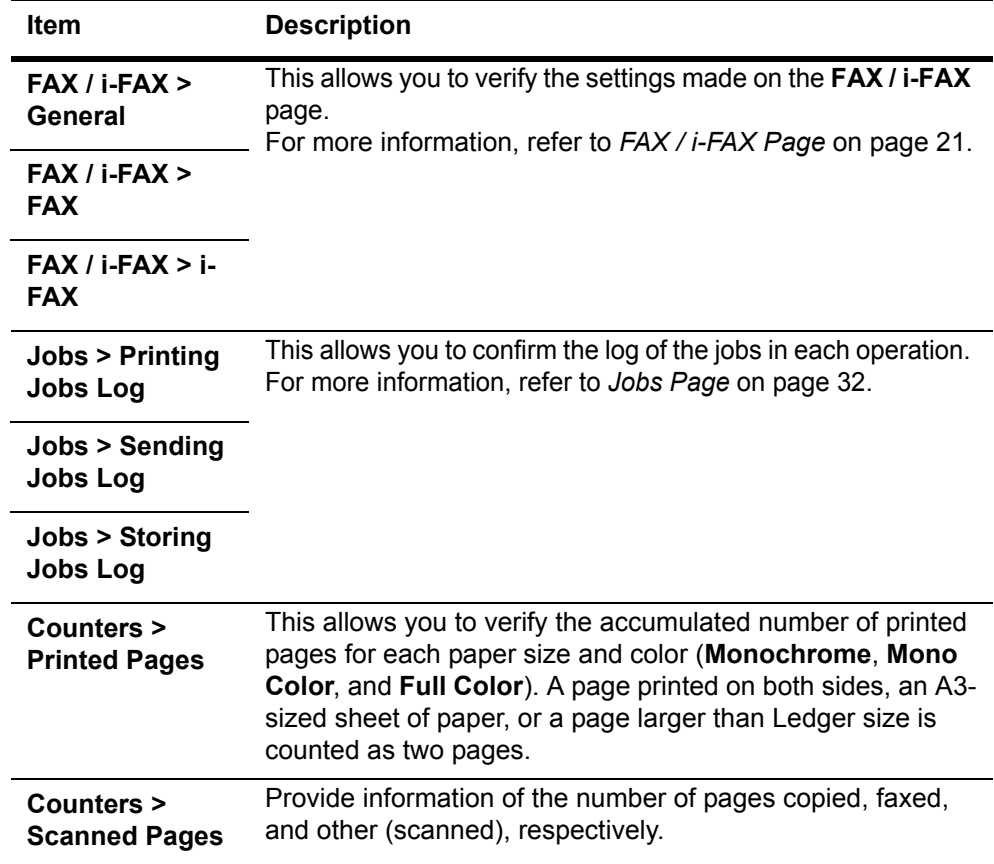

## **Start > Information**

This page provides information about the Address Book, User Login, the model number of the machine and version of firmware.

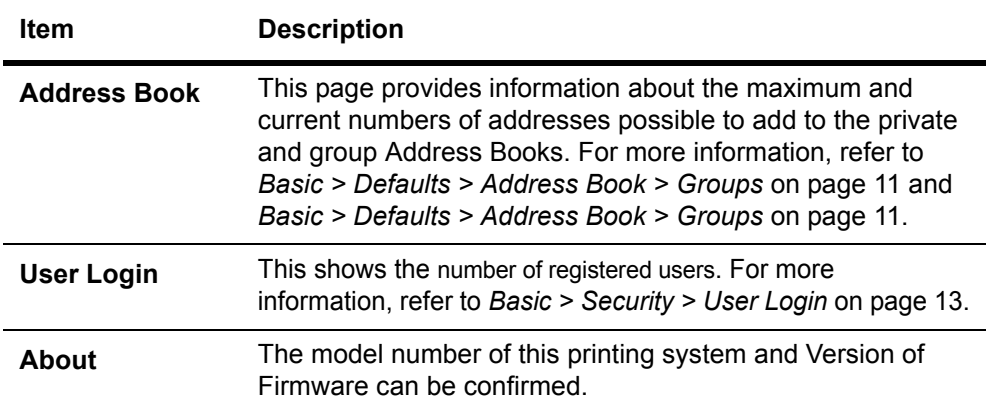

## **Start > Links**

Links to the Kyocera Mita Corporation web site. Visit the following web site for more information and downloads.

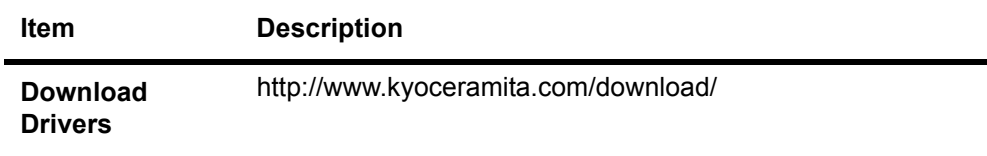

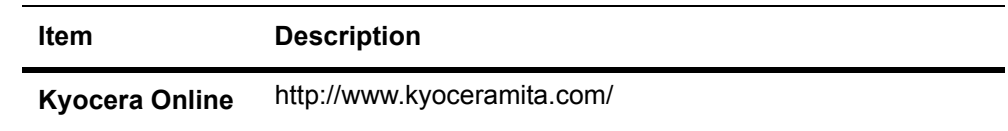

## <span id="page-10-0"></span>**Basic Page**

This section includes settings that apply to the machine, such as Device Defaults, Security, and basic Networking.

## **Basic > Defaults > Network**

This page allows you to make the settings that are required for network printing and sending E-mail. For more information, refer to *[Advanced > Protocols > TCP/IP >](#page-39-0)  General* [on page 36](#page-39-0).

You must restart this machine after you have completed these settings in order to properly register the content of those settings in the machine. Refer to *[Basic > Defaults](#page-12-0)  > Reset* [on page 9.](#page-12-0)

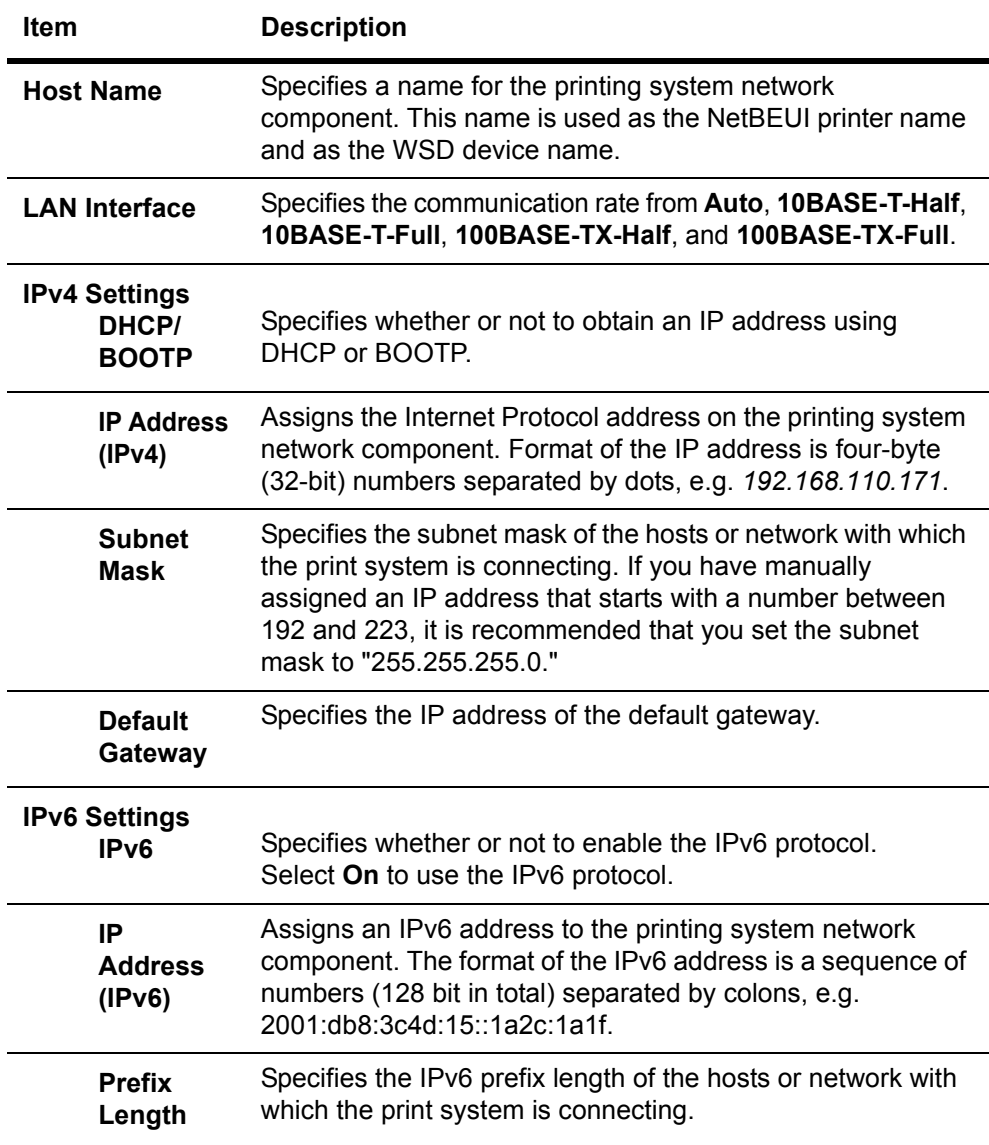

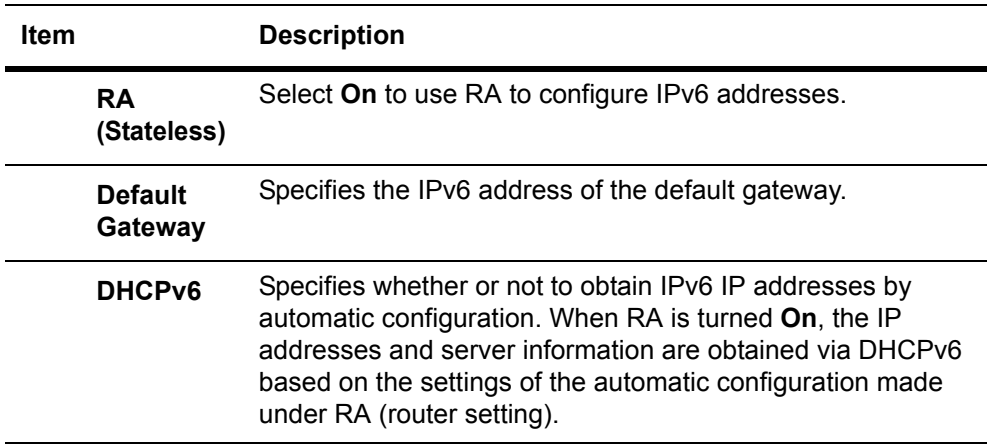

## **Basic > Defaults > Time**

If a time server is used to synchronize the time as well, the current time can be adjusted regularly and easily. Enter the IP address of the time server and click the **Synchronize** button.

Time information is required when you receive reports from this machine via E-mail. It is recommended that you set the time when the report mail function is enabled.

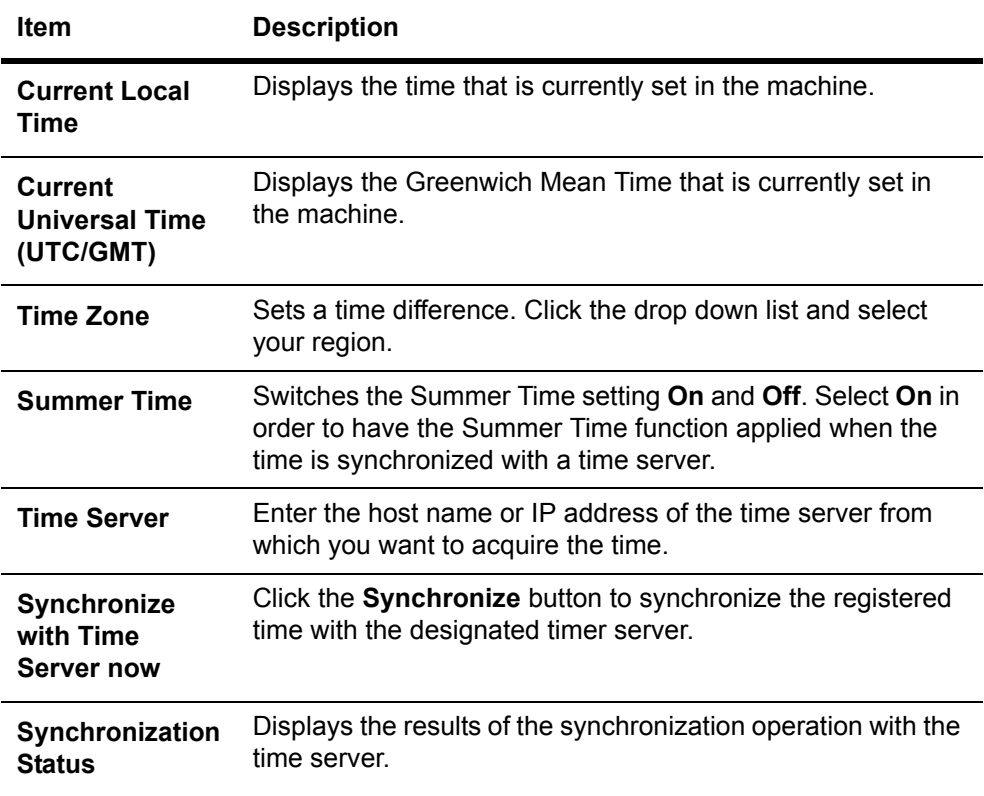

## <span id="page-12-0"></span>**Basic > Defaults > Reset**

This page allows you to restart the machine in order to make all settings in the machine valid. It is also possible to select to have all settings returned to their factory default values.

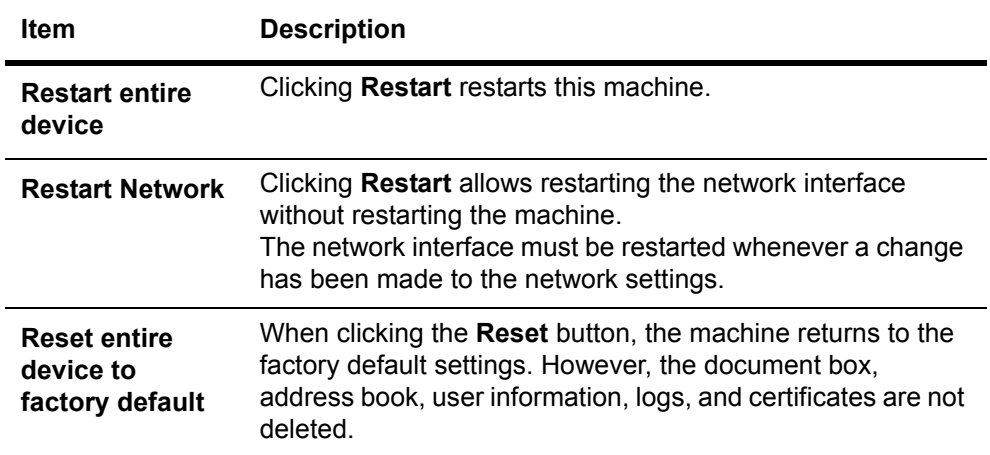

## <span id="page-12-1"></span>**Basic > Defaults > Device Defaults**

This page allows you to change the language that is used in the display, as well as to turn the Auto Sleep Mode **On** or **Off**.

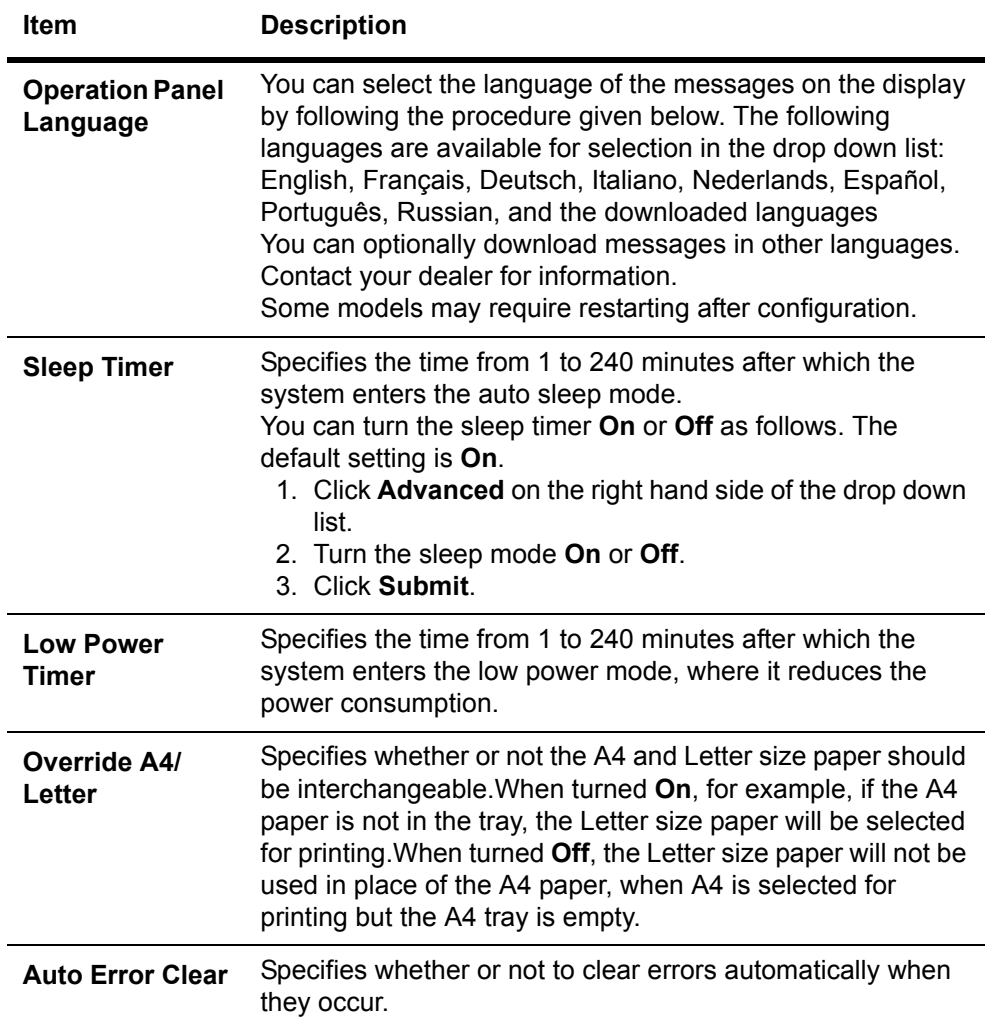

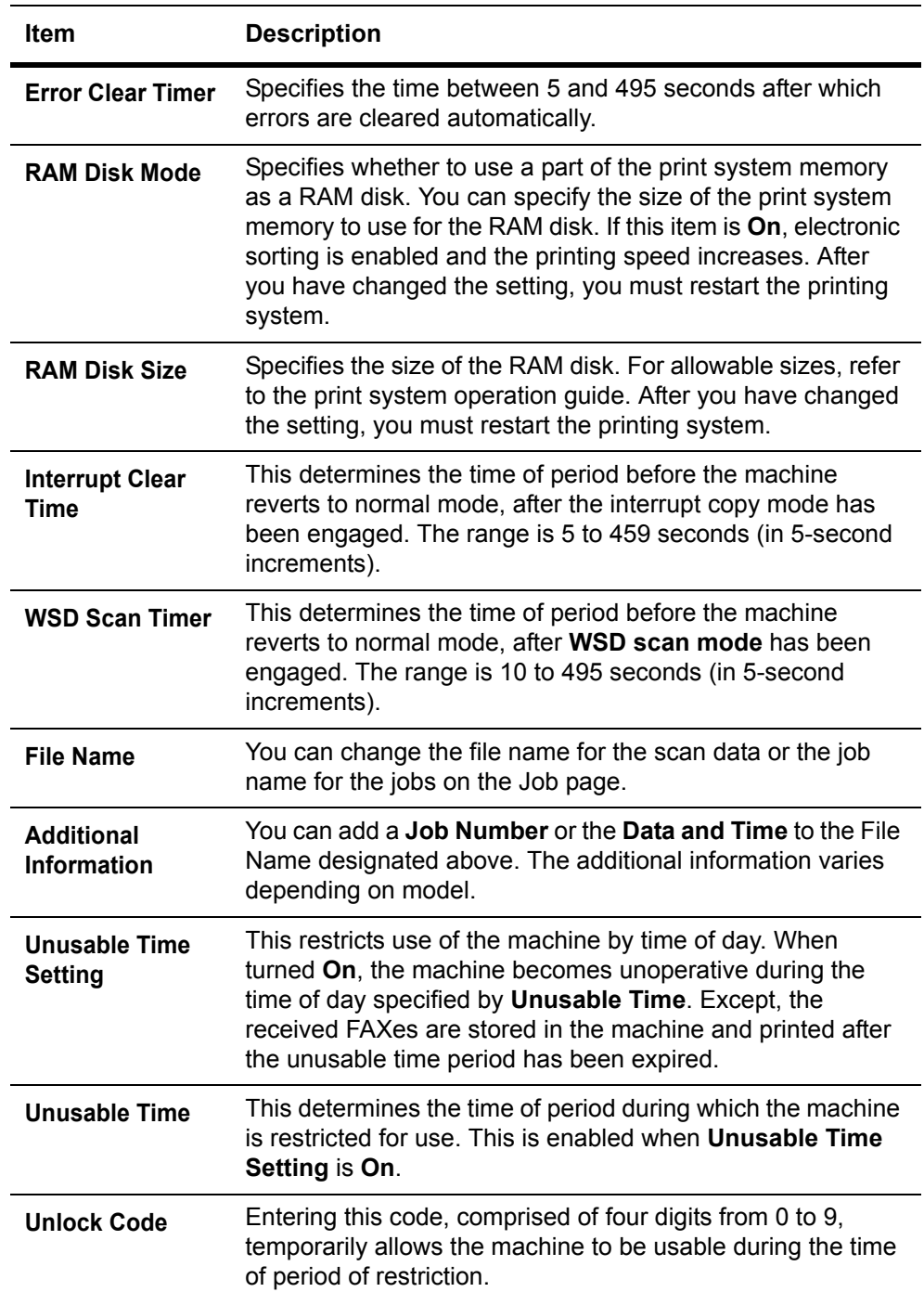

## <span id="page-13-0"></span>**Basic > Defaults > Address Book > Contacts**

This page allows you to add, edit or delete Contacts.

#### **Adding a New Contact**

- **1.** Open the **Address Book Contacts** page.
- **2.** Click **Add Contact**. The **Address Book Contacts Add** page opens.
- **3.** Enter the information for the address to be registered. You can specify a FAX number and i-FAX address even if the FAX System is not installed.
- **4.** Click **Submit**.

#### **Editing a Contact**

- **1.** Open the **Address Book Contacts** page.
- **2.** Click the number or name of the address to edit. The **Address Book Contacts - Edit** page appears.
- **3.** Modify the information of the address.
- **4.** Click **Submit**.

#### **Deleting a Contact**

- **1.** Open the **Address Book Contacts** page.
- **2.** Check the desired contact. When the check box on the left side of **Number** is selected, all contacts displayed on the page will be checked.
- **3.** Click **Delete Contact**. The **Address Book Contacts - Delete** page appears. You can confirm the addresses to be deleted
- <span id="page-14-0"></span>**4.** Click **Delete** when the desired addresses are selected.

### **Basic > Defaults > Address Book > Groups**

This page allows you to add, edit or delete Groups.

**Adding a New Group**

- **1.** Open the **Address Book Groups** page.
- **2.** Click **Add Group**. The **Address Book Groups - Add** page opens.
- **3.** Enter the number and name of the group.
- **4.** Click **Submit**. The **Address Book Groups - Add Members** page opens.
- **5.** Select the members to be added to the created group. Check the members you want to add. The members must be registered before added.
- **6.** After you have selected the members, click **Submit**. The **Address Book Groups - Edit** page opens. Click **Submit**. You can continue editing groups, such as changing group names and adding or deleting members.

#### **Editing a Group**

- **1.** Open the **Address Book Groups** page.
- **2.** Click the number or name of the group to edit. The **Address Book Groups - Edit** page opens.
- **3.** You can change the number or name of the group and add or delete members. To add members, click **Add Members** and select the addresses to add. Click **Submit**. The members must be registered before added.
- **4.** Click **Delete** when the desired members are selected.
- **5.** After you have finished editing, click **Submit**.

#### **Deleting a Group**

- **1.** Open the **Address Book Groups** page.
- **2.** Check the desired group. When the check box on the left side of **Number** is selected, all groups displayed on the page will be checked.
- **3.** Click **Delete Group**. The **Address Book Groups - Delete** page appears. You can confirm the group to be deleted.
- <span id="page-15-0"></span>**4.** Click **Delete** when the desired group is selected.

## **Basic > Security > Account Settings**

The Administrator (Admin) account is the master access account. It controls access to the printer and networking configuration from all setup and management utilities including the HTML web pages.The Admin password set in the following is valid when **Authentication** is set to **Off**. For details on **Authentication**, see *[Advanced >](#page-49-0)  [Management > Authentication](#page-49-0)* on page 46.

Setting the Admin password is highly recommended to prevent unauthorized changes to the machine and networking configuration. With some models, the default **Administrator password** is factory-set as **admin00**. It is recommended to periodically change password.

To change the password:

- **1.** Enter the **Old Password**.
- **2.** Enter the password you want to set in **New Password**. This can be up to 32 (30 with some models) character long.
- **3.** Enter the same password in **Confirm New Password**.
- **4.** Click the **Submit** button.

## **Basic > Security > Device Security > General**

This page allows you to restrict access from the operation panel or USB host device. In addition, an explanation about each security setting is displayed.

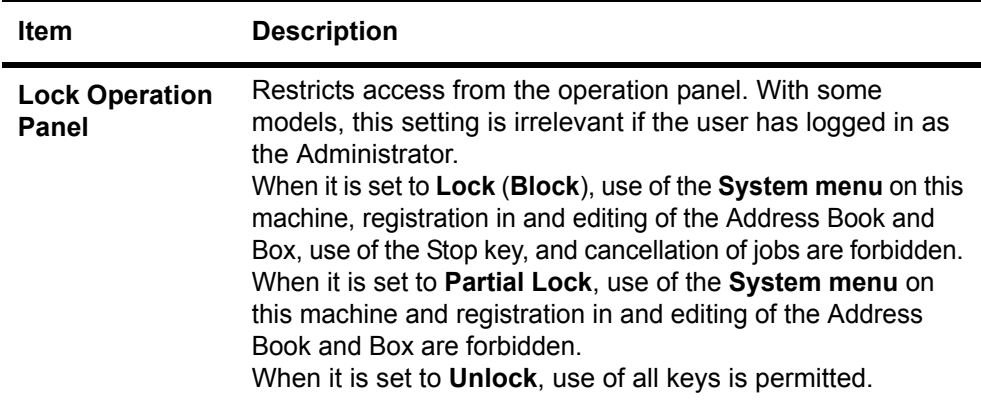

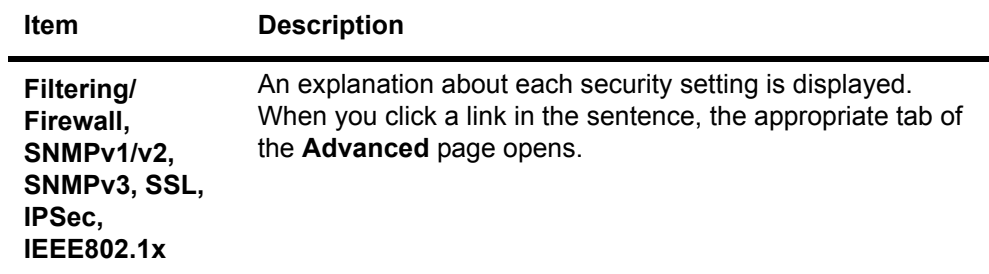

## **Basic > Security > Device Security > Interface Block**

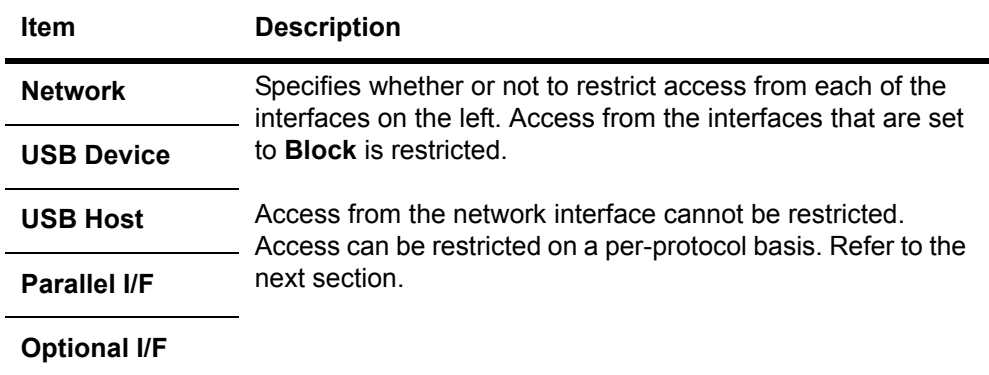

This page allows you to restrict access from each interface.

## **Basic > Security > Device Security > Network Security**

This allows you to enable communication with the printing system on a per-protocol basis.

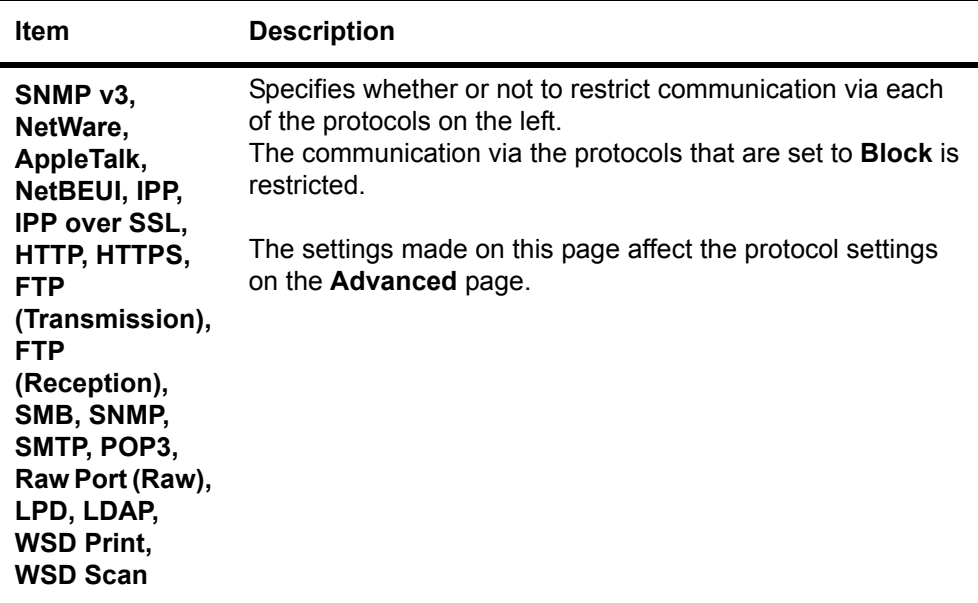

## <span id="page-16-0"></span>**Basic > Security > User Login**

When the authentication function is set on the **Advanced > Management > Authentication** page (**Local Authentication**, depending on model), you must register users and set **access levels** on this page.The available **access levels** are **User** and **Administrator**.

One administrator account is registered by default.

**Adding a New User Login**

- **1.** Open the **User Login** page.
- **2.** Click **Add** and enter the information of the user.
- **3.** Click **Submit**.

**Editing a User Login**

- **1.** Open the **User Login** page.
- **2.** Click the desired Login User Name or Name to edit the user and modify their information.
- **3.** Click **Submit**.

**Deleting a User Login**

- **1.** Open the **User Login** page.
- **2.** Check the desired user. When the check box on the left side of **Login User Name** is selected, all users displayed on the page will be checked.
- **3.** Click **Delete**. The **User Login - Delete** page appears. You can confirm the users to be deleted.
- **4.** Click **Delete** when the desired users are selected.

#### **Basic > Security > Certificates**

This page allows you to create or update certificates or check details on certificates. After you have changed this setting, you must restart this machine. For the restarting procedure, refer to *[Basic > Defaults > Reset](#page-12-0)* on page 9

*Device Certificate - Self Issued*

The self-issued certificate is automatically issued by default. The automatically issued certificate has the country code, common name (in a form of "KMxxxxxx" as for model names), and a validity period of about 10 years already configured.

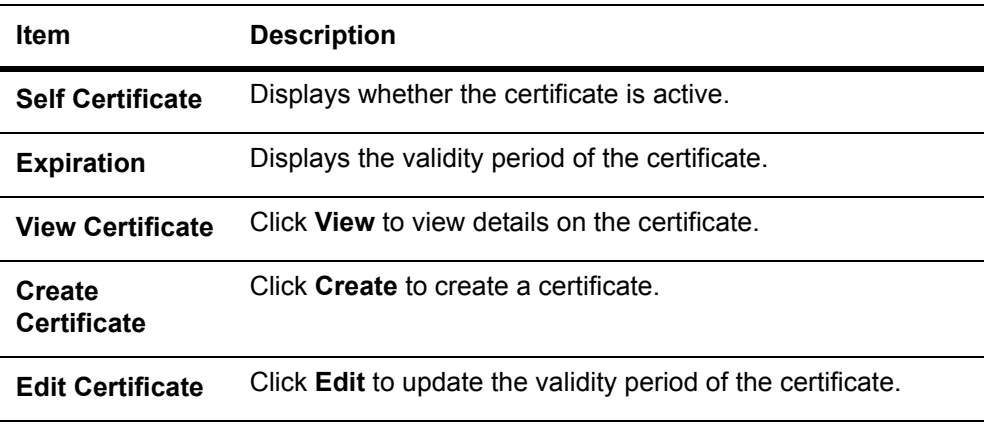

| Item                                | <b>Description</b>                                                                                                    |
|-------------------------------------|----------------------------------------------------------------------------------------------------|
| <b>Export</b><br><b>Certificate</b> | Click Export to display the download dialog for the file. Click<br><b>Save</b> to download the exported certificate.                                                                                                    |
|                                     | If the printing system supports self-issued certificates only, it<br>cannot carry out encrypted communication via IPP over SSL<br>with Windows Vista because the IPP over SSL function of<br>Windows Vista does not deem self-issued certificates as<br>trusted. To enable printing via IPP over SSL, export the self-<br>issued certificate from the printing system and import it into<br>Windows Vista as a trusted certificate. In this case, the<br>access name must match the common name of the<br>certificate. |

*Device Certificate - CA Issued*

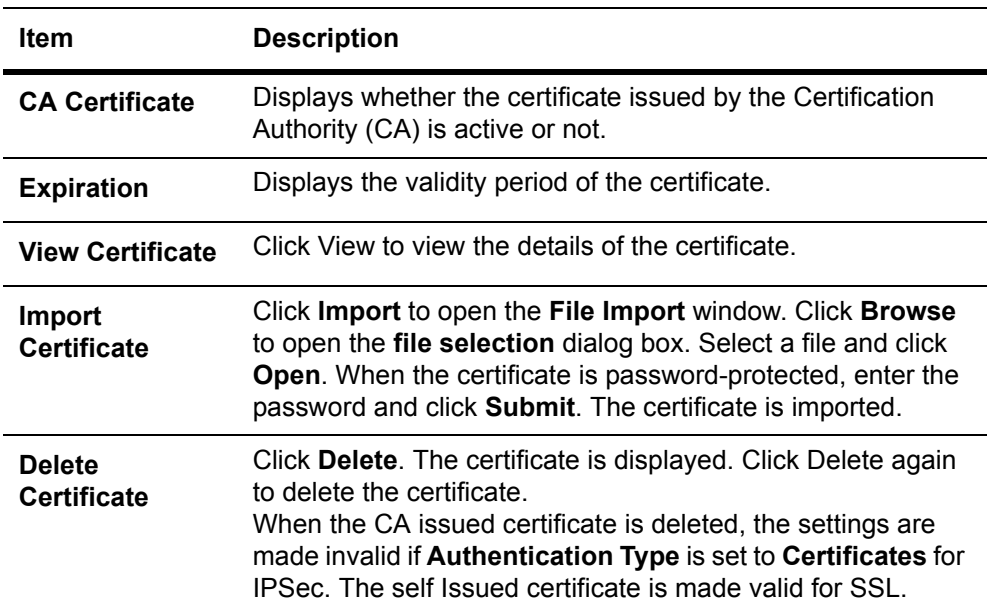

## *Root Certificate*

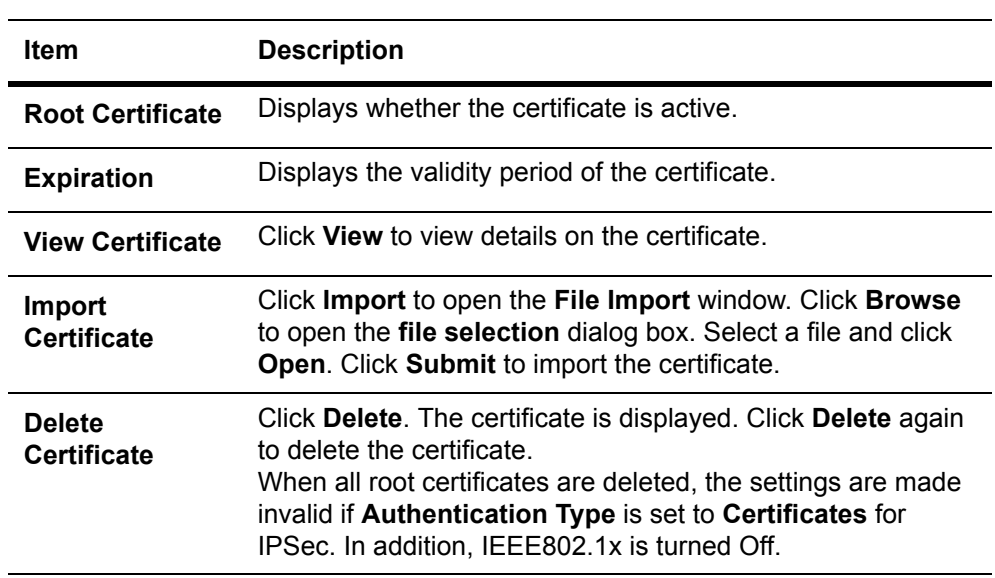

#### *Application Certificate*

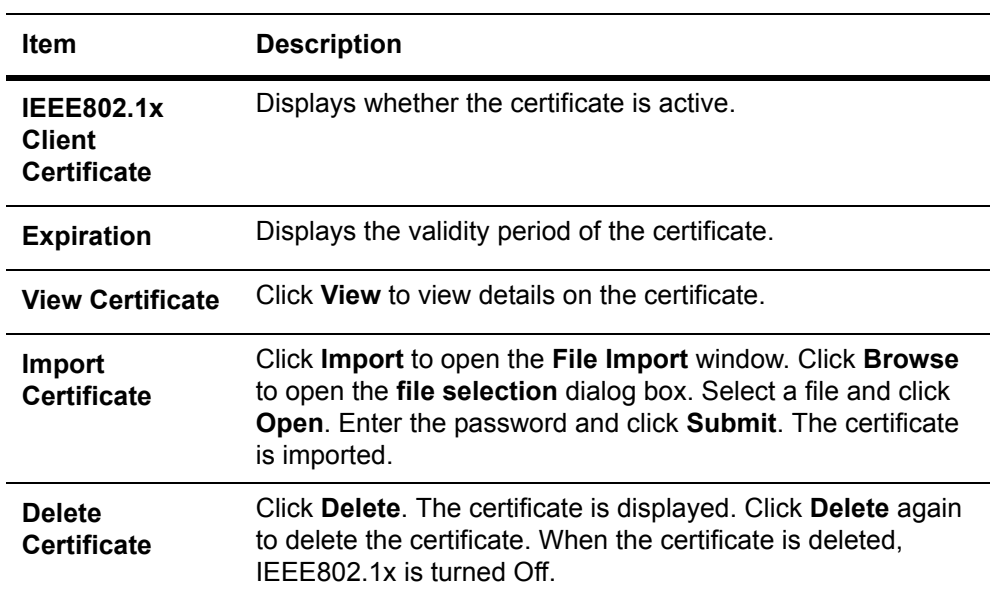

## <span id="page-19-0"></span>**Printer Page**

This section includes settings that apply to the printing function of the machine, such as default print resolution or copy count.

Default printer settings will be overridden by the printer driver settings. Settings that affect the machine entirely, such as locking the operation panel, are found under *[Basic](#page-10-0)  Page* [on page 7](#page-10-0).

#### **Printer > Summary of Network Printer Access Methods**

The following information that has already been set is displayed here.

- IP Address
- Host Name
- Net BEUI Name
- Apple Talk Name

## **Printer > System**

The table below provides a summary of the items displayed on the **System** page.

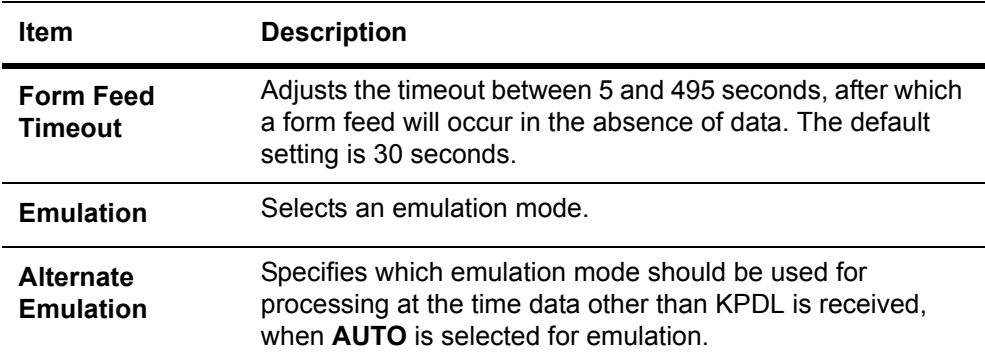

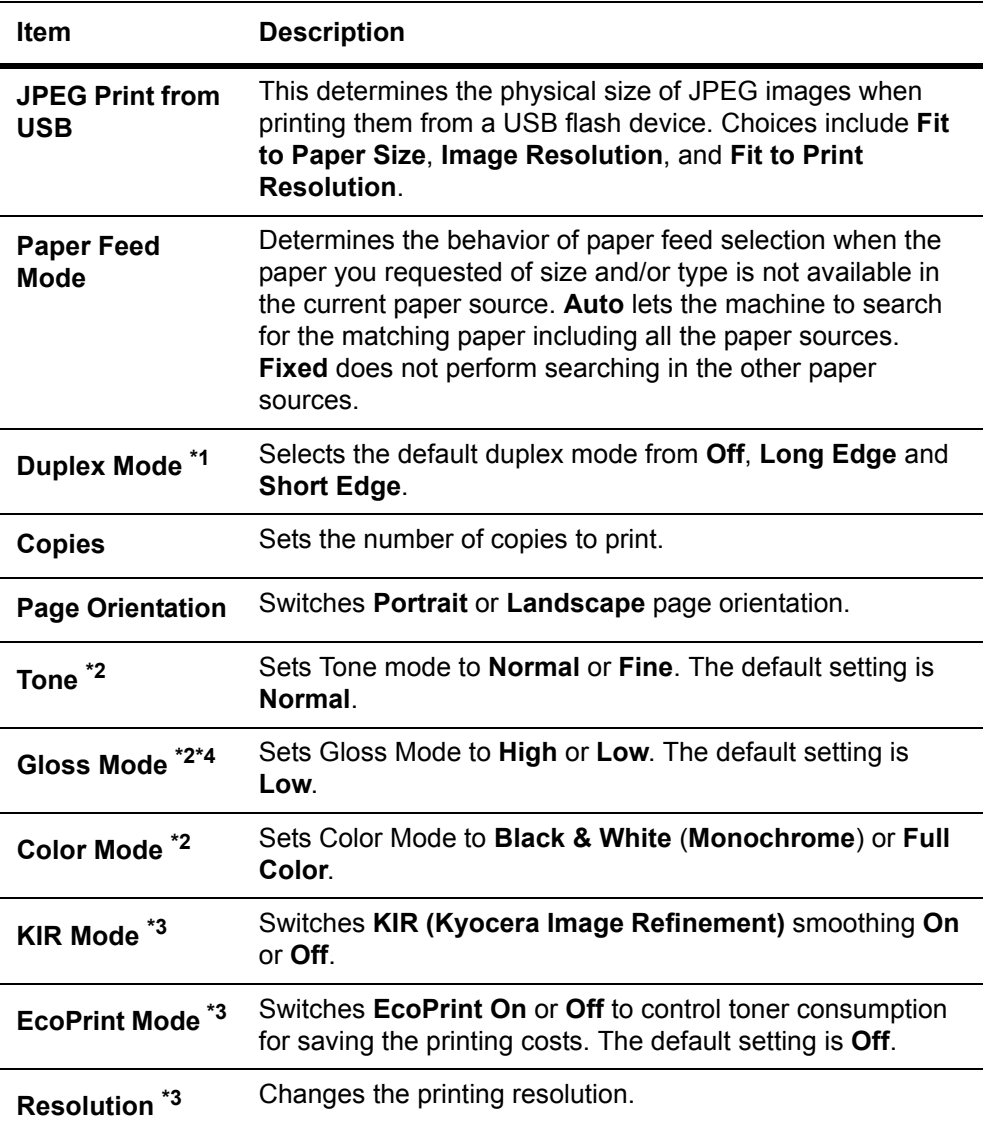

\*1 : Available on machines with the duplex printing.

\*2 : Available for some color machines.

\*3 : Available for monochrome machines and some color machines.

\*4 : Available on machines which support Gloss Mode.

## **Printer > System > APL. Filter**

This page allows you to configure the **APL. Filter**. The **APL. Filter** is a function that converts the received print data to the specified code and prints that data.

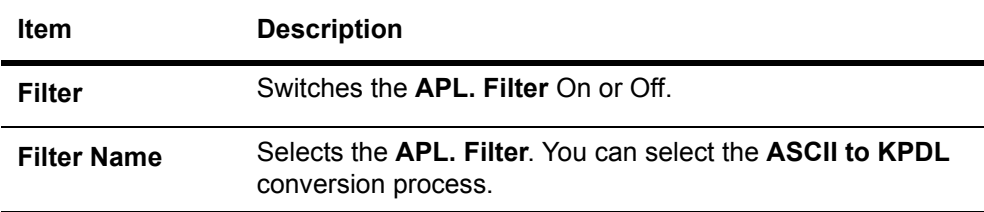

## **Printer > System > APL. Filter Parameters**

Configure items that can be set differently between APL. Filters. You can specify fonts and the text to be converted.

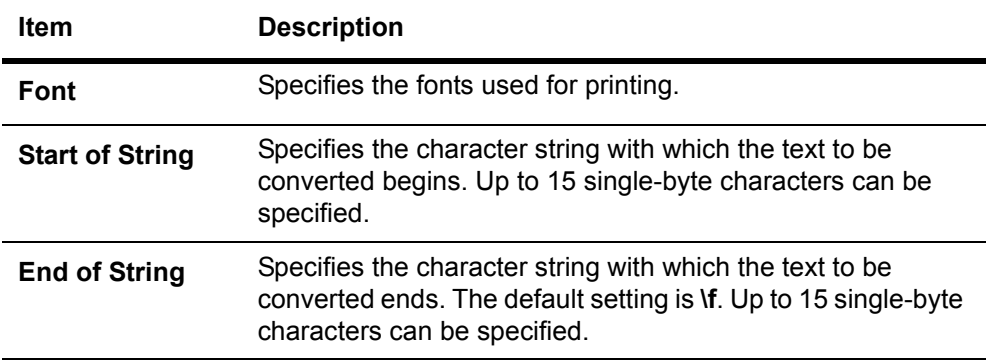

## **Printer > Media Input**

This page lets you configure paper trays by type and size. You can also configure cassette groups.

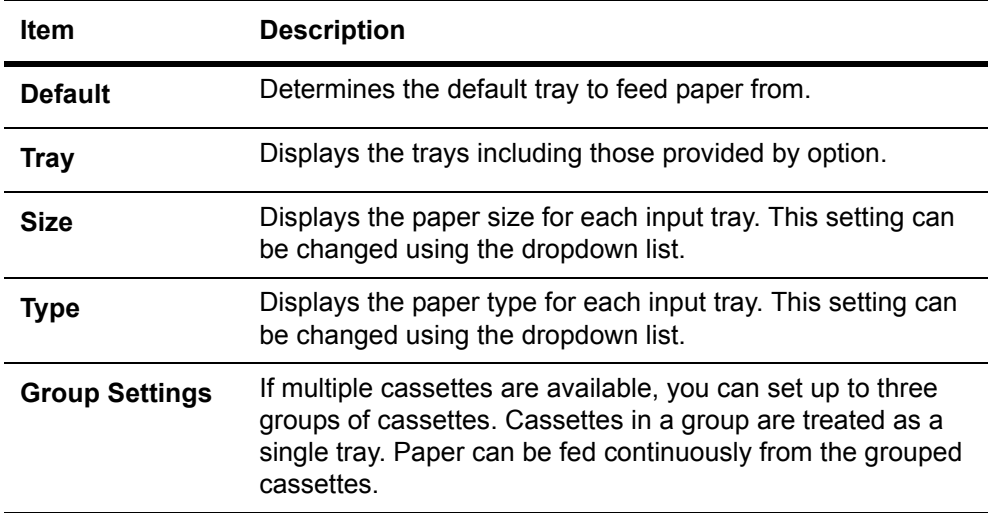

## **Printer > Document Output**

This page lets you select an output tray.

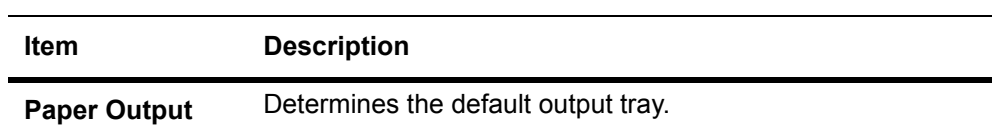

## <span id="page-21-0"></span>**Scanner Page**

This section includes settings that apply to the scanning function of the machine, such as default scan resolution or original placement.

In order to attach scanned data file to an E-mail and send it, the SMTP settings on the **Advanced** page must be completed.

## **Scanner > Defaults**

The table below provides a summary of the items displayed on the **Scanner > Default** page.

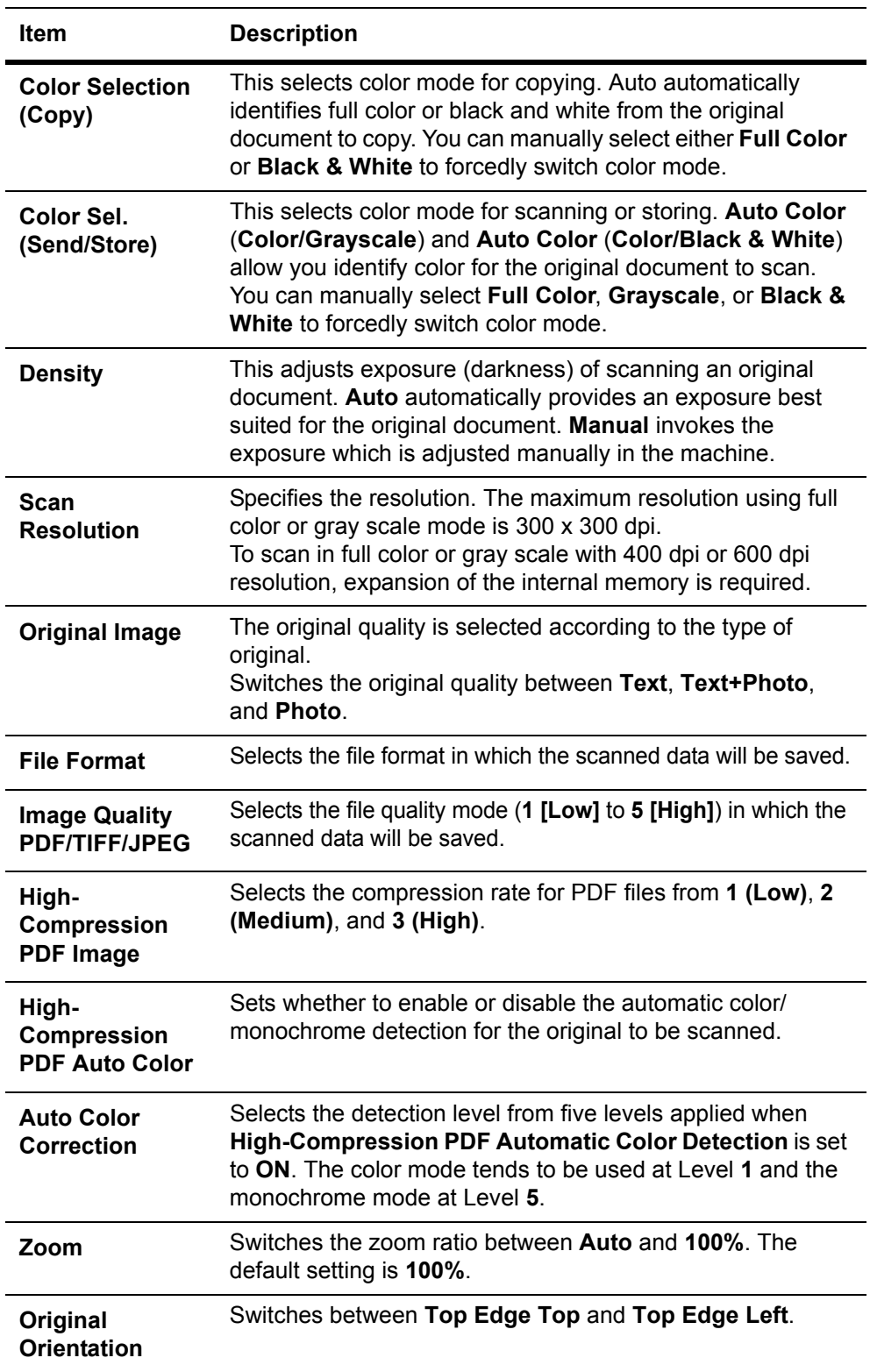

## **Scanner > FTP**

The table below provides a summary of the items displayed on the **FTP** page.

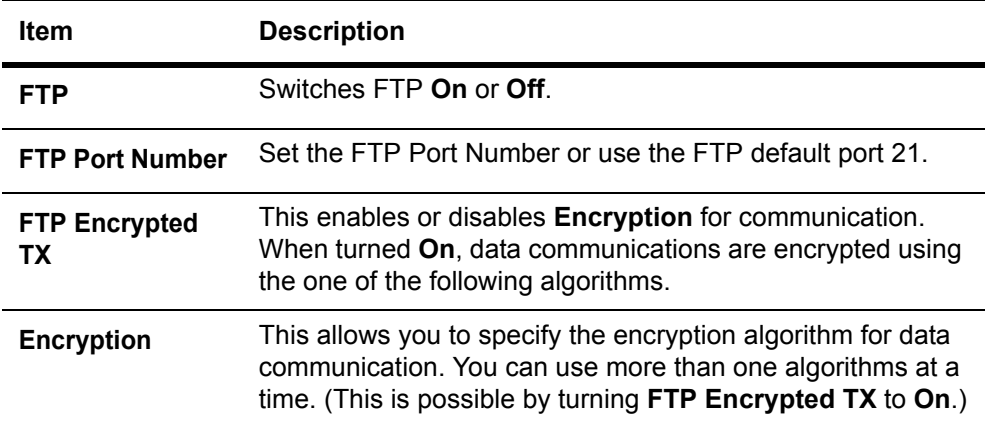

#### **Scanner > SMB**

The table below provides a summary of the items displayed on the **SMB** page.

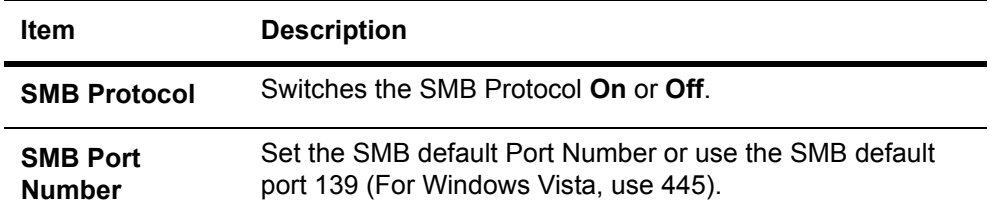

#### **Scanner > E-mail**

The table below provides a summary of the items displayed on the **E-mail** page.

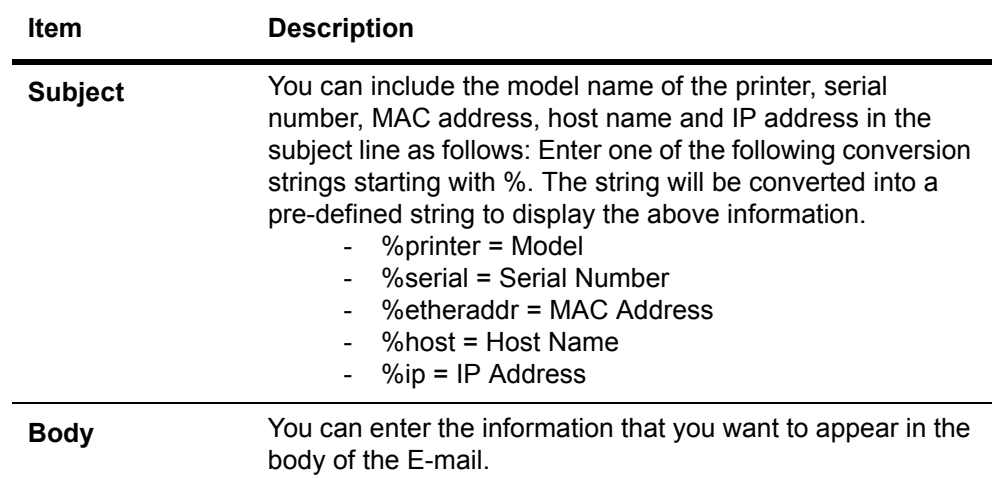

## **Scanner > i-FAX**

This sends scanned data in i-FAX mode. The subject and body contents for i-FAX must be specified. The contents displayed on this page are the same as in **Scanner > E-mail**, described above.

## <span id="page-24-0"></span>**FAX / i-FAX Page**

This section includes settings, such as FAX transmission and reception settings, that apply to the FAX function of the device.

### **FAX / i-FAX > Common > Defaults**

The table below provides a summary of the items displayed on the **FAX / i-FAX** > **Common** page.

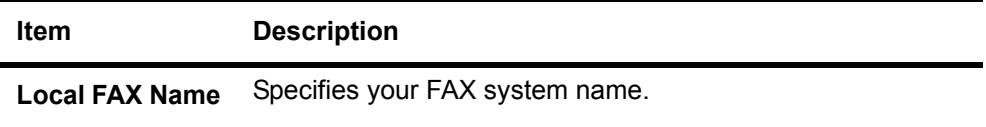

## **FAX / i-FAX > Common > Receive**

The table below provides a summary of the items displayed on the **Receive** page.

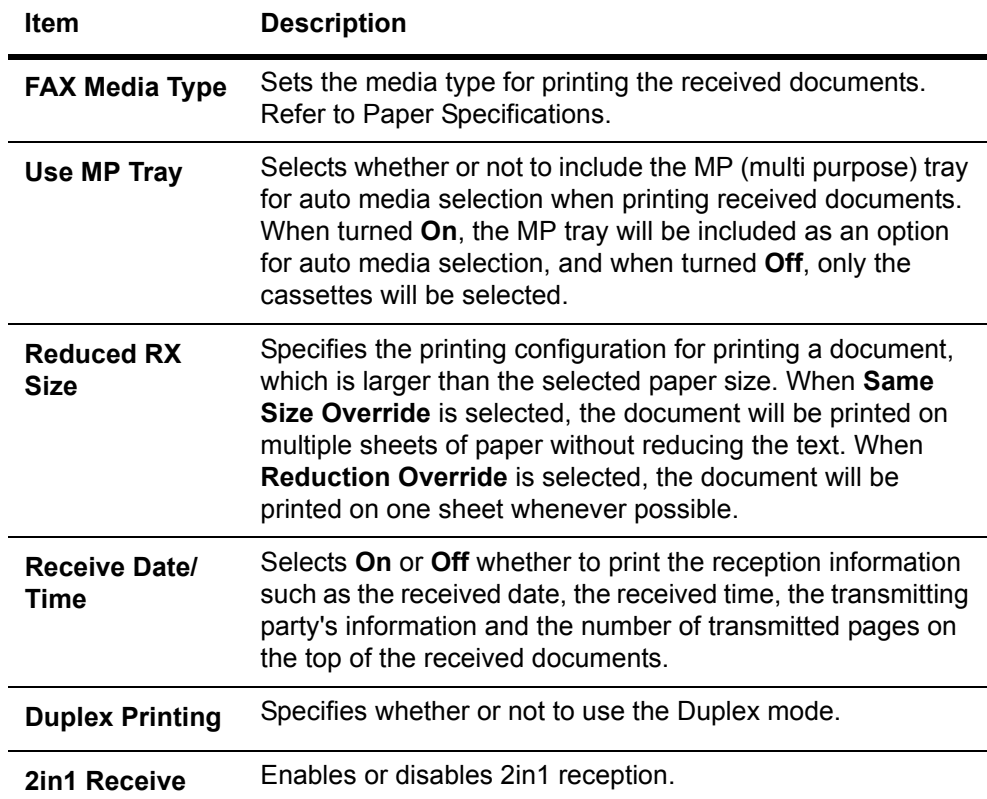

## **FAX / i-FAX > Common RX/Forward Requirements > General**

Conditional reception/forwarding is a function for automatically forwarding documents received by FAX or i-FAX to other FAX machines, sending them as attachments to E-mail, or saving them into a FAX box instead of printing if they satisfy the specified conditions.

For example, you can forward faxes from particular customers received during business hours to the E-mail addresses of the people responsible for those customers, print and save them in a FAX box if they are received outside business hours, and forward faxes from outside of your business area to the business office nearest to the sender's fax number.

#### **Types of RX/Forward Requirements**

Open the **FAX/i-FAX > Common > RX/Forward Requirements > General** page. Select one of the following items.

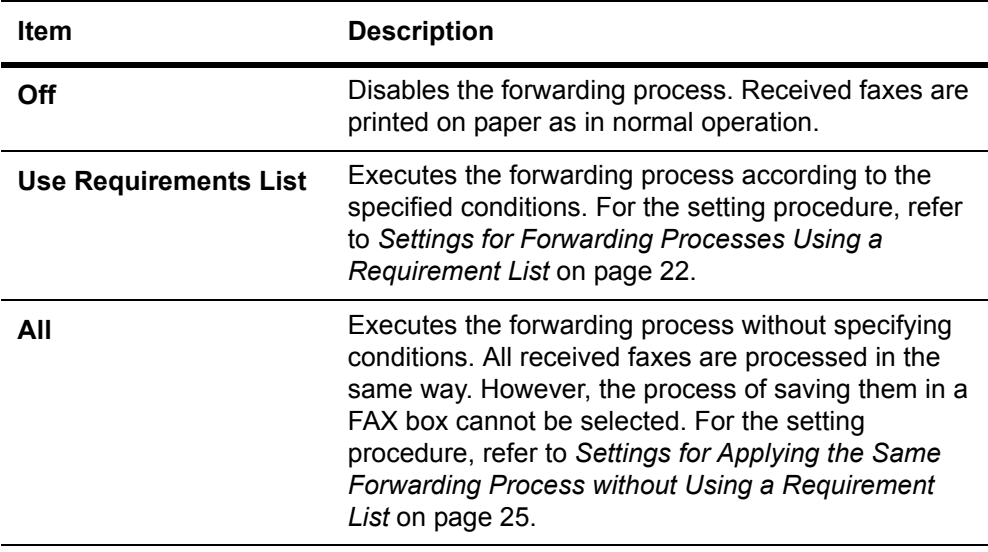

#### **Settings for Forwarding Processes Using a Requirement List**

Open the **FAX/i-FAX > Common > RX/Forward Requirements > Requirement List** page.

- <span id="page-25-0"></span>**1.** Add the new condition to the **Requirement List**. Click **Add**.
- **2.** The **Requirement List Add** page appears. Specify the condition for the FAX forwarding process.

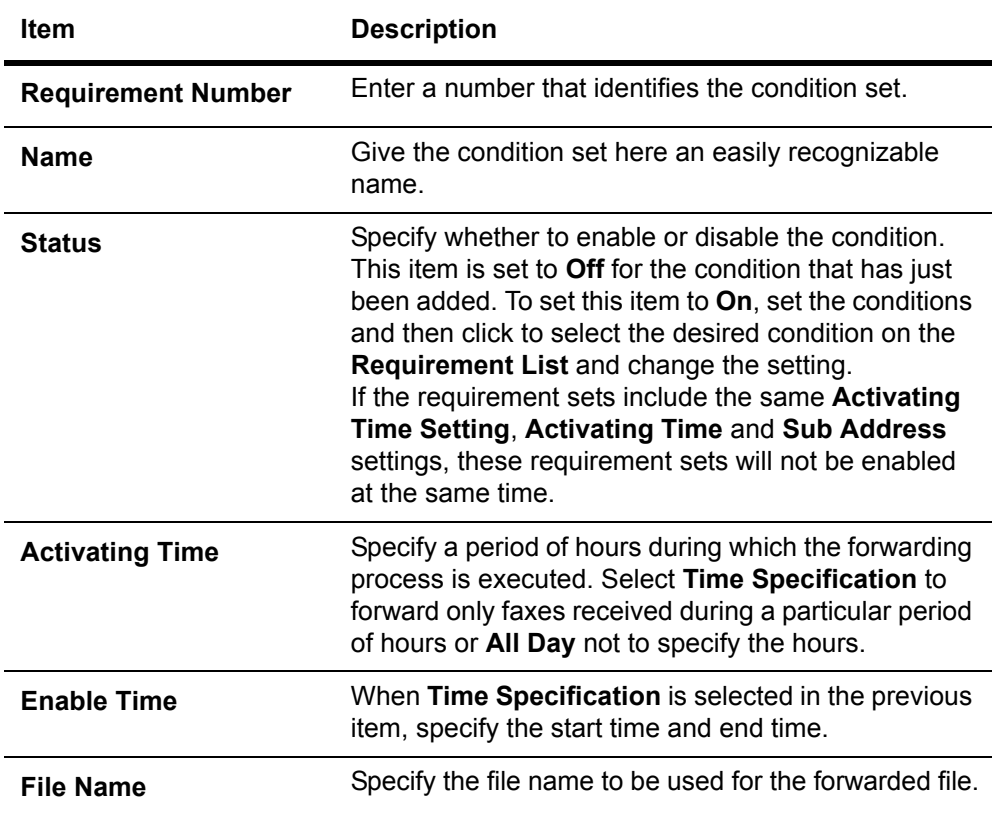

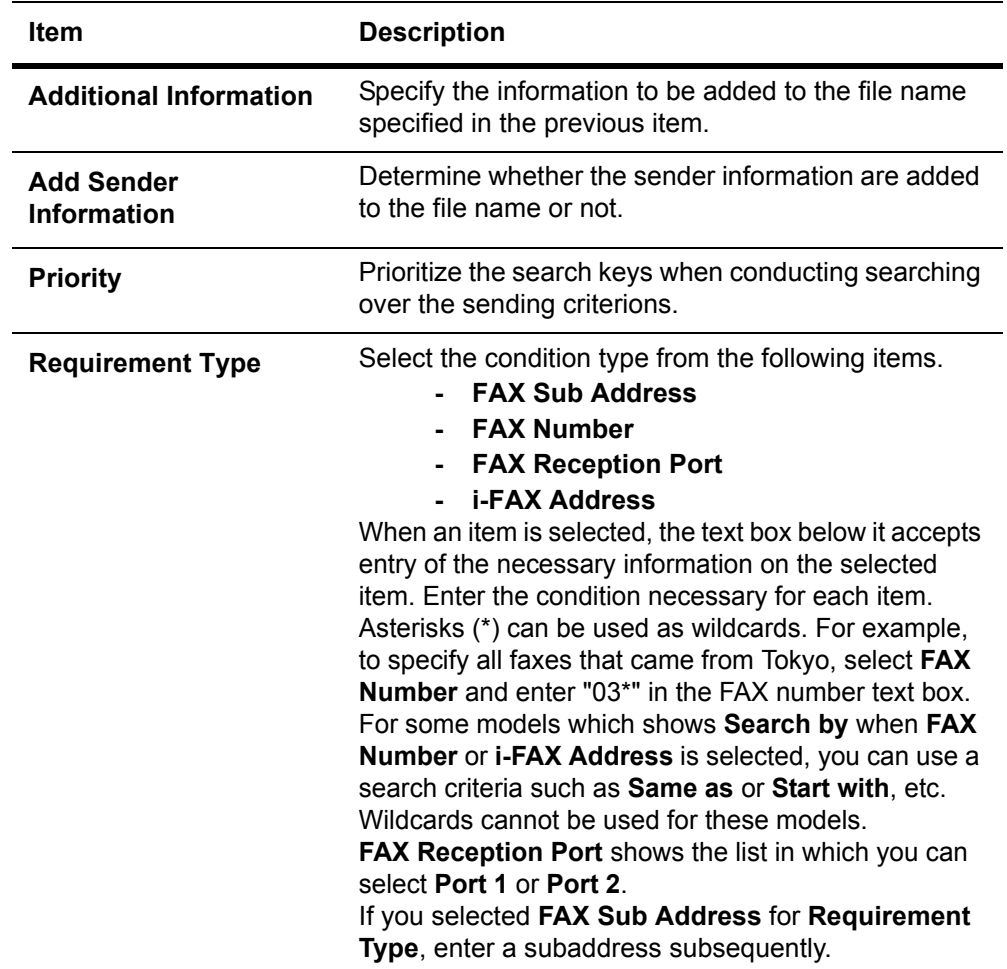

- **3.** After you have finished setting all items, click **Submit**.
- **4.** The **Requirement List** page appears. Check that the condition you have set is added to the **Requirement List**. Click the name of the condition under which you want to execute the forwarding process. The **Detail/Edit** page opens. Set **Status** to **On**.
- **5.** Then, specify how the forwarding process is executed. Click the desired items among the following three **Action Settings** items in the lower part of the same page. When you want to execute multiple forwarding processes at the same time, for example printing and saving in a FAX box, click both items and set the processes.

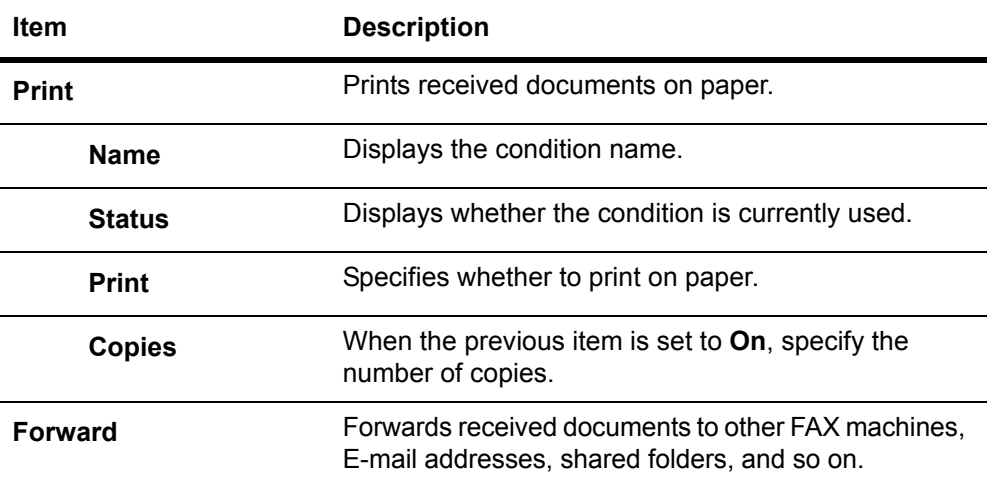

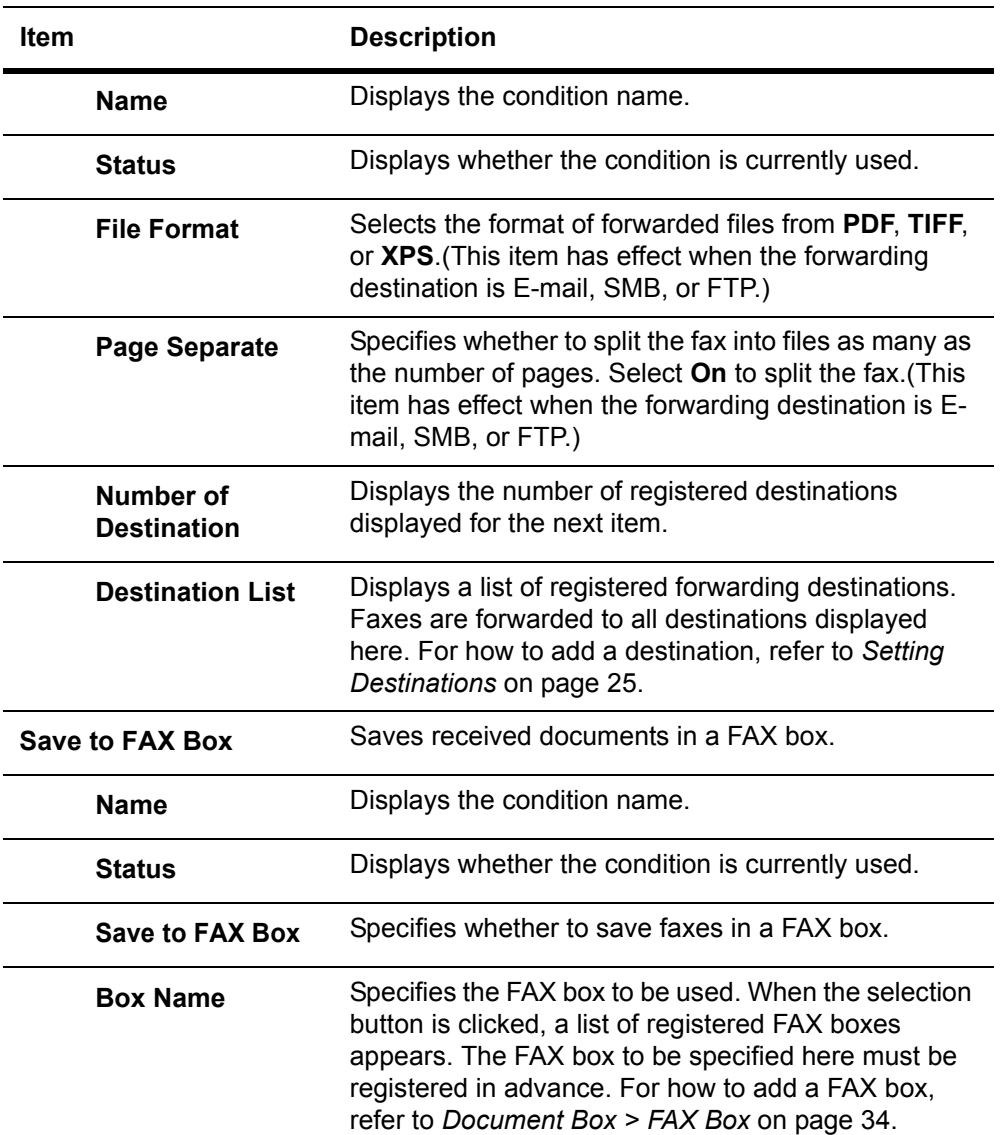

- **6.** After you have finished setting all items, click **Submit**.
- **7.** The screen returns to the **Detail/Edit** page. After you have finished setting all items, click **Submit**.
- **8.** The **Requirement List** page appears. Check that the status of the condition you have set is **On**.

Repeat the above steps to set more conditions.

- **9.** Finally, set the process for faxes that do not satisfy any of the conditions on the **Requirement List**. Click **Advanced** of **Not complying with the requirements**.
- **10.** The **Requirement List Advanced** page appears. Set whether to execute forwarding processes for faxes satisfying no conditions by setting the status to **On** or **Off**. When this item is set to **On**, set the subsequent items. The procedure is almost the same as the procedure for adding a condition. See steps 2 to 6 as a reference.
- **11.** After you have finished setting the items, click **Submit**.

This completes the settings for forwarding processes using a **Requirement List**.

#### **Settings for Applying the Same Forwarding Process without Using a Requirement List**

Open the **FAX/i-FAX > Common > RX/Forward Requirements > General** page.

- <span id="page-28-0"></span>**1.** Click **Advanced** in **RX/Forward Requirements**.
- **2.** The **RX/Forward Requirements Advanced** page appears. Specify the forwarding process. The procedure is almost the same as the procedure for adding a condition. See steps 2 to 6 as a reference.

**NOTE: The process of saving faxes in a FAX box cannot be selected as the forwarding process to be applied without using a Requirement List.**

- **3.** After you have finished setting the items, click **Submit**.
- **4.** Returns to the **RX/Forward Requirements** page. Select **ALL** and click **Submit**.

This completes the settings for applying the same forwarding process without using a Requirement list.

#### <span id="page-28-1"></span>**Setting Destinations**

When setting **Forwarding** in **Action Settings** described above, you have to register **Destination** in advance. You can add a new destination or an address registered in the address book to **Destination**.

*Addition*

Open the **Action Settings > Forward** page.

- **1.** Click **Add**.
- **2.** Select the desired type of forwarding process from **Address Type**. The available types are as follows:

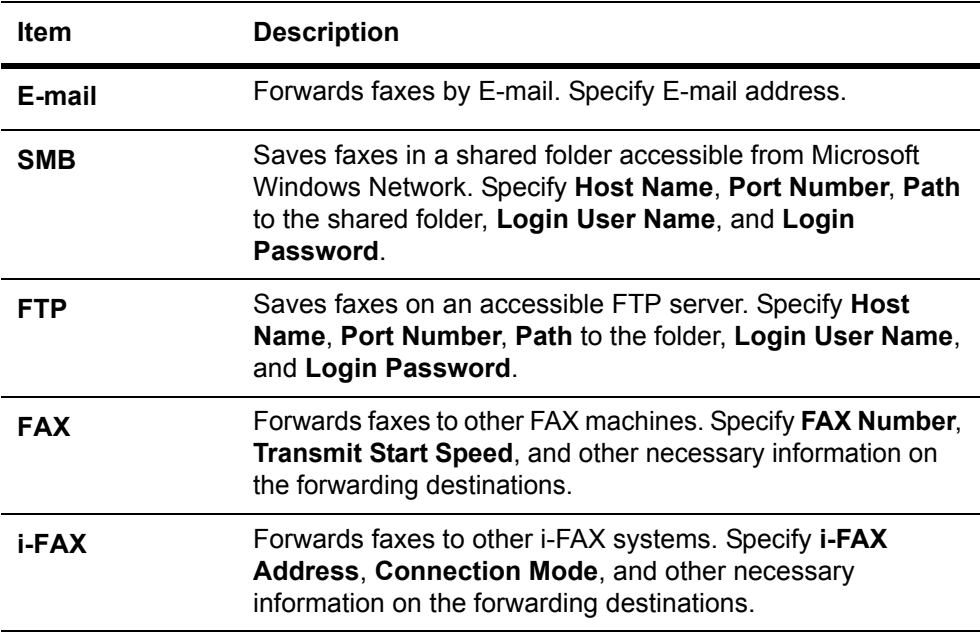

**3.** After you have finished specifying the destination, click **Submit**. The **Action Settings > Forward** page appears. Check that the **Destination** is added to the **Destination List**.

#### *Addition from the Address Book*

There are two types of address book: address book contacts and address book groups. In address book contacts, each entry has an address of one person. In address book groups, each entry has multiple addresses. When an address of a group is added, faxes are forwarded to all addresses registered in the group.

Before adding an address from an address book, you have to register the address in the address book. For how to register an address in an address book, refer to *[Basic >](#page-13-0)  [Defaults > Address Book > Contacts](#page-13-0)* on page 10 or *[Basic > Defaults > Address Book >](#page-14-0)  Groups* [on page 11](#page-14-0).

Open the **Action Settings > Forward** page.

- **1.** Click **Import Contacts** or **Import Groups**.
- **2.** The address book opens. Put a check mark in the check box for the address or group you want to add to the destinations.
- **3.** After you have finished selection, click **Submit**.
- **4.** The **Action Settings > Forward** page appears. Check that the **Destination** is added to the **Destination List**.

*Deletion*

You can delete a **Destination** from the **Destination List**.

Open the **Action Settings > Forward** page.

- **1.** Put a check mark in the check box for the destination you want to delete from the **Destination List**.
- **2.** After you have finished selection, click **Delete**. The **Action Settings > Forward - Delete** page appears. You can confirm the destinations to be deleted.
- **3.** Click **Delete** when the desired destinations are selected.
- **4.** The **Action Settings > Forward** page appears. Check that the **Destination** is deleted from the **Destination List**. After confirming the settings, click **Submit**.

## **FAX / i-FAX > FAX > Defaults**

The table below provides a summary of the items displayed on the **FAX / i-FAX > FAX > Defaults** page.

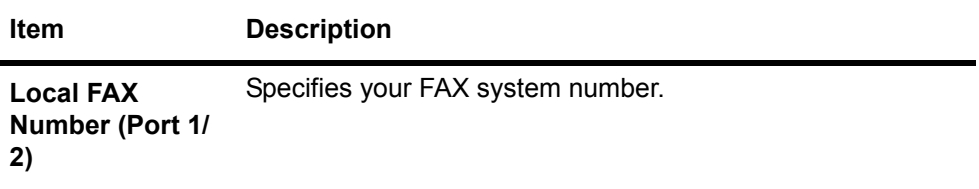

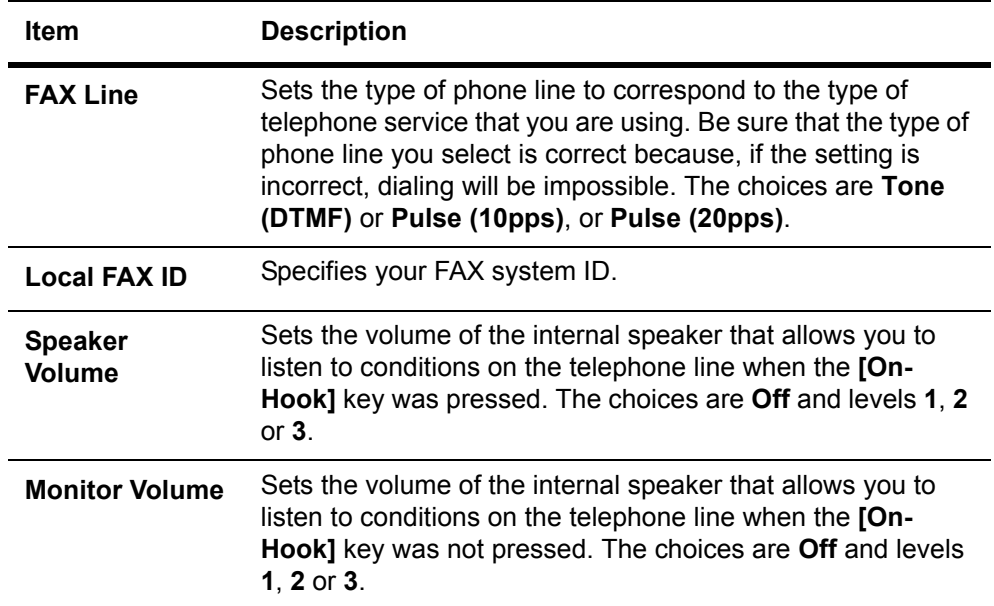

## **FAX / i-FAX > FAX > Transmit**

The table below provides a summary of the items displayed on the **Transmit** page.

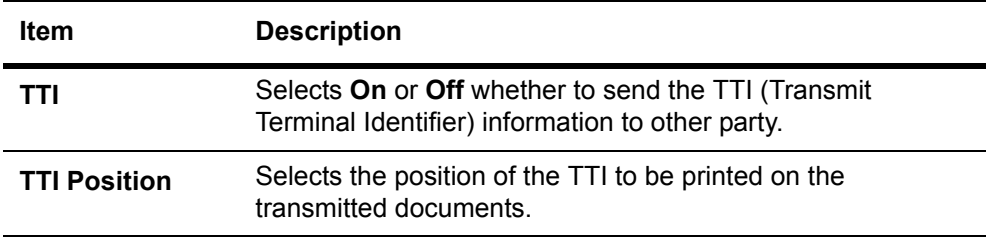

## **FAX / i-FAX > FAX > Receive**

The table below provides a summary of the items displayed on the **Receive** page.

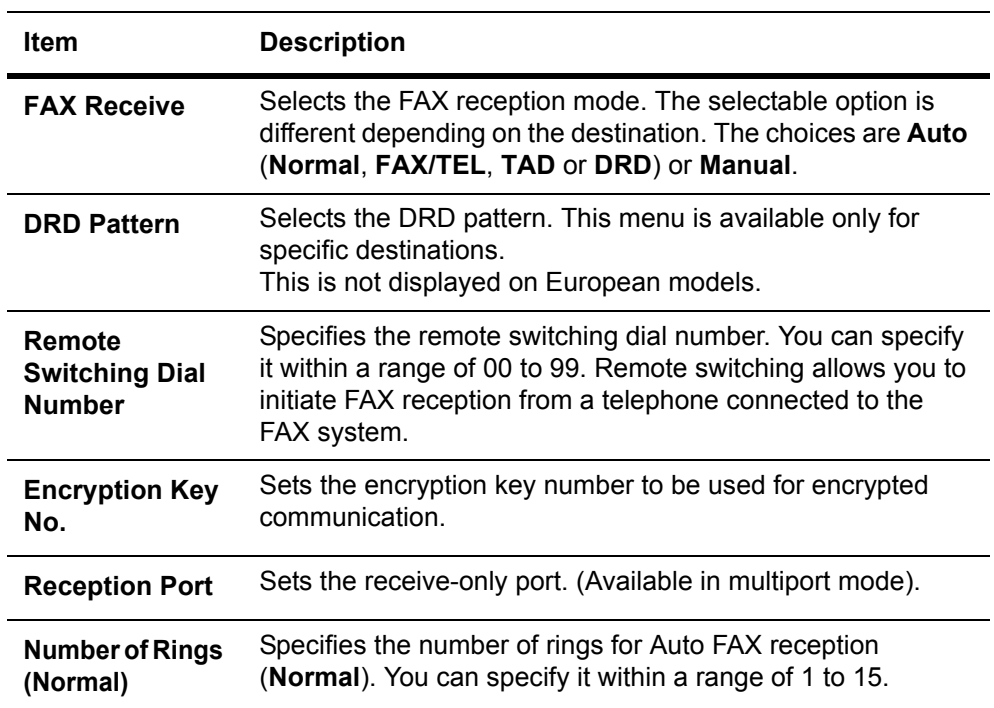

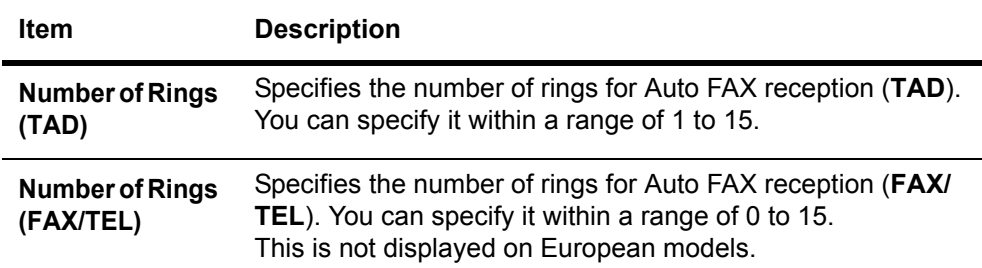

## **FAX / i-FAX > FAX > FAX Restrictions > General**

The table below provides a summary of the items displayed on the **FAX Restrictions > General** page.

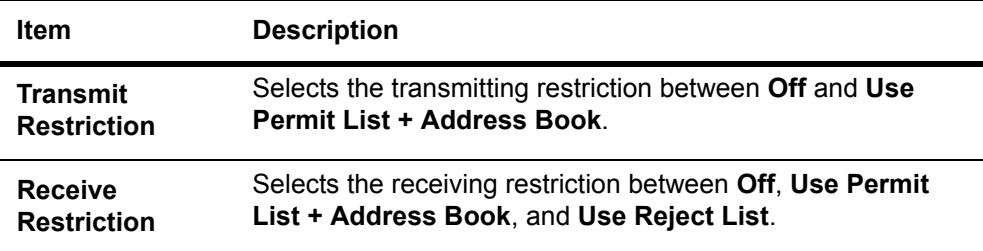

## **FAX / i-FAX > FAX > FAX Restrictions > Permit Number List**

The table below provides a summary of the items displayed on the **Permit Number List** page.

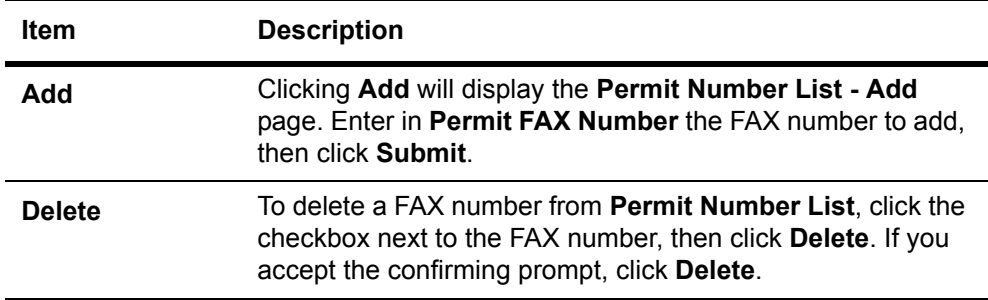

## **FAX / i-FAX > FAX > FAX Restrictions > Permit ID List**

The table below provides a summary of the items displayed on the **Permit ID List** page.

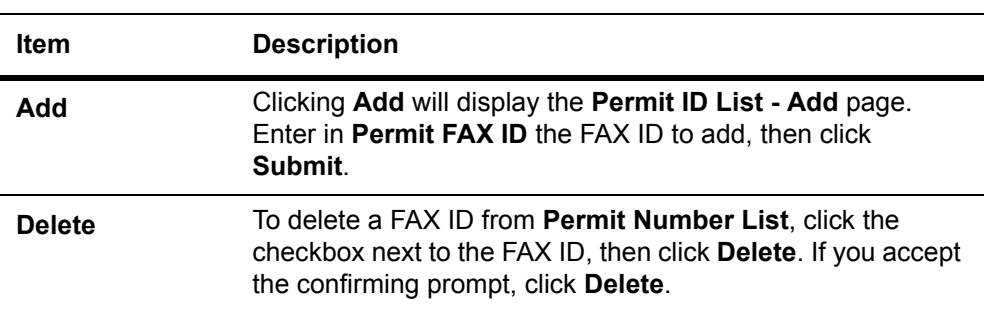

## **FAX / i-FAX > FAX > FAX Restrictions > Reject Number List**

The table below provides a summary of the items displayed on the **Reject Number List** page.

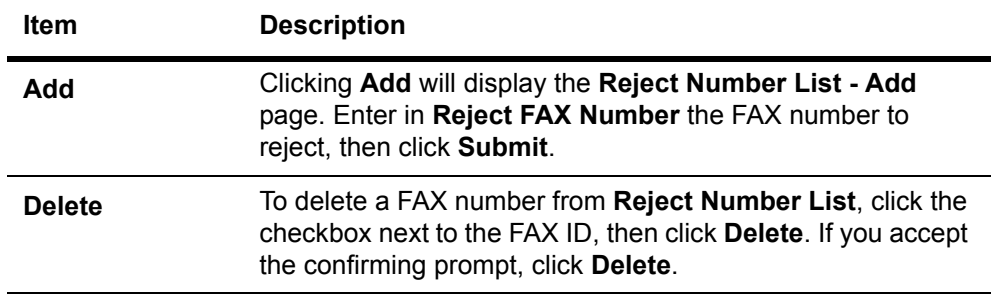

## **FAX / i-FAX > FAX > Encryption Key**

Specifies the encryption key in hexadecimal. The length of the encryption key is 16 digits. Enter 16 characters using the numbers 0-9 and the letters A-F.

## **FAX / i-FAX > i-FAX > Transmit**

The table below provides a summary of the items displayed on the **Transmit** page.

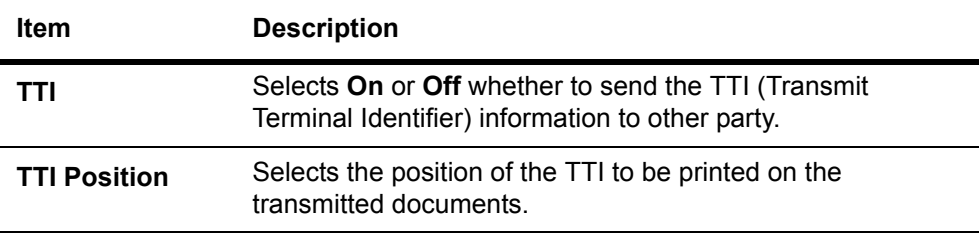

## <span id="page-32-0"></span>**FAX / i-FAX > i-FAX > SMTP**

The table below provides a summary of the items displayed on the **SMTP** page.

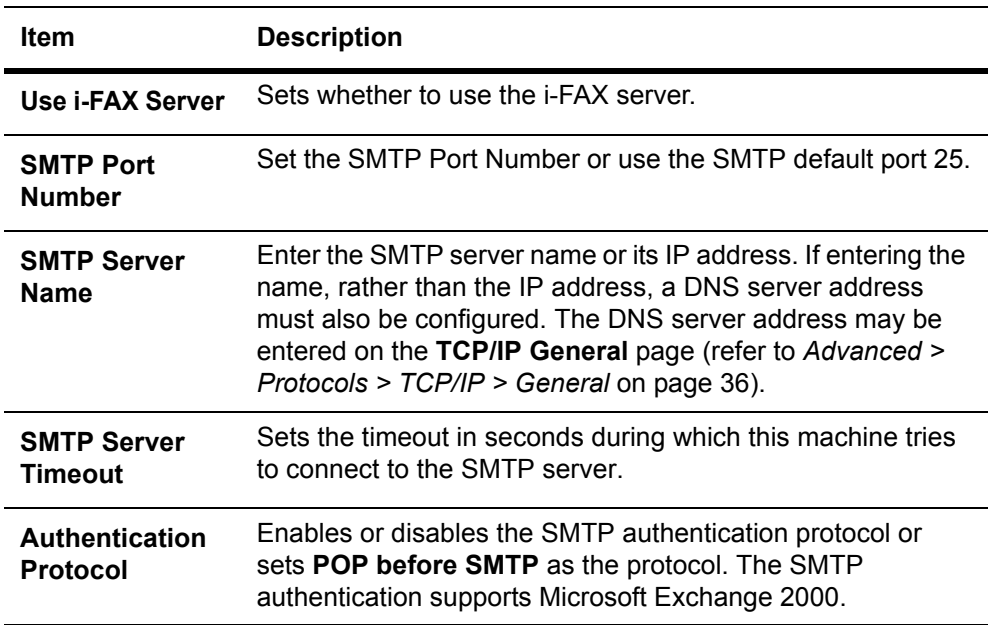

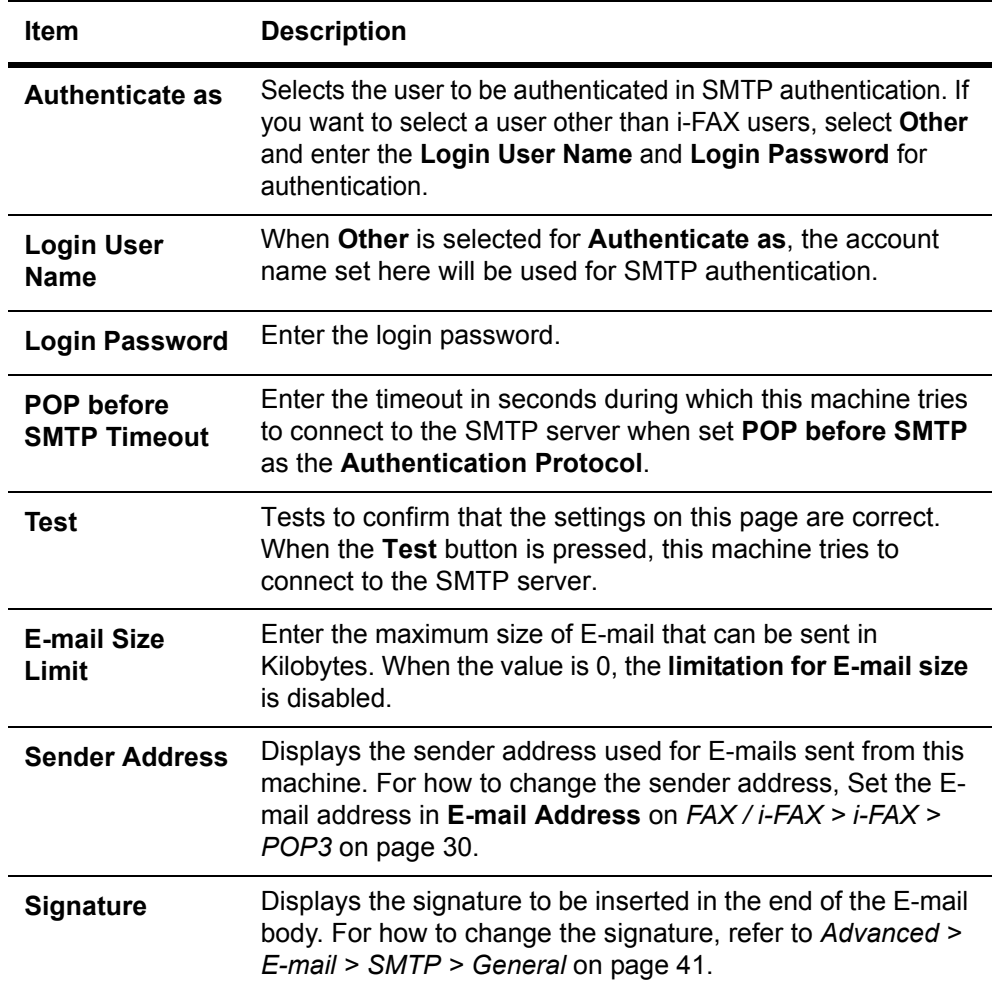

## <span id="page-33-0"></span>**FAX / i-FAX > i-FAX > POP3**

The table below provides a summary of the items displayed on the **POP3** page.

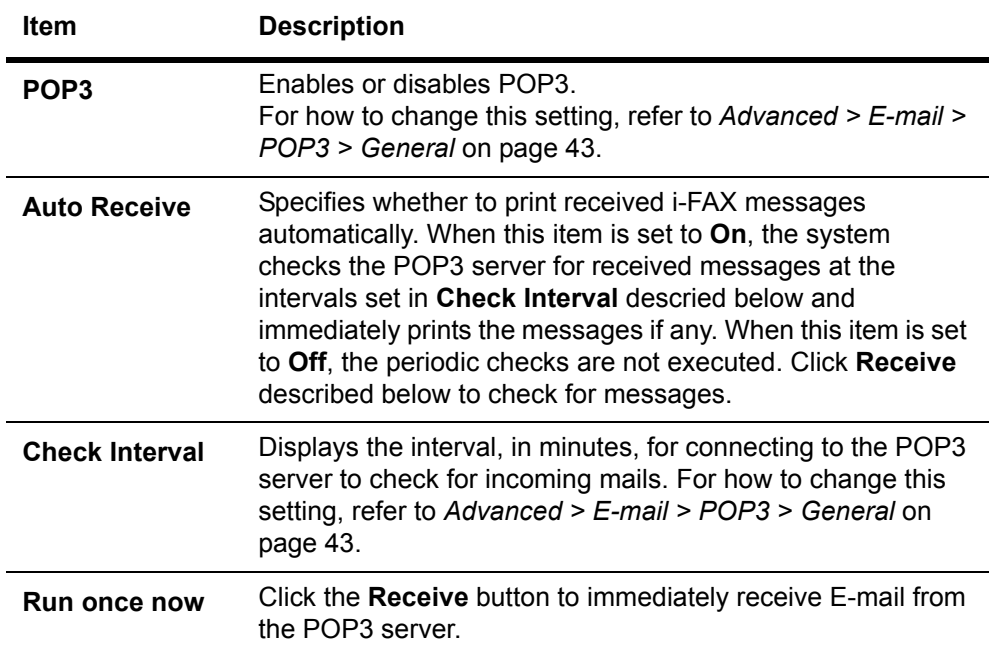

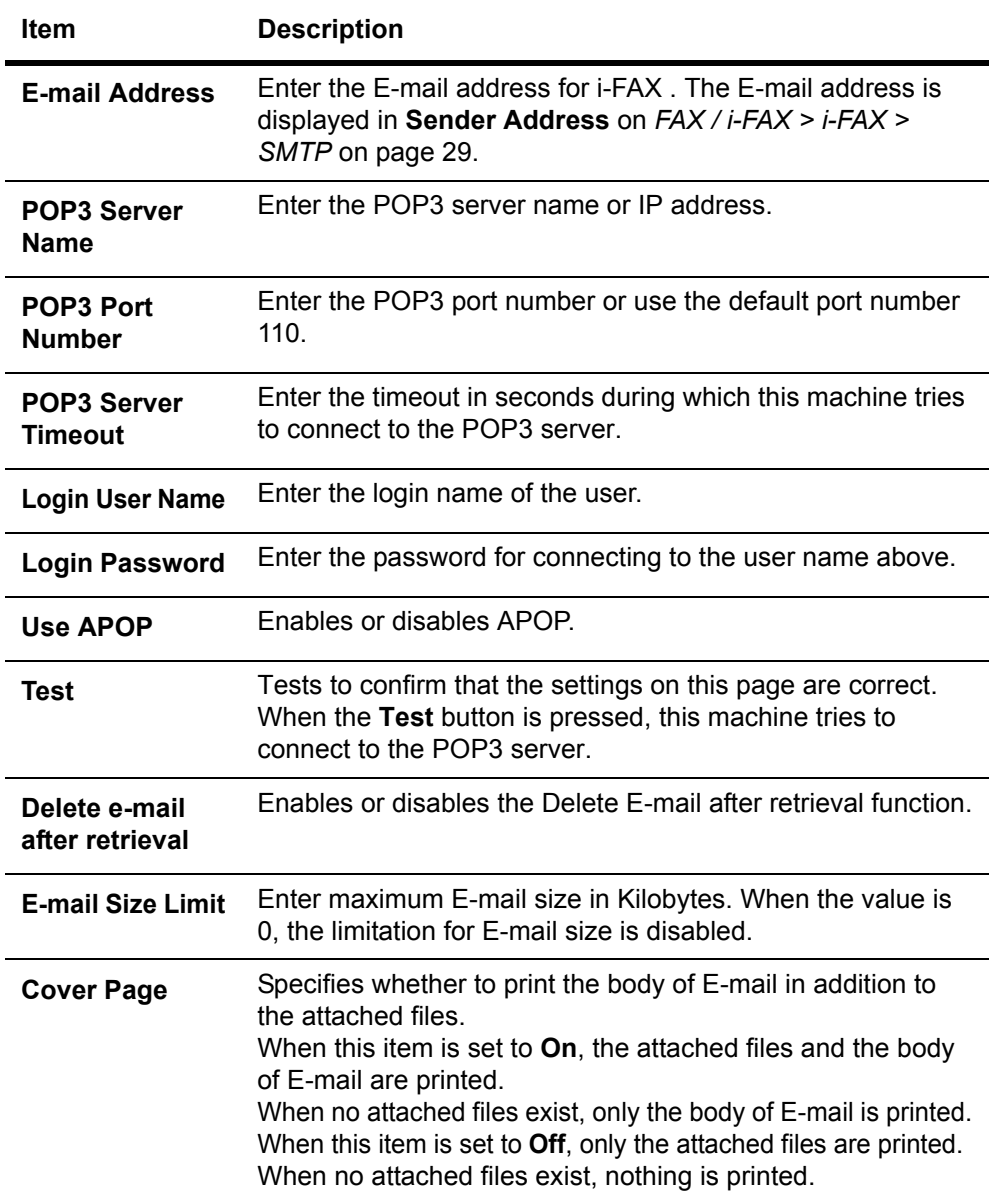

## **FAX / i-FAX > i-FAX > Domain Restrictions > General**

The table below provides a summary of the items displayed on the **Domain Restictions** page.

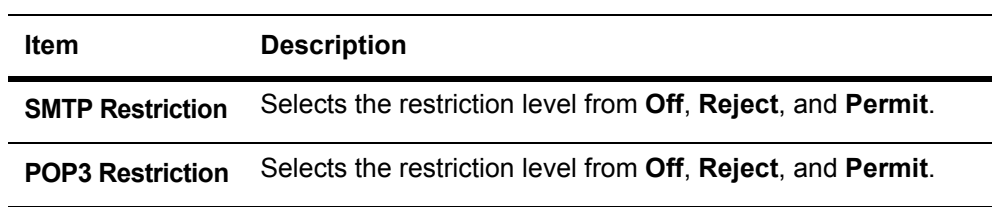

## **FAX / i-FAX > i-FAX > Domain Restrictions > SMTP Restriction List**

The table below provides a summary of the items displayed on the **SMTP Restriction List** page.

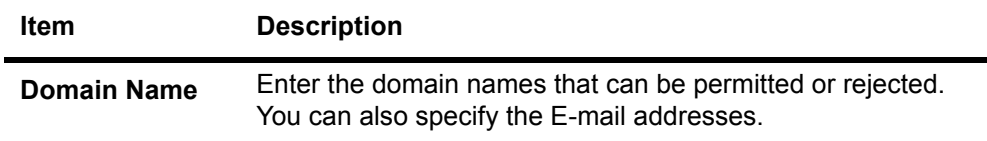

## **FAX / i-FAX > i-FAX > Domain Restrictions > POP3 Restriction List**

The table below provides a summary of the items displayed on the **POP3 Restriction** List page.

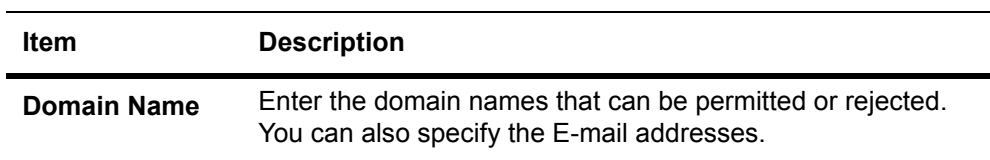

## <span id="page-35-0"></span>**Jobs Page**

This section includes information on all device jobs including job status, scheduled job and job log.

The table below provides a summary of the pages in **Jobs** page. When clicking the job on each page, the detailed information of the job is displayed.

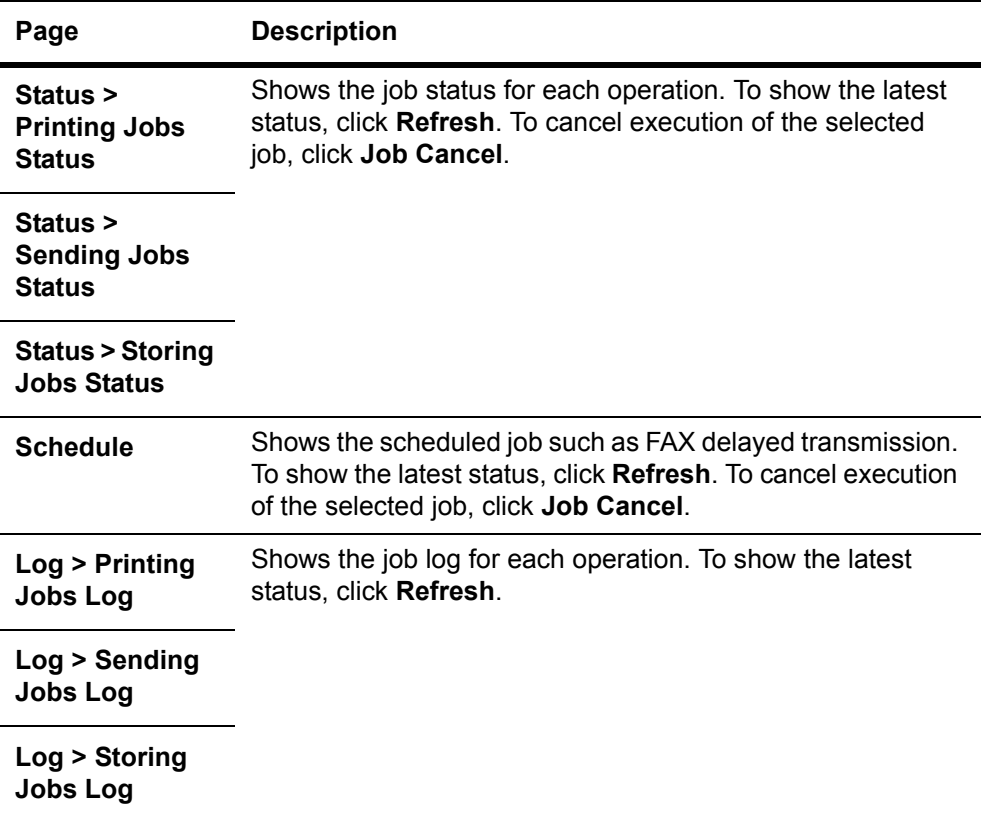

## <span id="page-36-0"></span>**Document Box Page**

This section includes addition and deletion of a document box, and deletion of documents in a document box.

There are three types of document boxes: **Custom Box**, **FAX Box**, and **Polling Box**.

#### **Document Box > Custom Box**

The table below provides a summary of the items displayed on the **Custom Box** page.

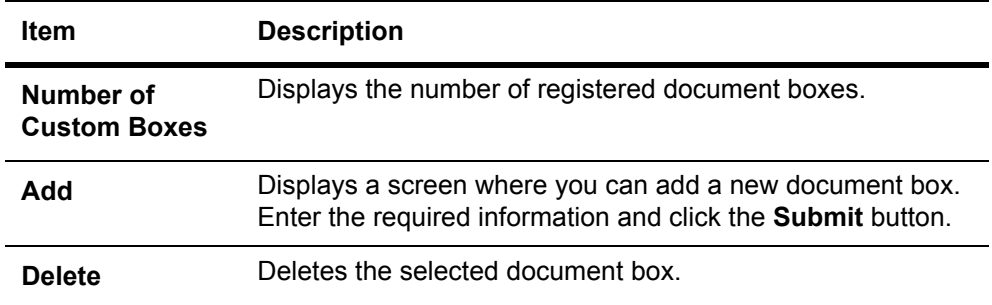

You can add, edit or delete a custom box as follows:

#### **Adding a New Custom Box**

- **1.** Open the **Custom Box** page.
- **2.** Click **Add** and enter information for the custom box.
- **3.** Click **Submit**.

#### **Editing a Custom Box**

- **1.** Open the **Custom Box** page.
- **2.** Click the Box Number of the custom box to edit.
- **3.** Click **Detail/Edit** and enter information for the custom box.
- **4.** Click **Submit**.

#### **Deleting a Custom Box**

- **1.** Open the **Custom Box** page.
- **2.** Check the custom box to delete. When the check box on the left side of **Box Number** is selected, all custom boxes displayed on the page will be checked.
- **3.** Click **Delete**. The **Custom Box - Delete** page appears. You can confirm the user boxes to be deleted.
- **4.** Click **Delete** when the desired custom box is selected.

## <span id="page-37-0"></span>**Document Box > FAX Box**

The table below provides a summary of the items displayed on the **FAX Box** page.

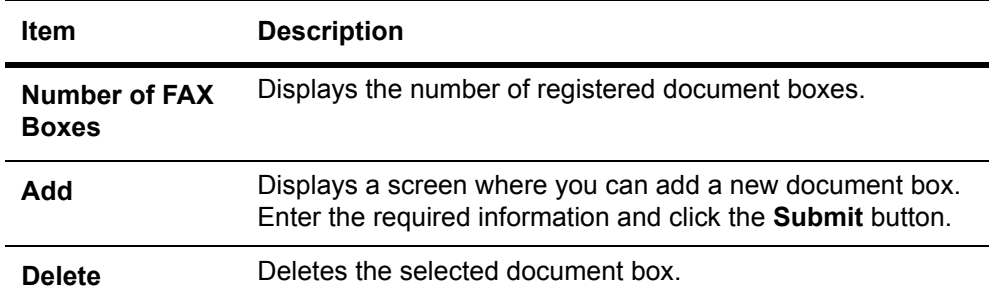

You can add, edit or delete a FAX box as follows:

#### **Adding a New FAX Box**

- **1.** Open the **FAX Box** page.
- **2.** Click **Add** and enter information for the FAX box.
- **3.** Click **Submit**.

#### **Editing a FAX Box**

- **1.** Open the **FAX Box** page.
- **2.** Click the Box Number of the FAX box to edit.
- **3.** Click **Detail/Edit** and enter information for the FAX box.
- **4.** Click **Submit**.

#### **Deleting a FAX Box**

- **1.** Open the **FAX Box** page.
- **2.** Check the FAX box to delete. When the check box on the left side of **Box Number** is selected, all FAX boxes displayed on the page will be checked.
- **3.** Click **Delete**. The **FAX Box - Delete** page appears. You can confirm the FAX boxes to be deleted.
- **4.** Click **Delete** when the desired FAX boxes are selected.

### **Document Box > Polling Box**

The table below provides a summary of the items displayed on the **Polling Box** page.

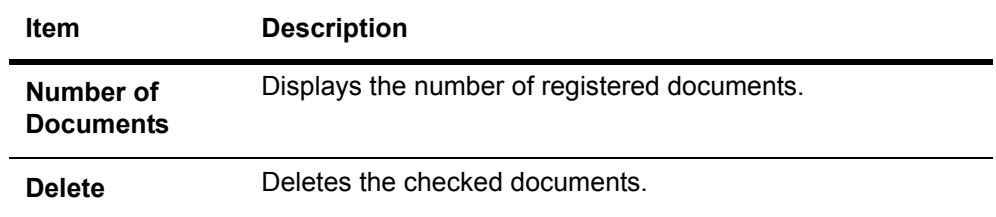

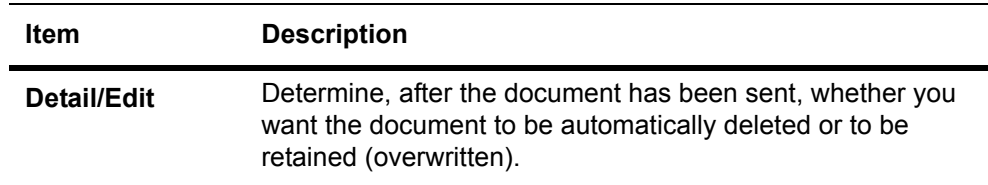

#### **Setting a Poling Box**

- **1.** Open the **Poling Box** page.
- **2.** Click **Detail/Edit** to delete or retain the document sent.
- **3.** Click **Submit**.

#### **Removing a document from the Poling Box**

- **1.** Open the **Poling Box** page.
- **2.** Check the document to delete. When the check box on the left side of document is selected, all documents displayed on the page will be checked.
- **3.** Click **Delete**. The **Poling Box Delete page** appears. You can confirm the documents to be deleted.
- **4.** Click **Delete** when the desired documents are selected.

## <span id="page-38-0"></span>**Advanced Page**

This section includes advanced settings that apply to the machine and is comprised primarily of advanced network settings.

Always restart this machine after you have completed these settings in order to properly register the content of those settings in the machine. Refer to *[Basic > Defaults > Reset](#page-12-0)* [on page 9](#page-12-0).

## **Advanced > Network Protocol Quick Summary/Secure Protocol Quick Summary**

The usage of the protocols that have already been set is displayed. The following protocols can be displayed.

- TCP/IP
- Netware
- IPP
- AppleTalk
- NetBEUI
- SMTP
- POP3
- SNMP v1/v2
- SNMPv3
- LDAP
- SSL
- IPSec
- IEEE802.1x

## <span id="page-39-0"></span>**Advanced > Protocols > TCP/IP > General**

The table below provides a summary of the items displayed on the **TCP/IP > General** page.

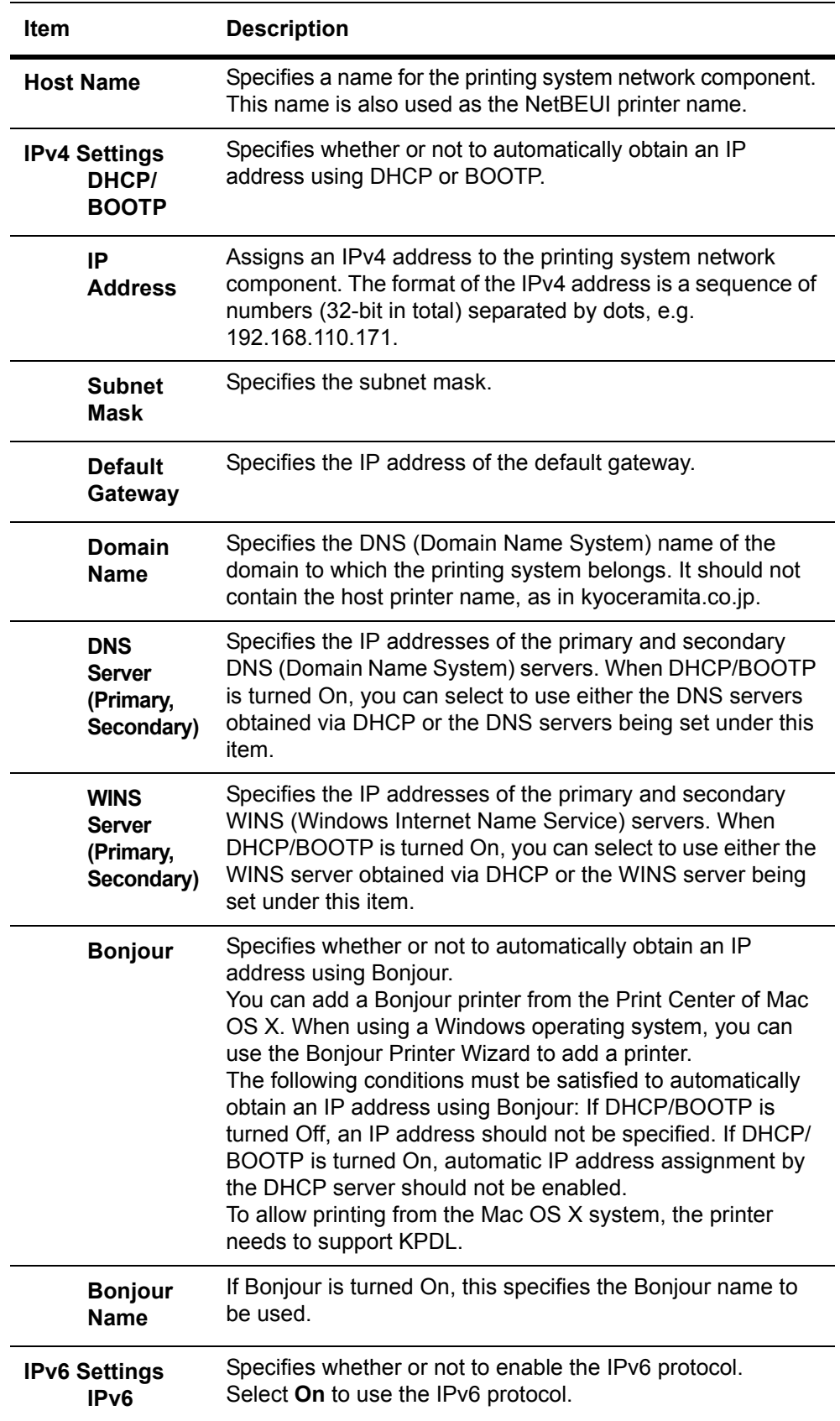

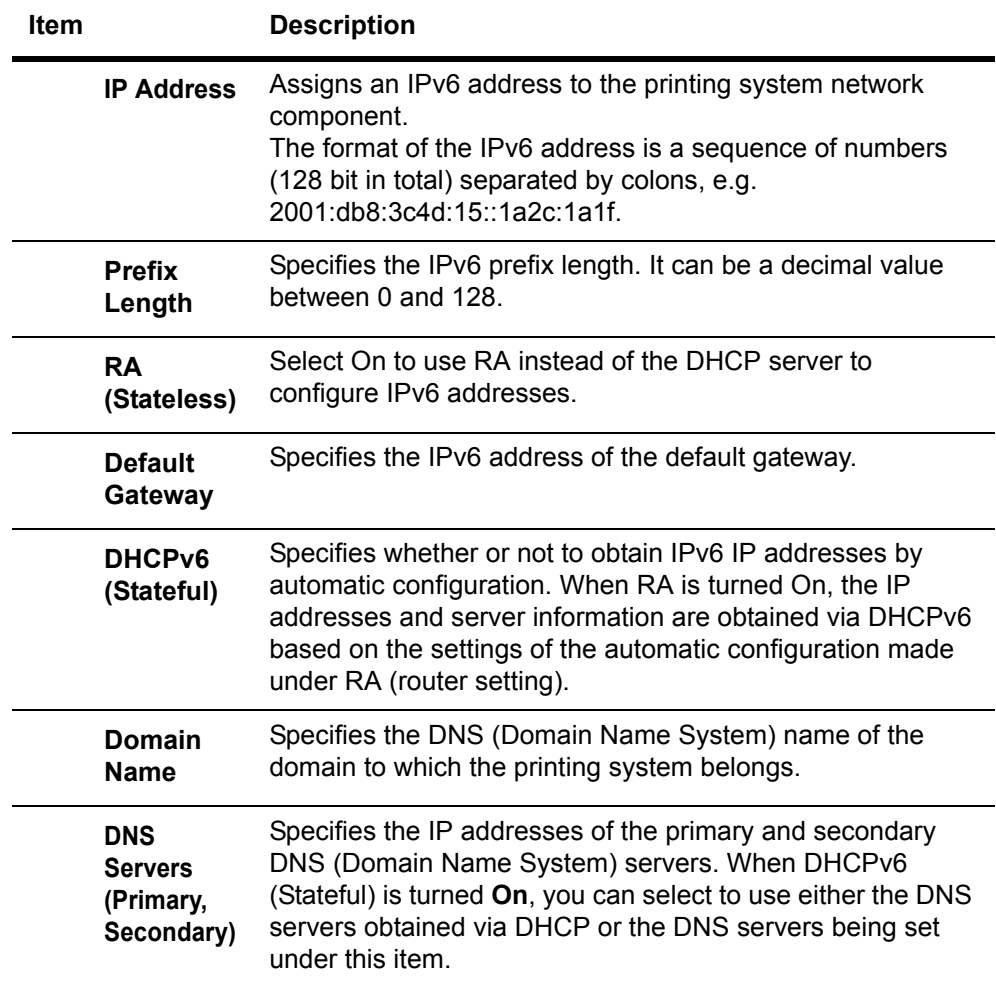

## <span id="page-40-0"></span>**Advanced > Protocols > TCP/IP > IP Filters**

This page allows you to configure IP filters. IP filters restrict access to the printing system based on the IP addresses and protocols.

Specify the IP addresses or network addresses of the hosts to which access is granted.

If nothing is specified on this page, access from all hosts is allowed.

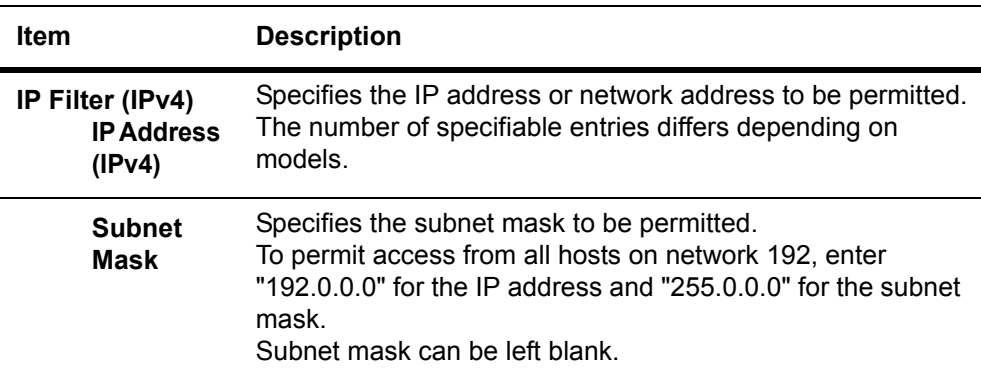

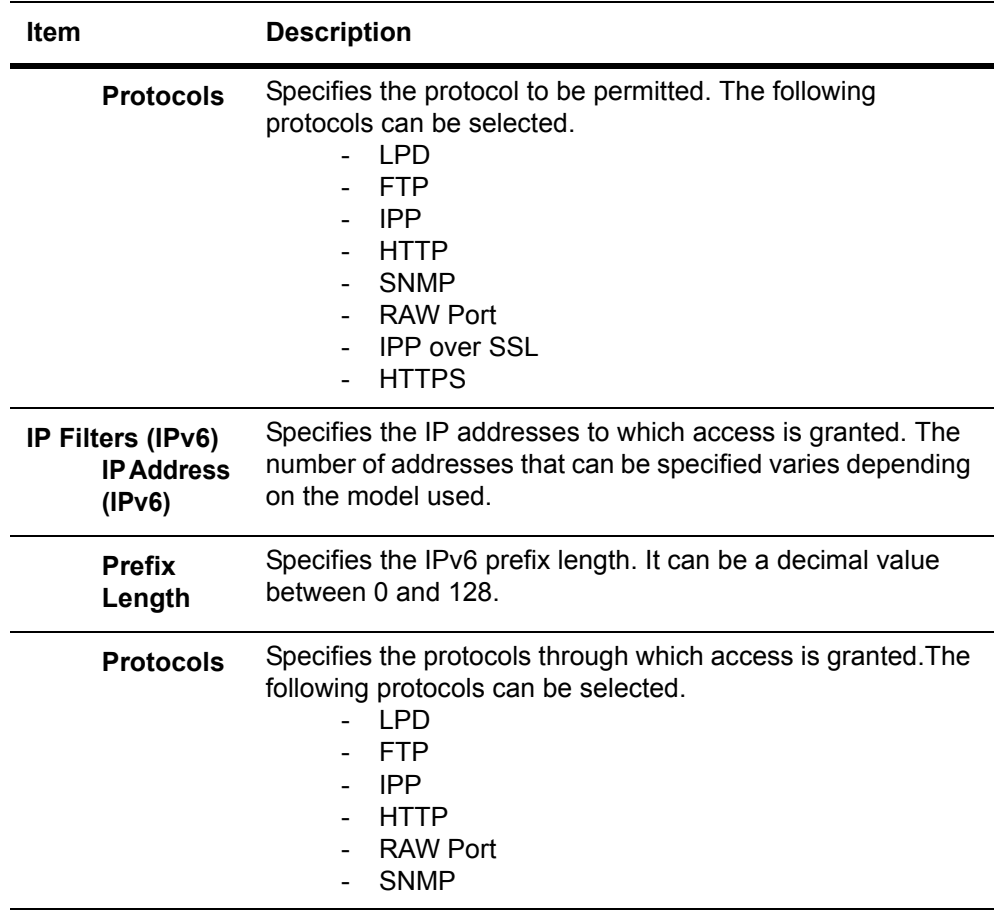

## <span id="page-41-0"></span>**Advanced > Protocols > TCP/IP > Logical Printers**

This page allows you to configure the Logical Printers. This machine can be used as a virtual printer for converting ASCII print data to PostScript data or for adding and/or replacing a character strings (commands) at the beginning or end of job data. Up to four logical printers can be set.

Each logical printer can be used with either the FTP, LPR, IPP, NetBEUI, or Raw Port protocol. All printout to a non-existent port will be accomplished to **Logical Printer1**.

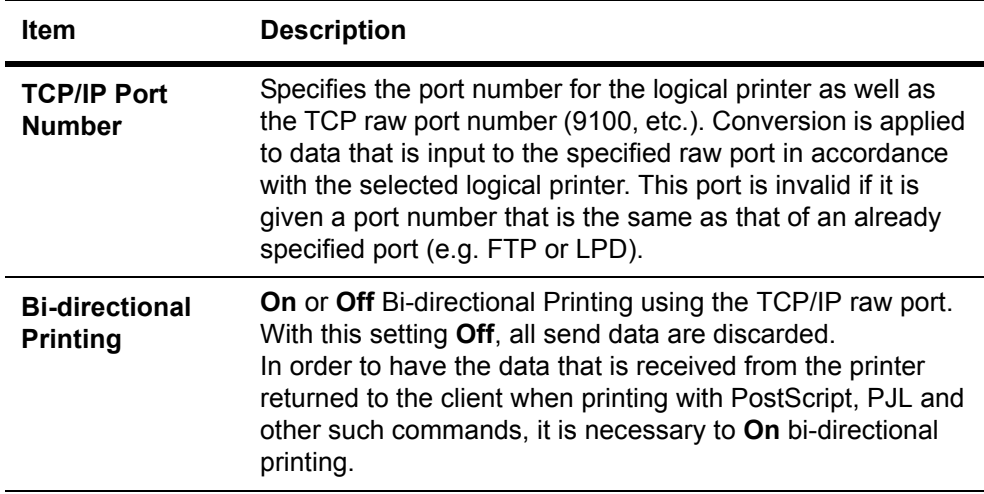

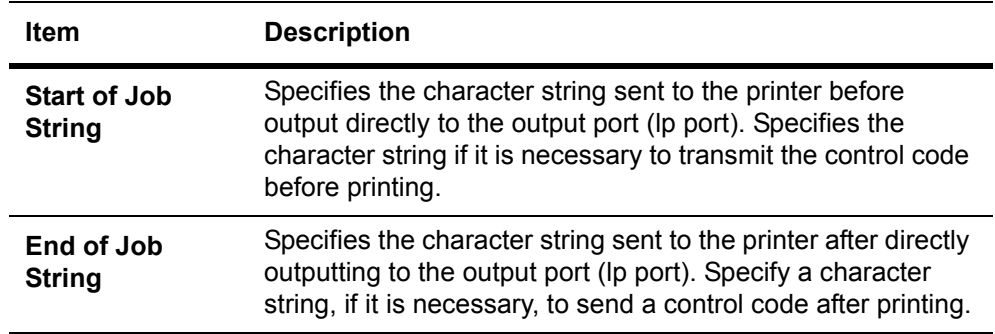

## <span id="page-42-0"></span>**Advanced > Protocols > Netware**

This printing system supports both NDS and bindery printing in either print server mode or remote printer mode.

NetWare setup requires installation of the following client software and login with Administrator Privileges. If you are unsure, please contact your network administrator.

With Novell Client, creation of the NetWare print objects with the AdminManager NetWare Setup Wizard requires the NetWare Client from Novell. For NetWare printing, you may use the NetWare Client from either Novell or Microsoft.

For Admin Privileges, network operations (creating queues etc.) require 'admin' or 'supervisor' privileges (or equivalent). Certain portions of AdminManager may be inoperable if you attempt those operations without sufficient privileges.

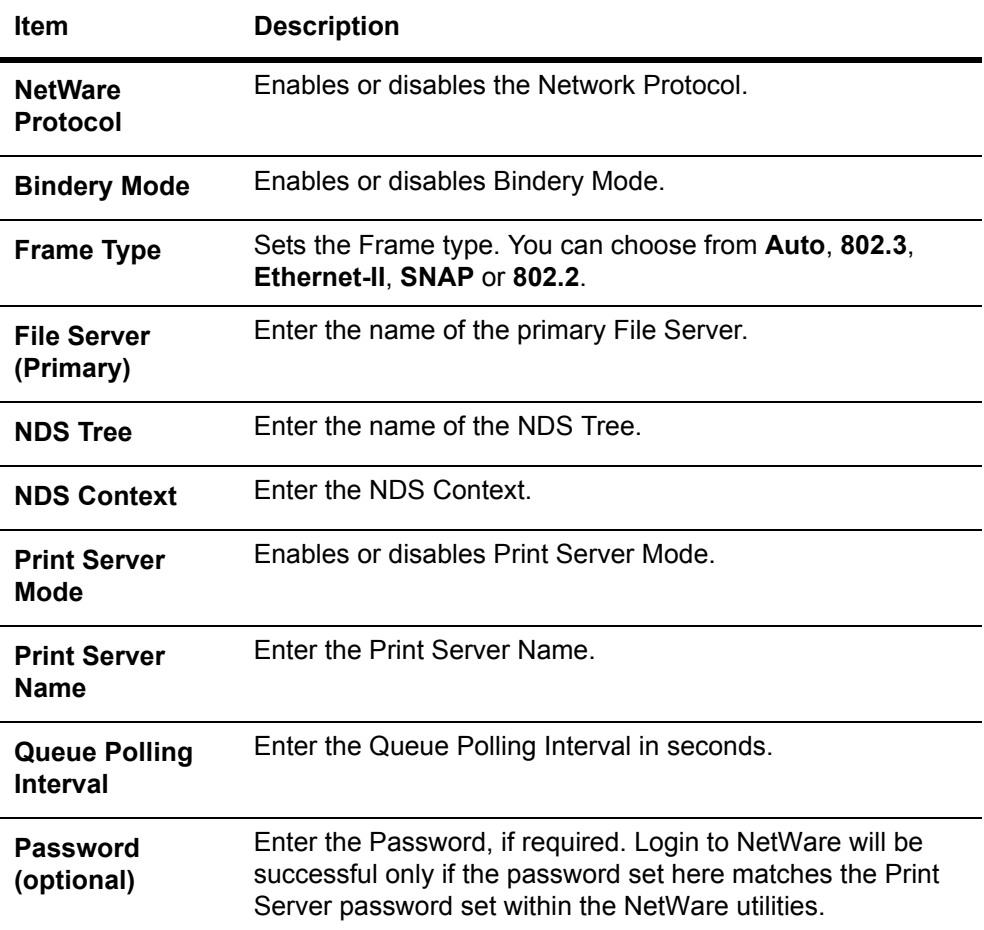

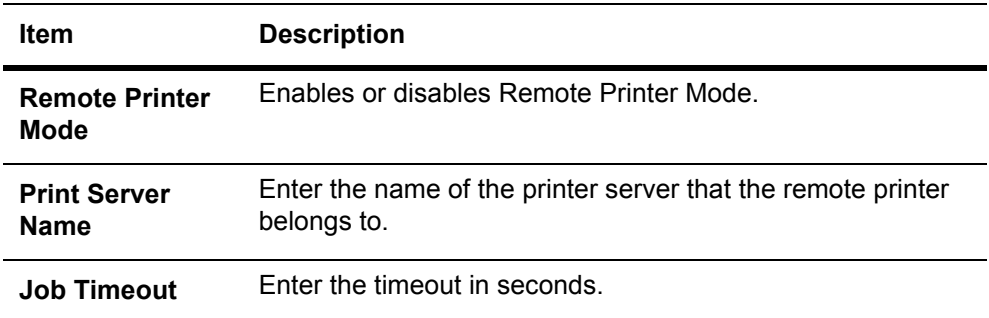

## **Advanced > Protocols > IPP**

Using IPP (Internet Printing Protocol) or IPP over SSL, you can output to the printing system over the Internet or an intranet.

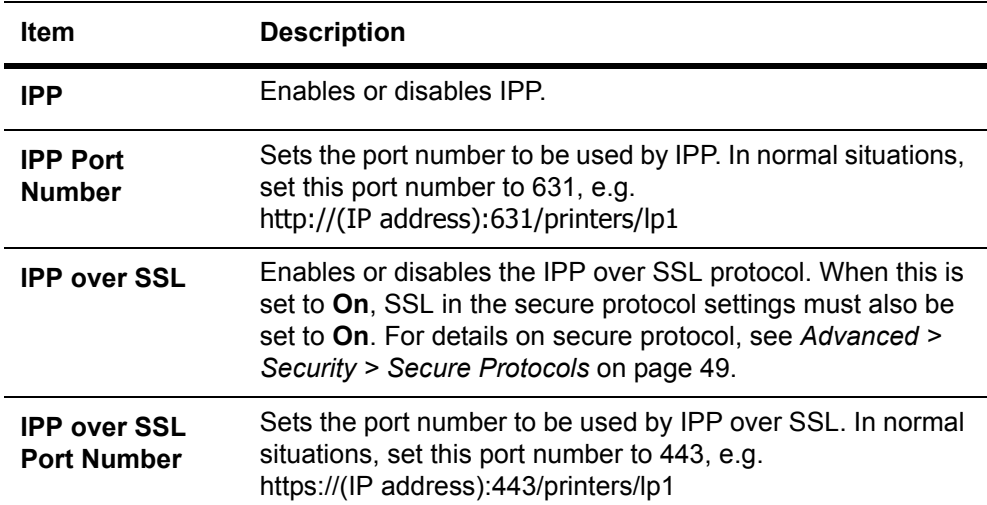

## **Advanced > Protocols > AppleTalk**

You can print from Macintosh computers using the AppleTalk protocol.

The printing system network component supports Mac OS of various versions (*[System](#page-4-2)  [Requirements](#page-4-2)* on page 1) and is compatible with LaserWriter driver version 8.x.

To set up the Ethernet interface to communicate via AppleTalk, enables AppleTalk protocol operation on the printing system.

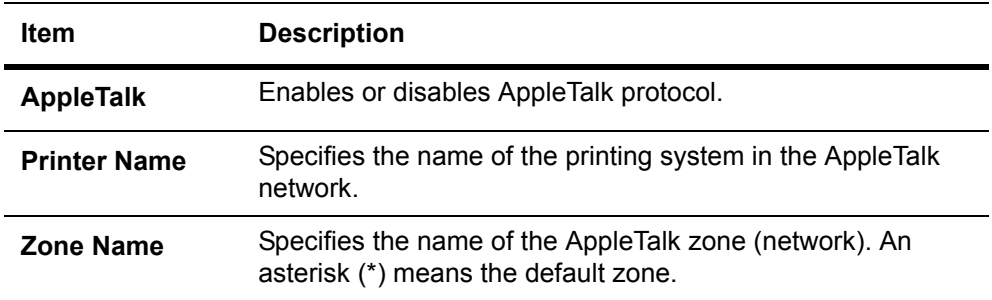

## **Advanced > Protocols > NetBEUI**

Peer-to-peer printing is available using NetBEUI protocol. With this method, the printing system is located in Windows Network Neighborhood.

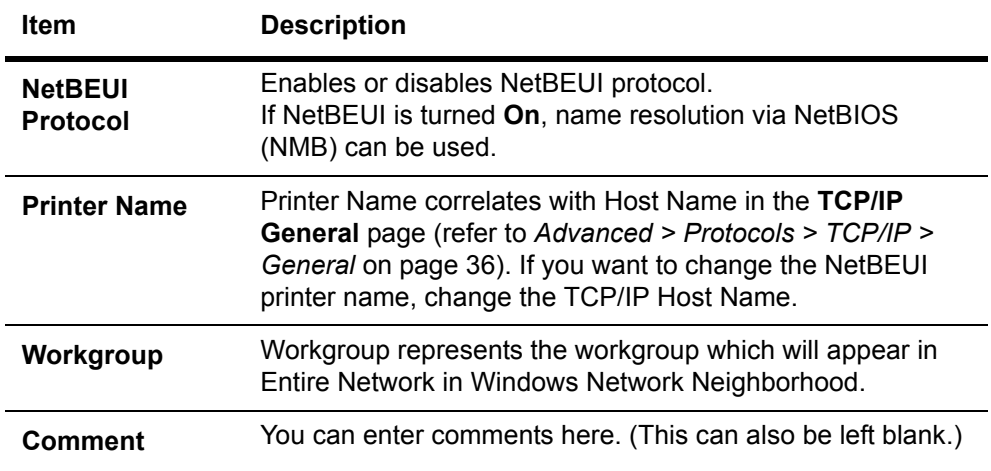

## <span id="page-44-0"></span>**Advanced > E-mail > SMTP > General**

This machine can send Low Toner and other information via E-mail to the specified mail address. To use the mail function, configure SMTP (Simple Mail Transfer Protocol) to connect this machine to an E-mail server.

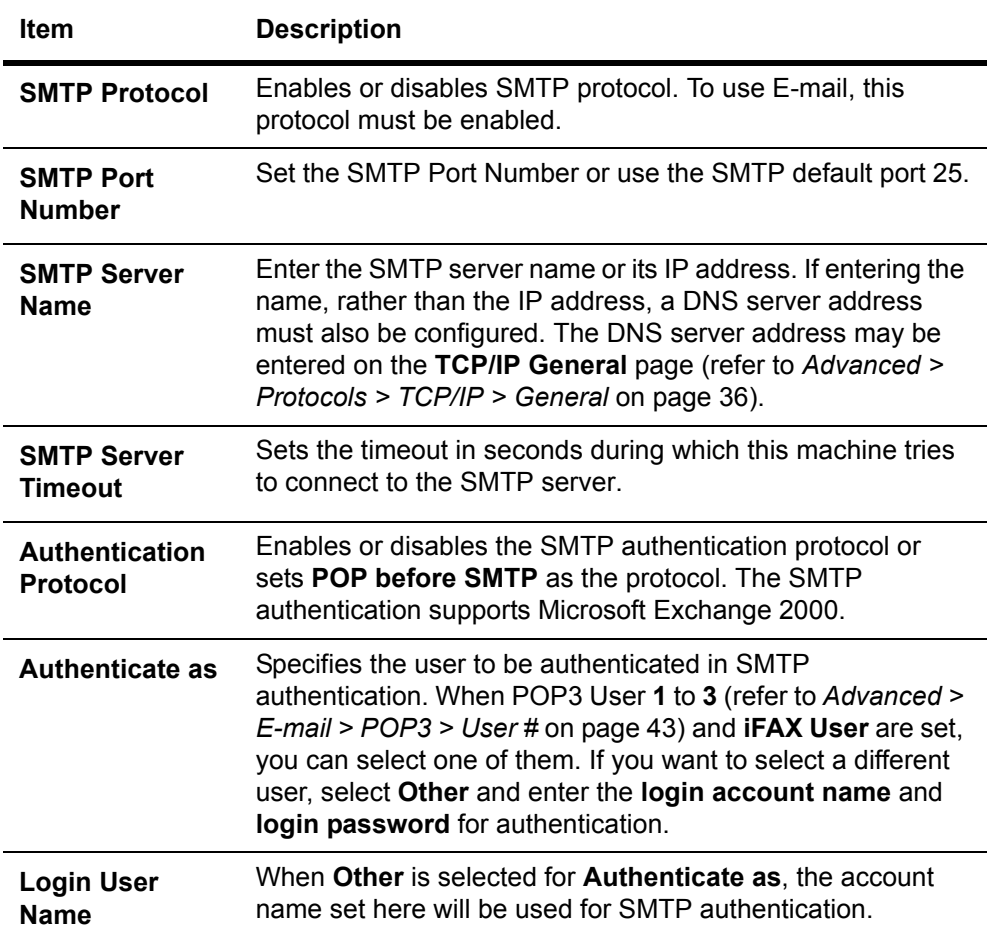

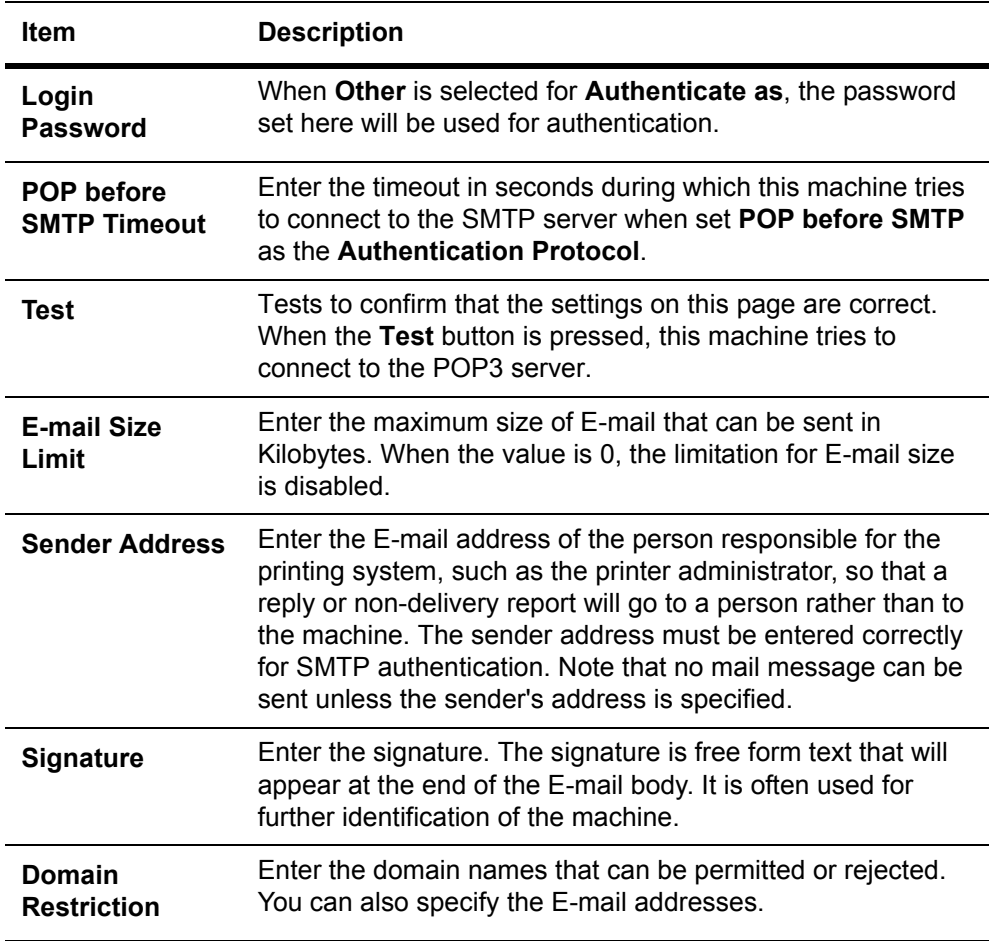

## **Advanced > E-mail > SMTP > E-mail Recipient #**

This page allows you to set the address for receiving E-mail and contents of event reports. Up to three recipients can be set.

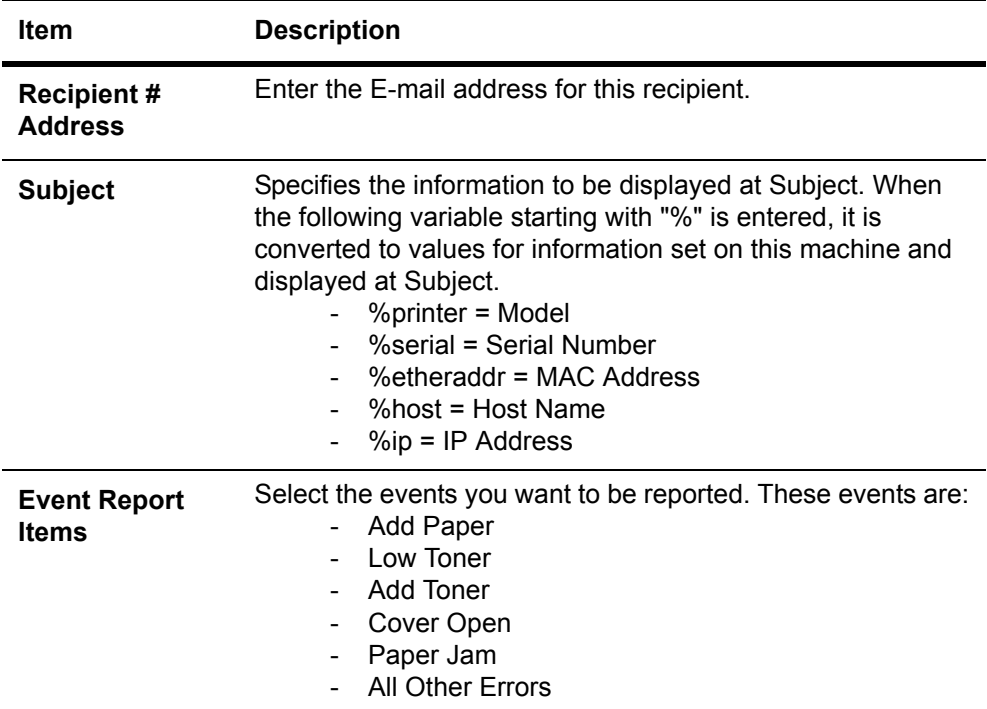

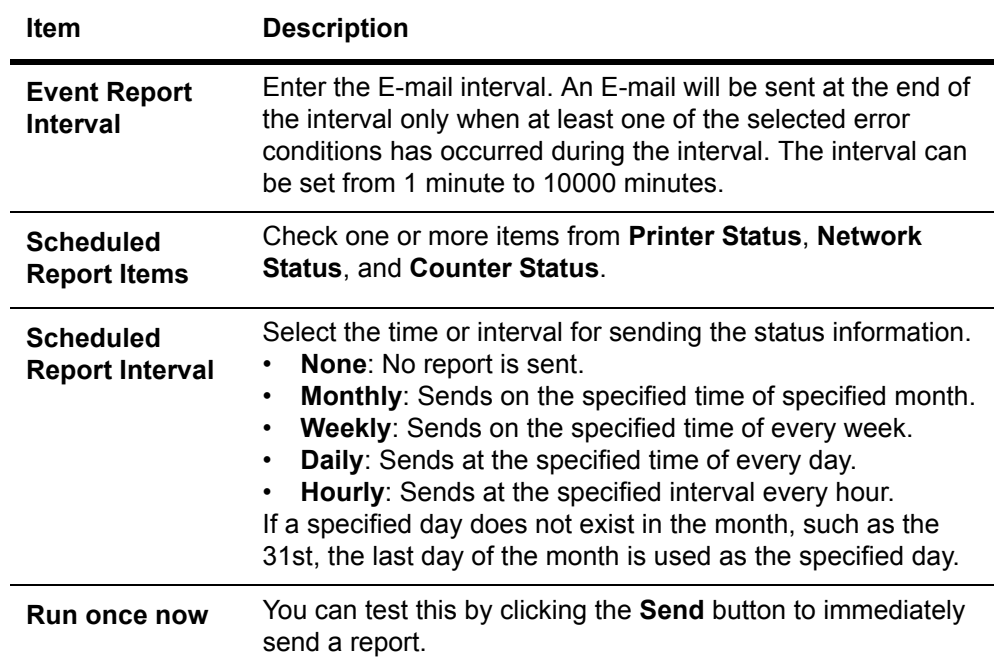

## <span id="page-46-0"></span>**Advanced > E-mail > POP3 > General**

To use the E-mail function, you need to connect the printing system to an E-mail server using the POP3 protocol.

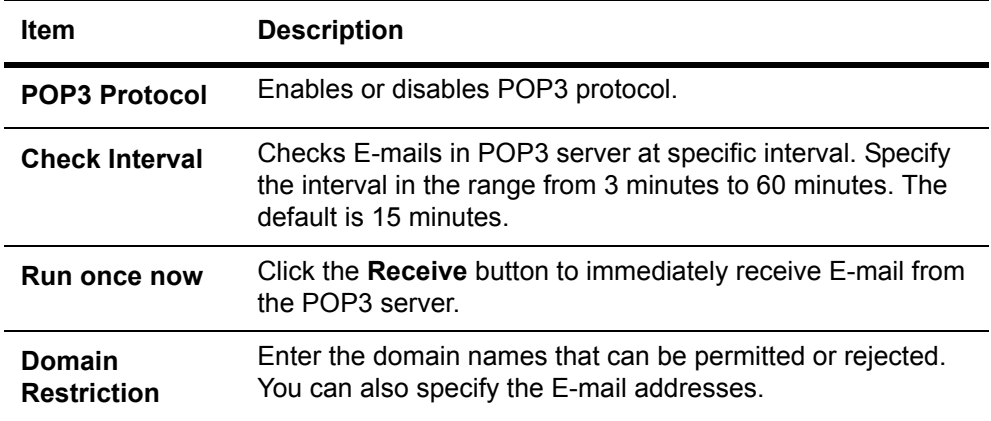

## <span id="page-46-1"></span>**Advanced > E-mail > POP3 > User #**

This page allows you to set the POP3 user account and information on the POP3 server. Up to three users can be set.

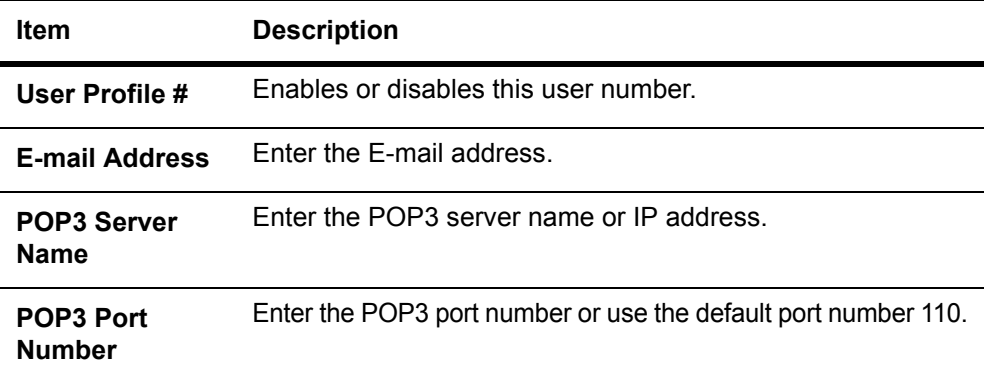

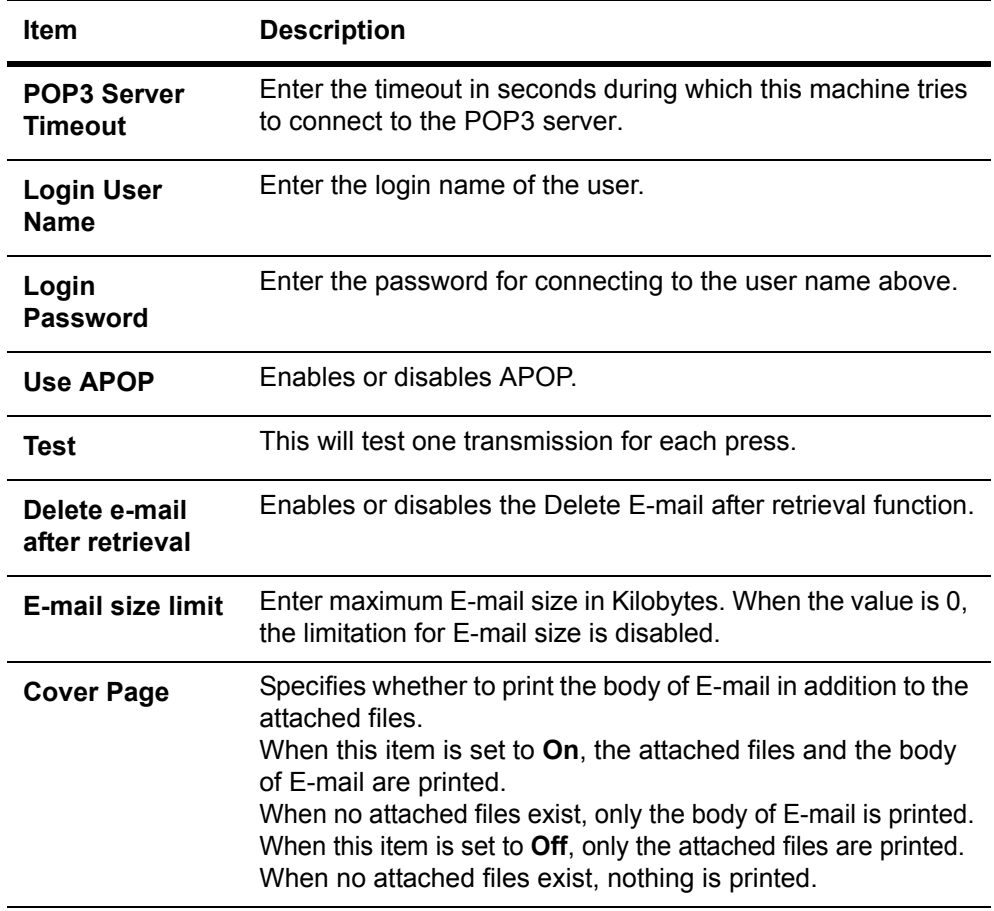

## <span id="page-47-0"></span>**Advanced > Management > SNMP > SNMPv1/v2c**

The SNMP protocol is used for providing and transferring management information within the network environment. Should an error occur such as *Add Paper*, the printing system automatically generates a *trap*, an error message sent to up to two predetermined trap recipients.

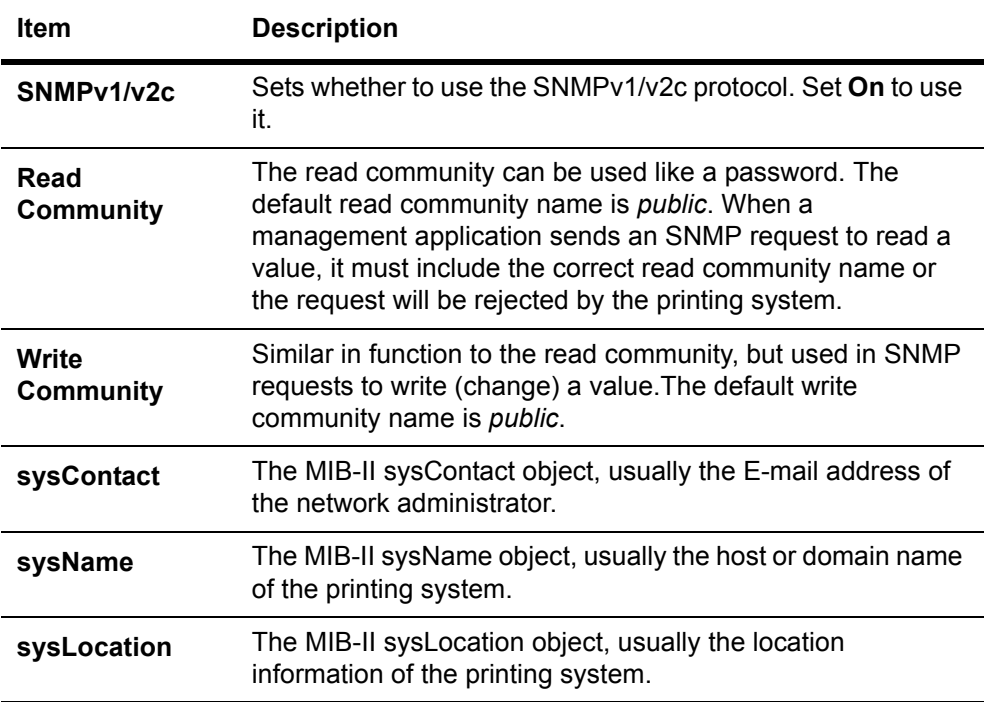

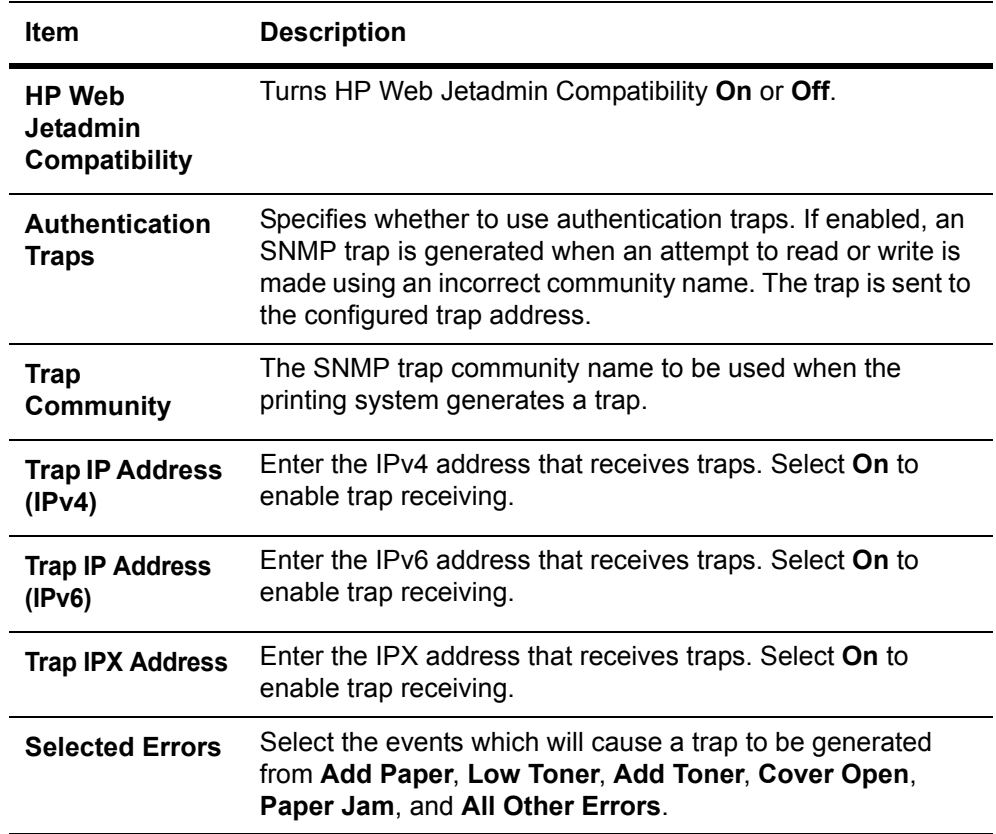

## <span id="page-48-0"></span>**Advanced > Management > SNMP > SNMPv3**

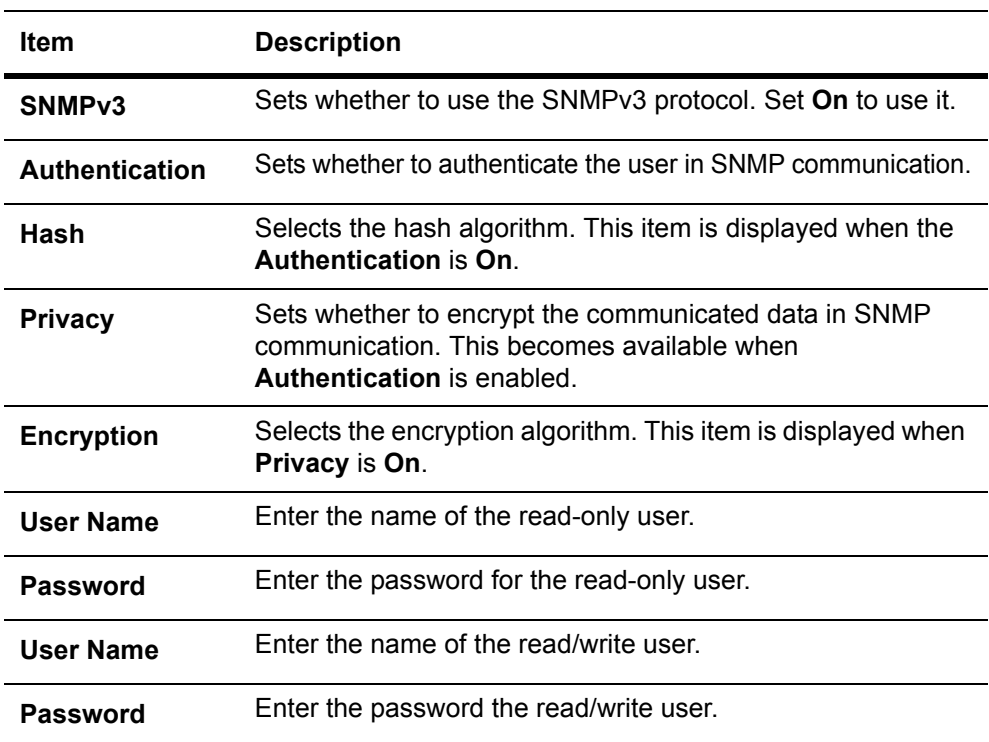

The table below provides a summary of the items displayed on the **SNMPv3** page.

## **Advanced > Management > LDAP**

The printing system can refer to the address book which is on the LDAP server as an external address book and assign a FAX number and E-mail address to the destination.

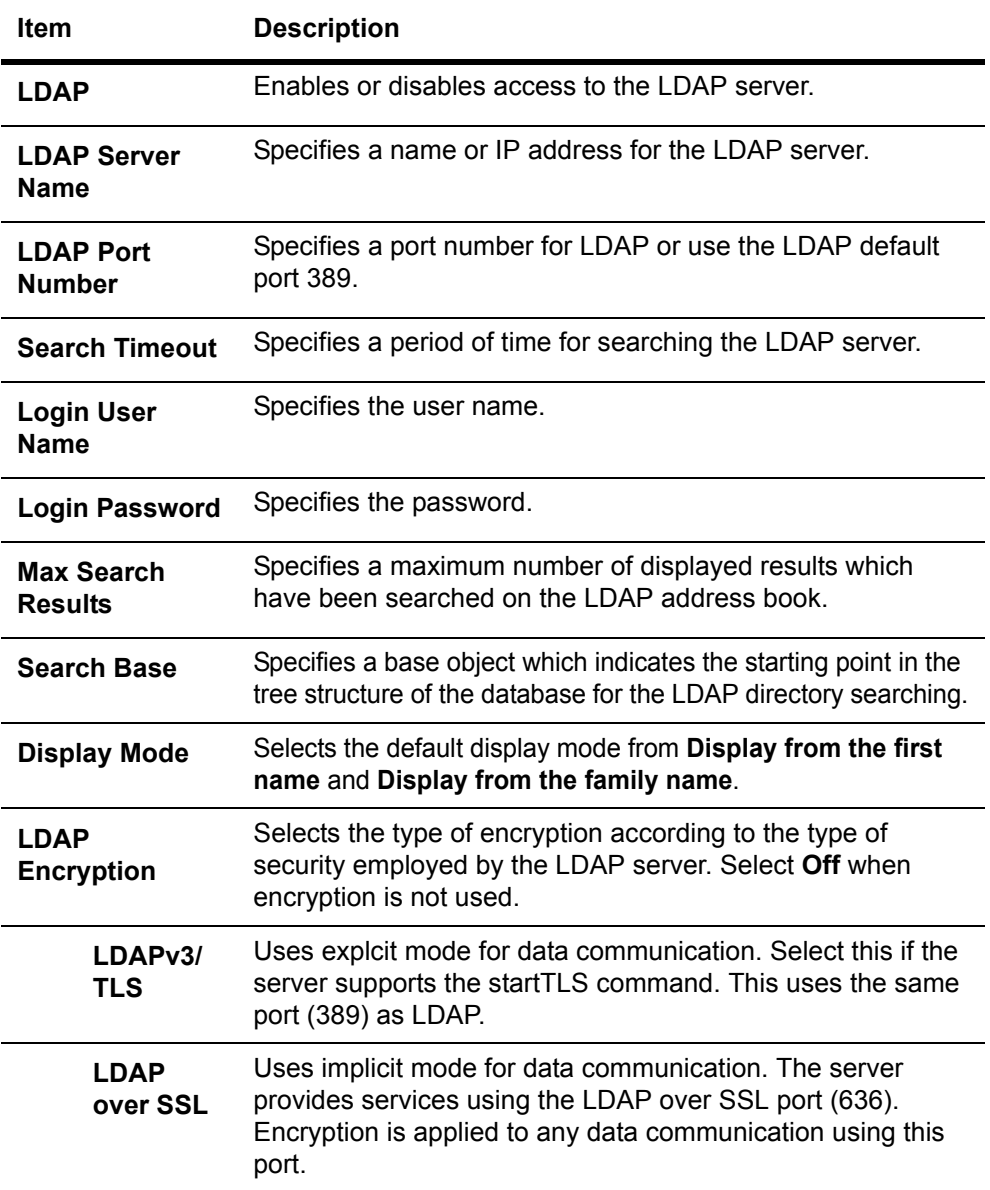

## <span id="page-49-0"></span>**Advanced > Management > Authentication**

Setting **Authentication** allows only the predefined users to access pages. In addition, you can discriminate users by giving either the **General User** or **Administrator** privilege to each user. Before using the authentication function, you have to define those users. For how to define users, refer to *[Basic > Security > User Login](#page-16-0)* on page 13.

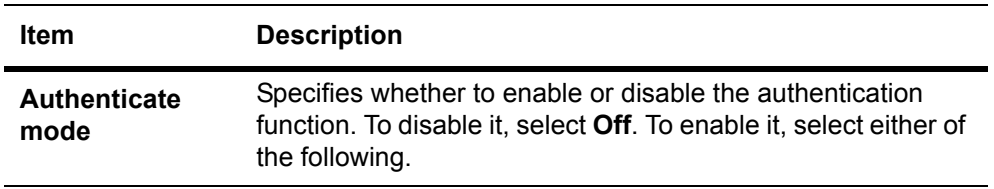

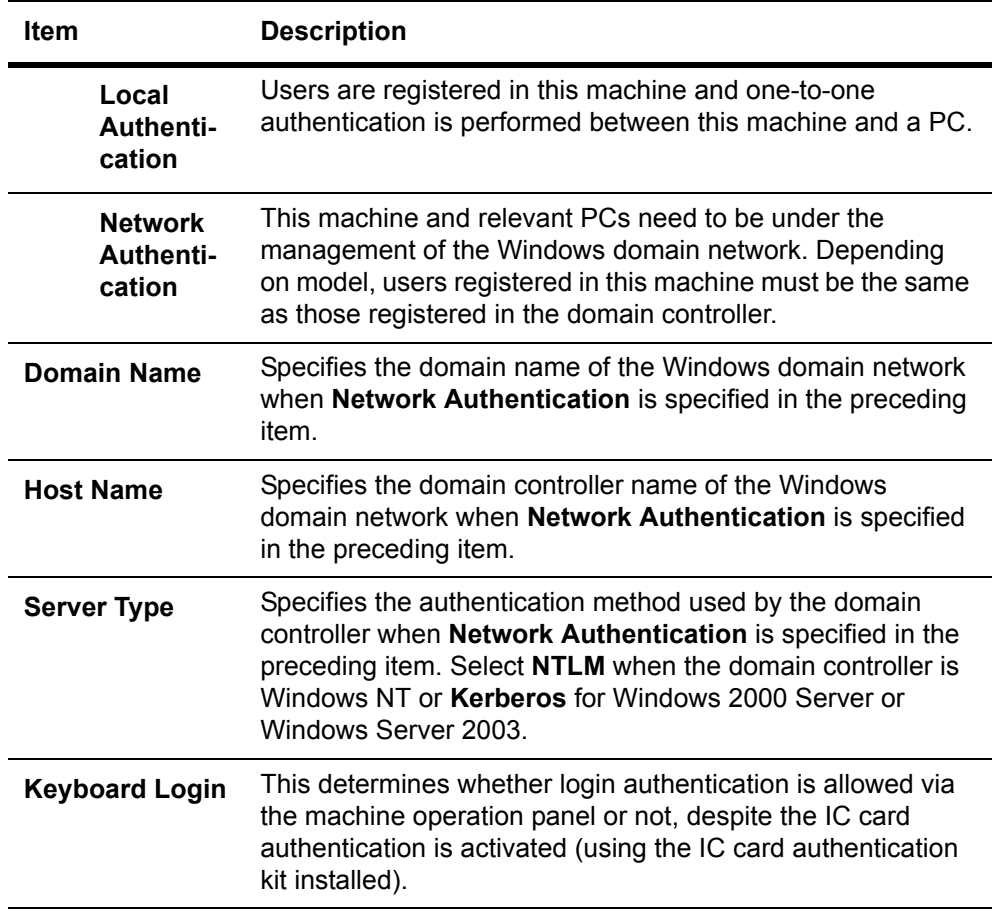

#### **NOTE: If the server type is [Kerberos (Win2000/2003)], only domain names entered in uppercase will be recognized.**

When a user sets authentication and accesses COMMAND CENTER, only the **Start** page is displayed. The **Login** button is displayed in the upper left of the screen. Click it to log in. When the user logs in with an **Administrator** account, hidden pages are displayed and can be accessed. When the user logs in with a **General User** account, the user can access the user's account page on *[Basic > Security > User Login](#page-16-0)* and the user's settings on the basic page, and the user's document box and shared document box pages.

## **Advanced > Management > Notification/Maintenance > Maintenance Notification**

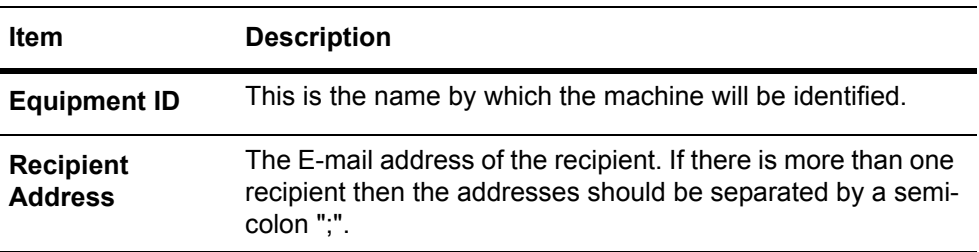

This feature defines the recipient of maintenance information reports.

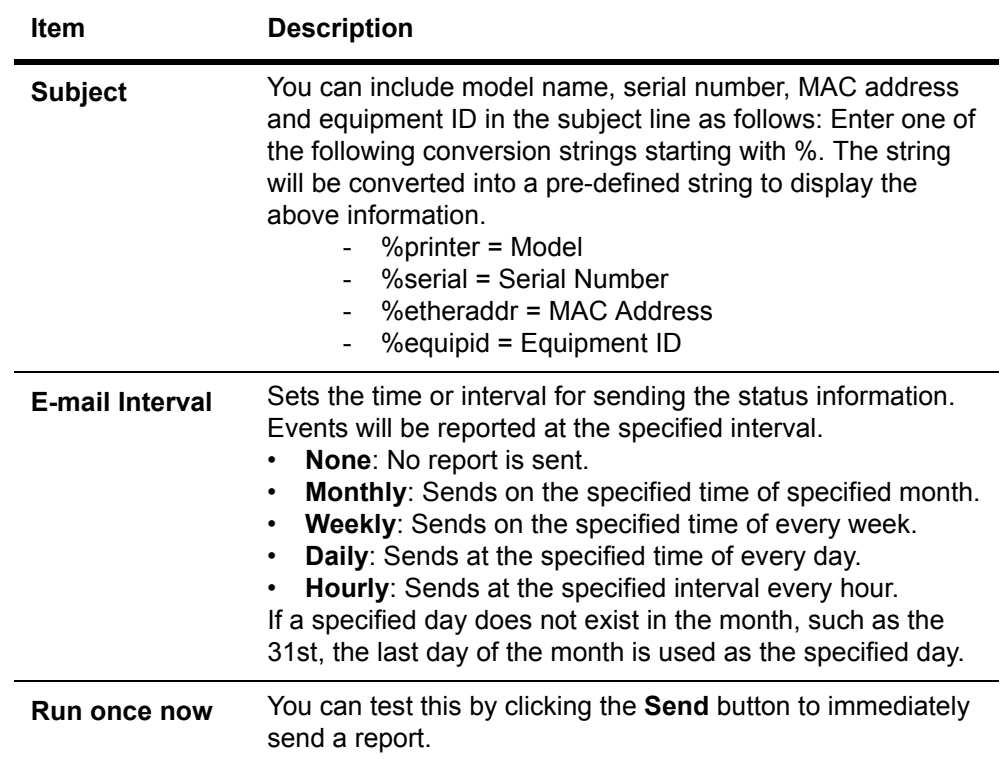

## **Advanced > Management > Maintenance Notification > Job Log Notification**

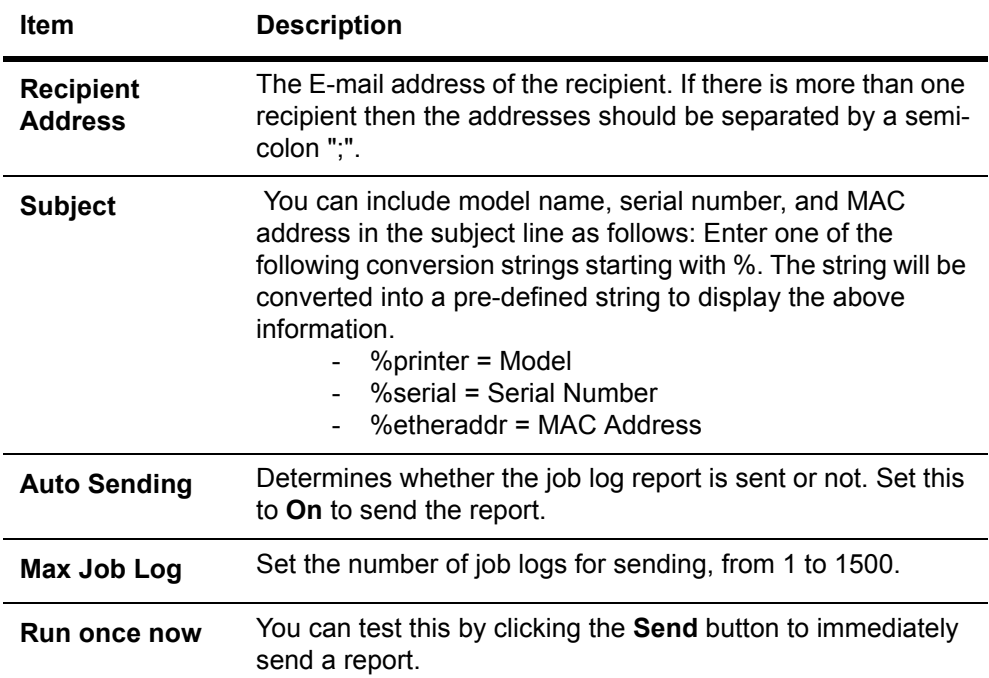

This feature defines the Job Log Notification information reports.

## <span id="page-52-0"></span>**Advanced > Security > Secure Protocols**

You can encrypt communication between a PC and this machine using SSL encryption.

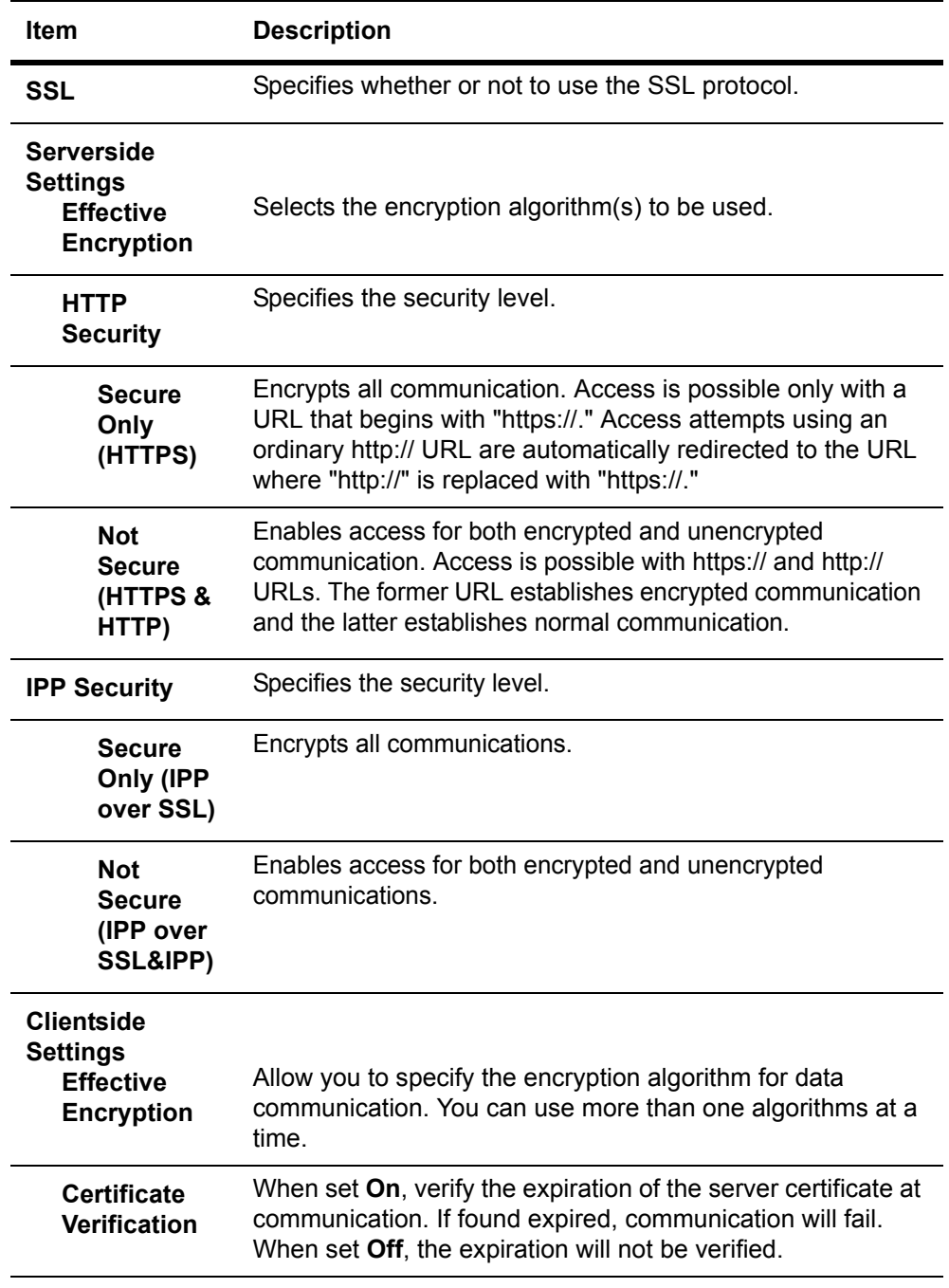

**NOTE: When the SSL is set to On and HTTP Security is set to Secure (HTTPS), the document boxes cannot be accessed the TWAIN driver.**

## <span id="page-53-0"></span>**Advanced > Security > IEEE802.1x**

The IEEE802.1x security protocol allows the user to login to the secured networks based on the client certificates.

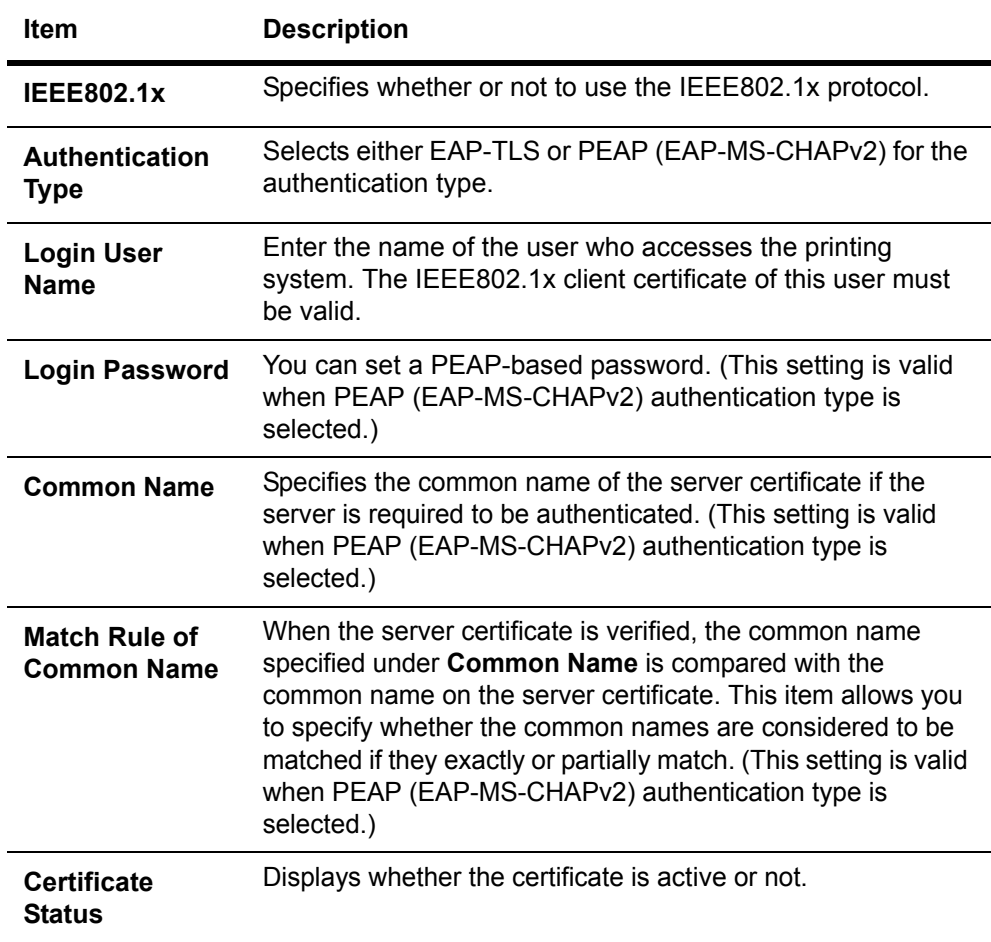

## **Advanced > Security > IPSec > General**

This page allows you to set access restrictions for IPSec protocol-based communication.

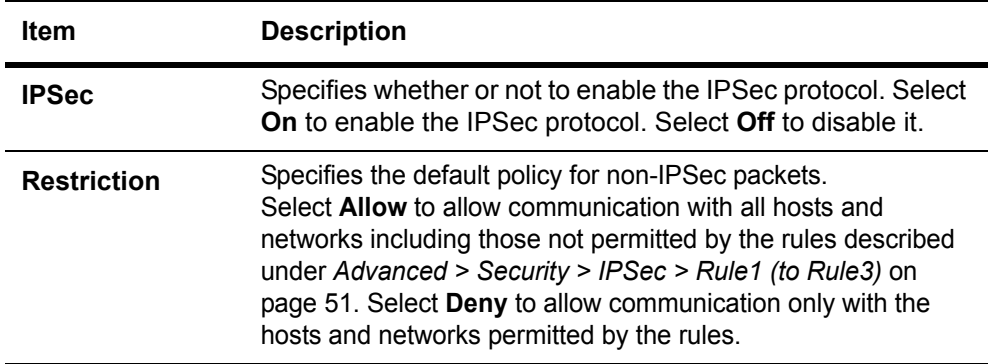

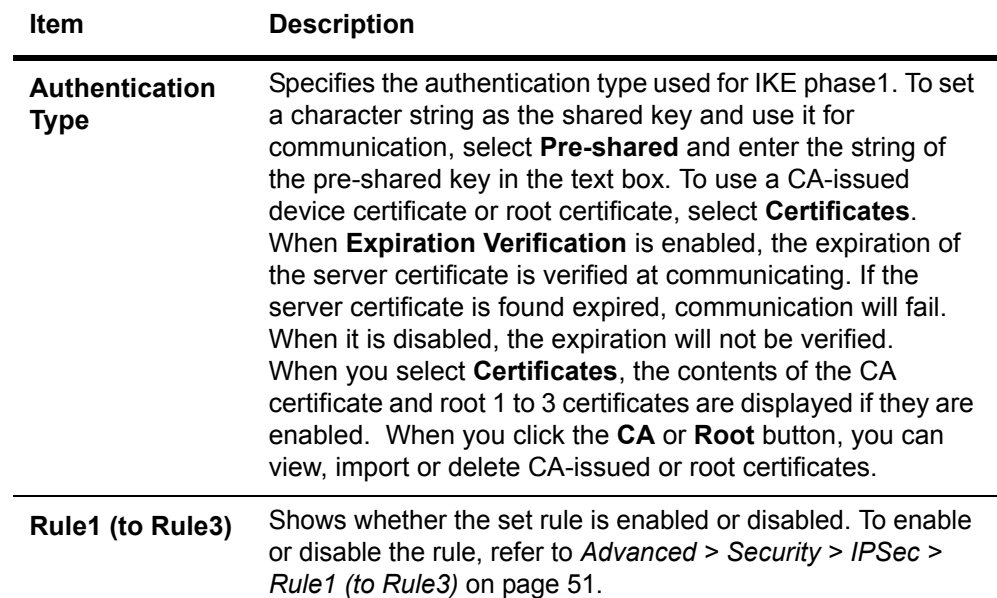

## <span id="page-54-0"></span>**Advanced > Security > IPSec > Rule1 (to Rule3)**

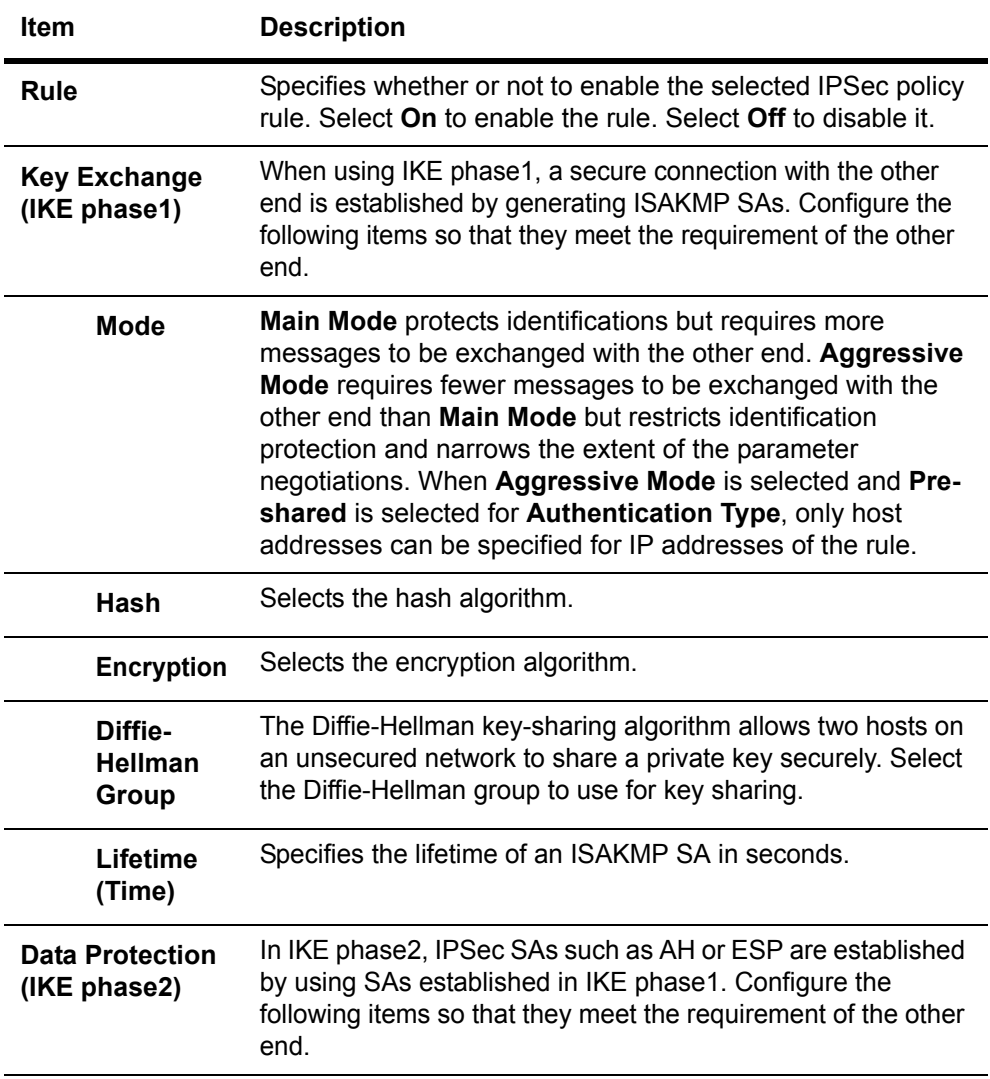

These pages allow you to select or edit rules to use for IPSec protocol-based communication.

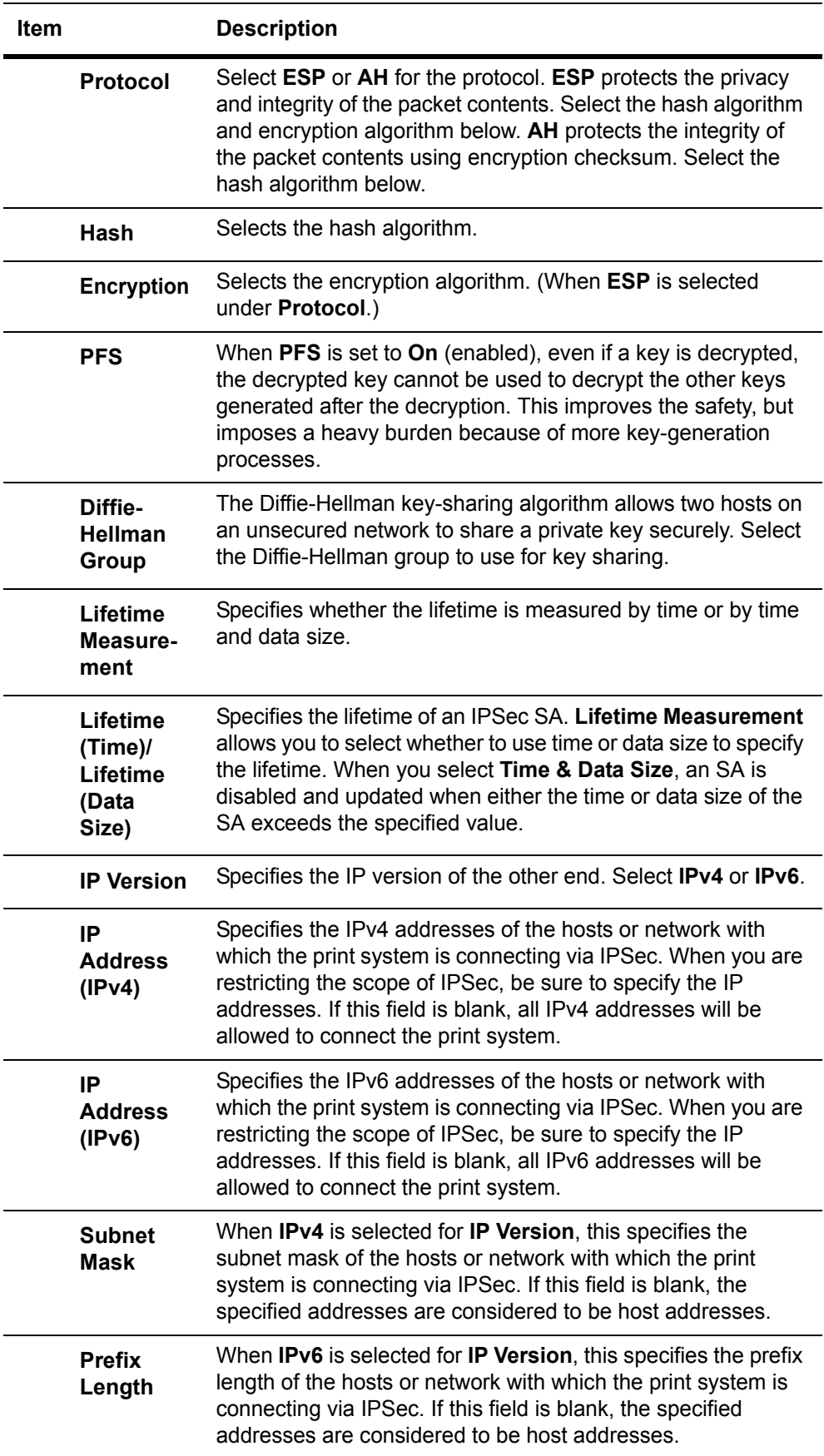

## <span id="page-56-0"></span>**4 Troubleshooting**

Consult the table below to find basic solutions for problems you may encounter with COMMAND CENTER.

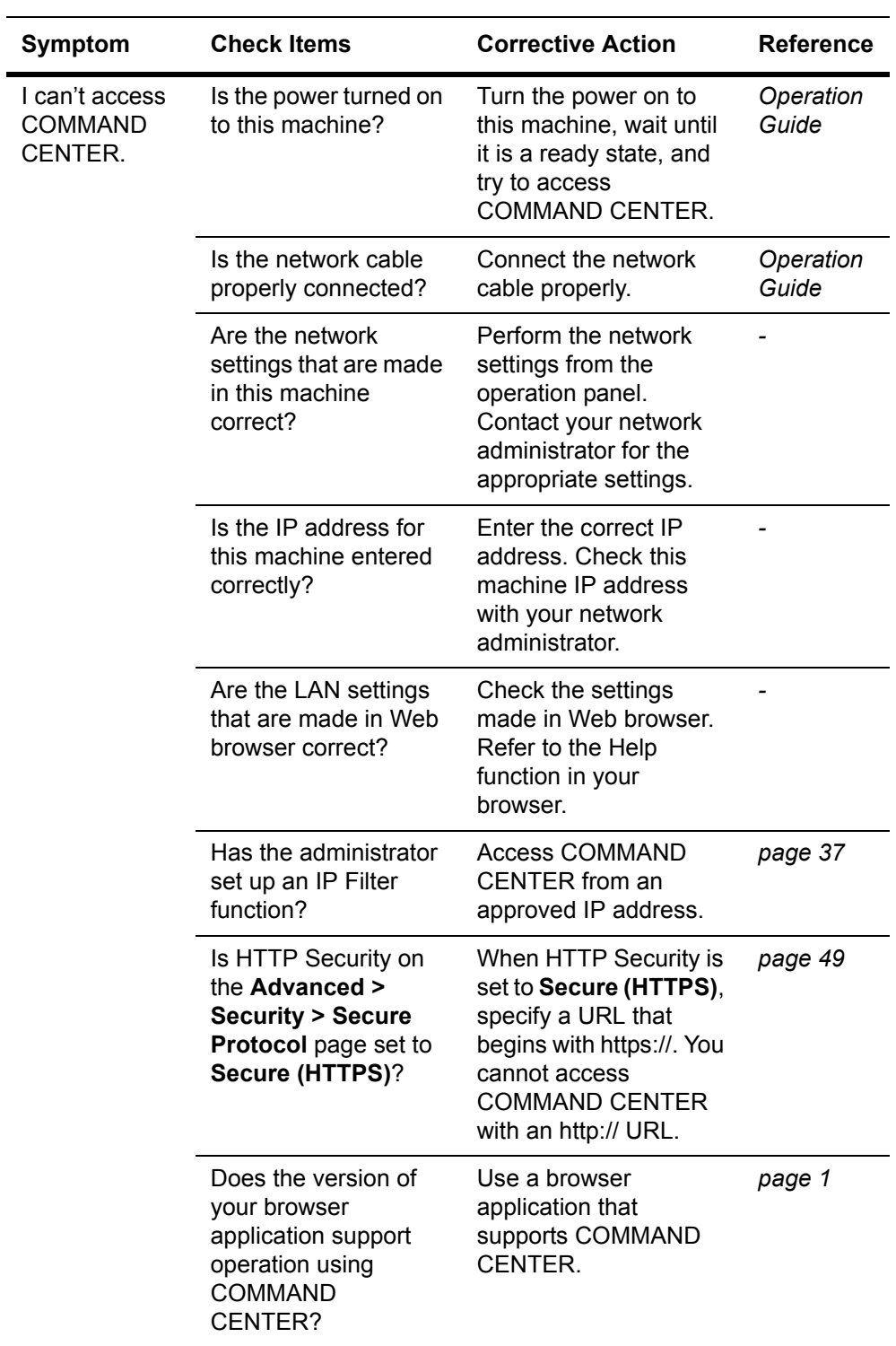

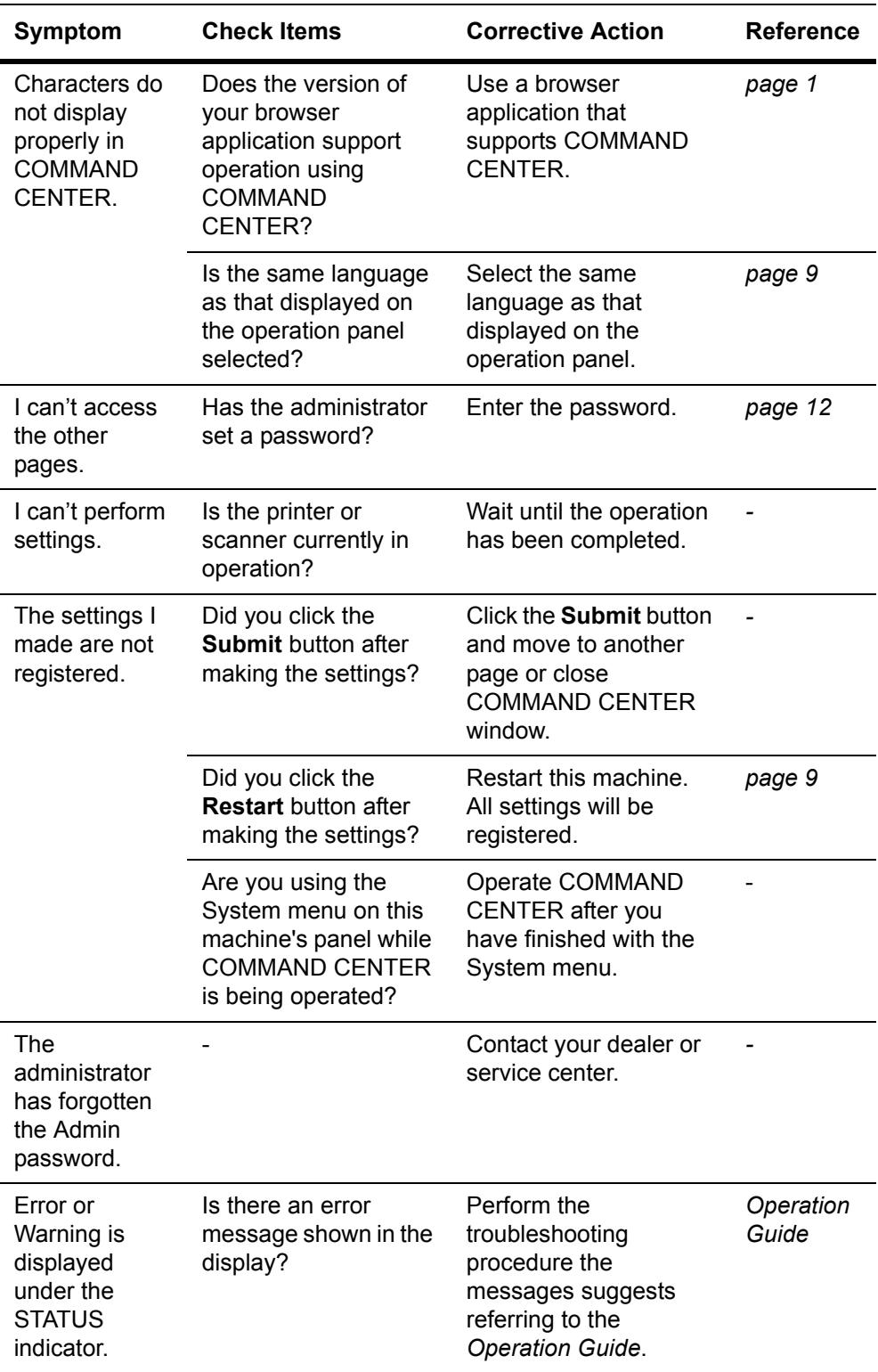

## KYOCERA MITA AMERICA, INC.

## **Headquarters:**

225 Sand Road, Fairfield, New Jersey 07004-0008 TEL: (973) 808-8444 FAX: (973) 882-6000

#### **New York Branch:**

1410 Broadway 23rd floor New York, NY 10018 TEL: (917) 286-5400 FAX: (917) 286-5402

#### **Northeastern Region:**

225 Sand Road, Fairfield, New Jersey 07004-0008 TEL: (973) 808-8444 FAX: (973) 882-4401

#### **Midwestern Region:**

201 Hansen Court Suite 119 Wood Dale, Illinois 60191 TEL: (630) 238-9982 FAX: (630) 238-9487

## **Western Region:**

14101 Alton Parkway, Irvine, California 92618-7006 TEL: (949) 457-9000 FAX: (949) 457-9119

## KYOCERA MITA CANADA, LTD.

6120 Kestrel Road, Mississauga, Ontario L5T 1S8, Canada TEL: (905) 670-4425 FAX: (905) 670-8116

## KYOCERA MITA MEXICO, S.A. DE C.V.

Av. 16 de Septiembre #407 Col. Santa Inés, Azcapotzalco México. D.F. 02130, México TEL: (55) 5383-2741 FAX: (55) 5383-7804

#### **Southeastern Region:**

1500 Oakbrook Drive, Norcross, Georgia 30093 TEL: (770) 729-9786 FAX: (770) 729-9873

## **Southwestern Region:**

2825 West Story Road, Irving, Texas 75038-5299 TEL: (972) 550-8987 FAX: (972) 252-9786

## **National Operation Center**

& National Training Center: 2825 West Story Road, Irving, Texas 75038-5299 TEL: (972) 659-0055 FAX: (972) 570-5816

## **Latin America Division:**

8240 N.W. 52nd. Terrace Dawson Building, Suite 108 Miami, Florida 33166 TEL: (305) 421-6640 FAX: (305) 421-6666

## KYOCERA MITA EUROPE B.V.

Hoeksteen 40, 2132 MS Hoofddorp, The Netherlands Phone: +31.20.654.0000 Home page: http://www.kyoceramita-europe.com Email: info@kyoceramita-europe.com

KYOCERA MITA NEDERLAND B.V. Beechavenue 25,1119RA Schiphol-Rijk The Netherlands Phone: +31.20.58.77.200

**KYOCERA MITA (UK) LTD** 8 Beacontree Plaza Gillette Way Reading Berks RG2 OBS, U.K.

Phone: +44.1189.311.500

KYOCERA MITA ITALIA S.p.A. Via G. Verdi, 89 / 91, 20063 Cernusco s/N Milano, Italy Phone: +39.02.92179.1

S.A. KYOCERA MITA BELGIUM N.V. Sint-Martinusweg 199-201, 1930 Zaventem, Belgium

Phone: +32.2.720.9270

KYOCERA MITA FRANCE S.A. Parc Les Algorithmes Saint Aubin 91194 GIF-SUR-YVETTE, France

Phone: +33.1.6985.2600

KYOCERA MITA ESPAÑA S.A. Edificio Kyocera, Avda de Manacor No. 2, 28290 Las Matas (Madrid), Spain

Phone: +34.91.631.8392

KYOCERA MITA FINLAND OY Kirvesmiehenkatu 4,00880 Helsinki, Finland

Phone: +358.9.4780.5200

**KYOCERA MITA (SCHWEIZ)** Hohlstrasse 614, 8048 Zürich Switzerland Phone: +41.1.908.4949

**KYOCERA MITA DEUTSCHLAND GMBH** Otto-Hahn-Str. 12 D-40670 Meerbusch, Germany Phone: +49.2159.918.0

**KYOCERA MITA GMBH AUSTRIA** Eduard-Kittenberger-Gasse 95, 1230 Wien, Austria Phone: +43.1.86338.210

KYOCERA MITA SVENSKA AB Esbogatan 16B 164 75 Kista, Sweden Phone: +46.8.546.55000

#### **KYOCERA MITA NORGE**

Postboks 150 Oppsal, NO 0619 Oslo Olaf Helsetsvei 6, NO 0694 Oslo, Norway Phone: +47.22.62.73.00

**KYOCERA MITA DANMARK A/S** Ejby Industrivej 1, DK-2600 Glostrup, Denmark Phone: +45.5687.1100

KYOCERA MITA PORTUGAL LDA. Rua do Centro Cultural, 41 (Alvalade) 1700-106 Lisbon, Portugal Phone: +351.21.842.9100

KYOCERA MITA SOUTH AFRICA (PTY) LTD. 527 Kyalami Boulevard, Kyalami Business Park Midrand, South Africa Phone: +27.(0)11.540.2600

## KYOCERA MITA AMERICA, INC.

Headquarters: 225 Sand Road, Fairfield, New Jersey 07004-0008,  $II S A$ Phone: (973) 808-8444

KYOCERA MITA AUSTRALIA PTY. LTD. Level 3, 6-10 Talavera Road, North Ryde, N.S.W. 2113 Australia Phone: (02) 9888-9999

KYOCERA MITA NEW ZEALAND LTD. 1-3 Parkhead Place, Albany P.O. Box 302 125 NHPC, Auckland, New Zealand Phone: (09) 415-4517

KYOCERA MITA (THAILAND) CORP., LTD. 9/209 Ratchada-Prachachem Road, Bang Sue, Bangkok 10800, Thailand Phone: (02) 586-0320

KYOCERA MITA SINGAPORE PTE LTD. 121 Genting Lane, 3rd Level, Singapore 349572 Phone: 67418733

**KYOCERA MITA HONG KONG LIMITED** 11/F., Mita Centre, 552-566, Castle Peak Road, Tsuen Wan, New Territories, Hong Kong Phone: 24297422

KYOCERA MITA TAIWAN Corporation. 7F-1~2, No.41, Lane 221, Gangchi Rd. Neihu District, Taipei, Taiwan, 114. R.O.C. Phone: (02) 87511560

## **KYOCERA MITA Corporation**

2-28, 1-chome, Tamatsukuri, Chuo-ku Osaka 540-8585, Japan Phone: (06) 6764-3555 http://www.kyoceramita.com

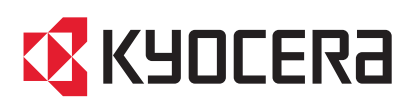

Rev. 4.9W 2009.1